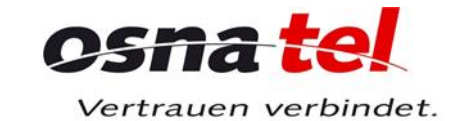

# Bedienungsanleitung osnatel Cloud

# **Inhalt**

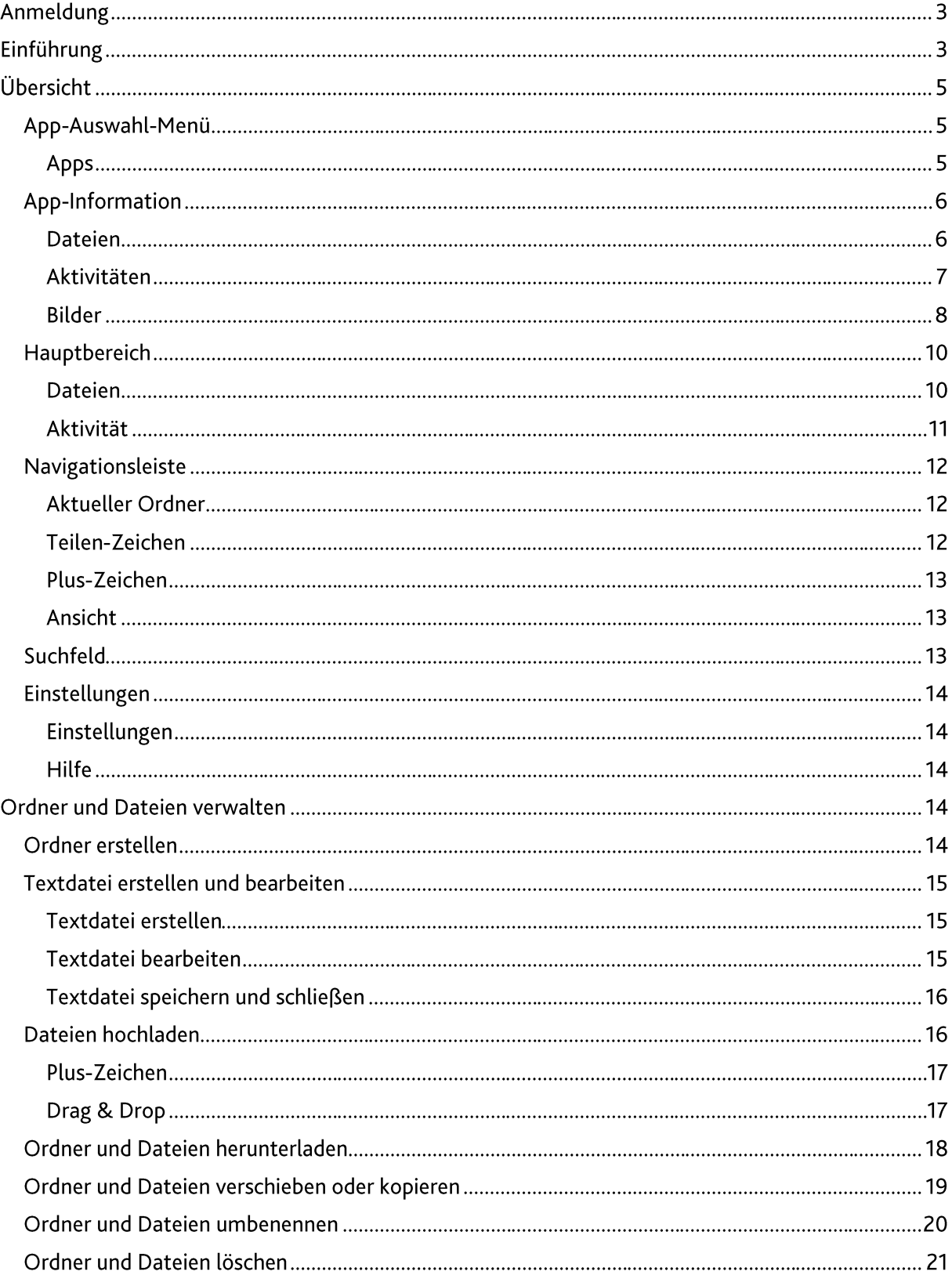

# osnatel

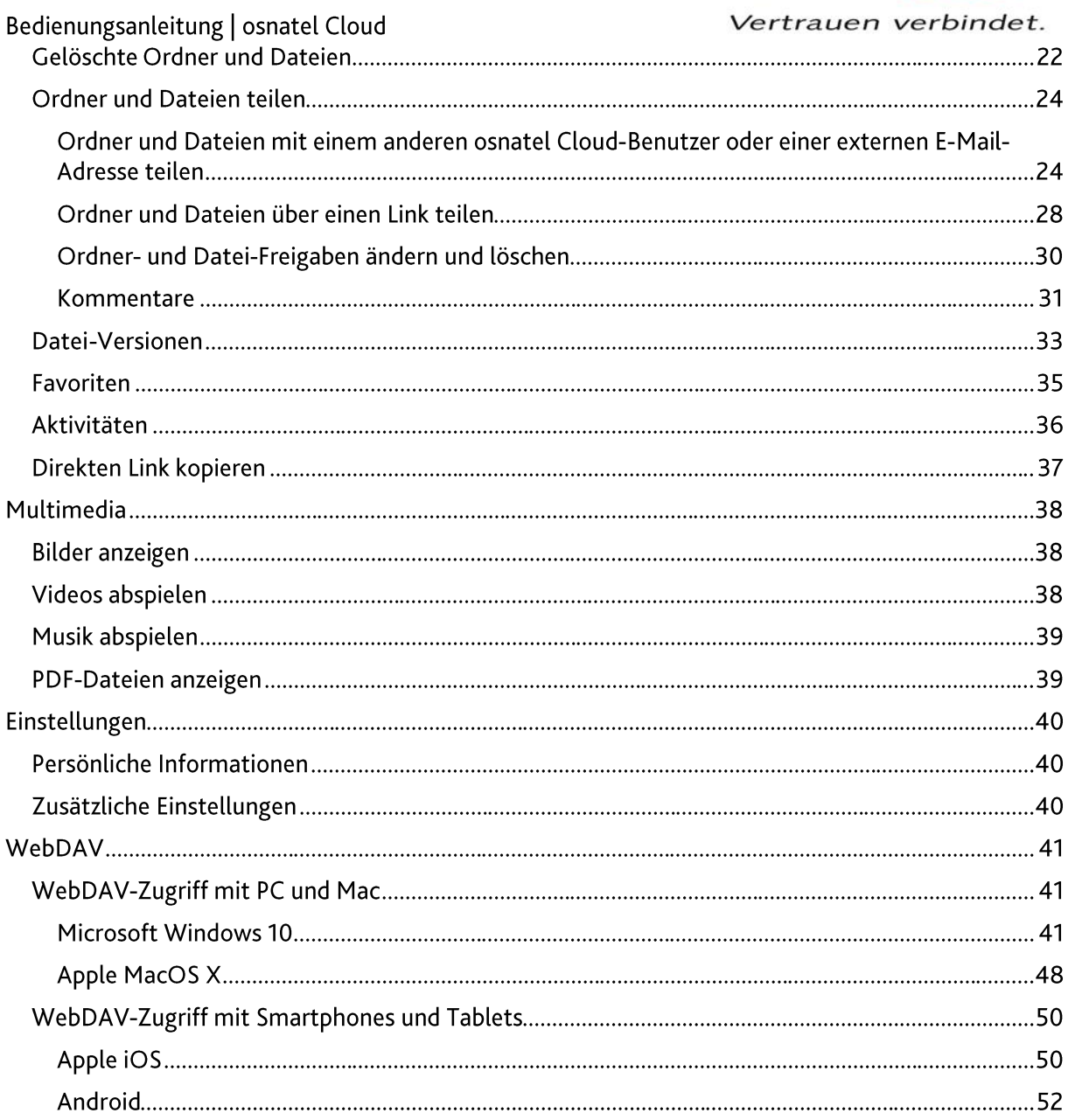

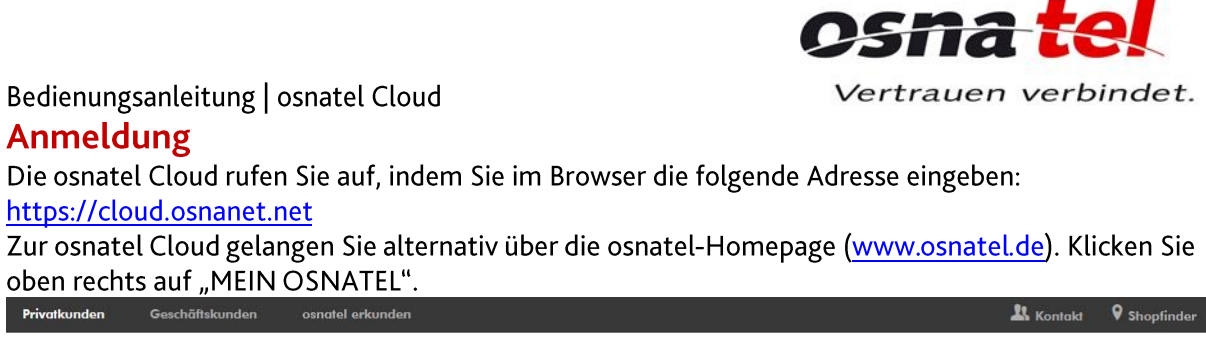

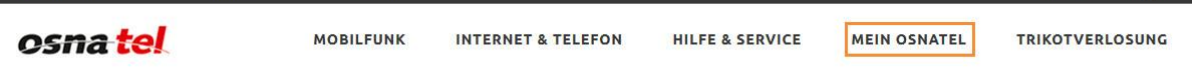

Klicken Sie anschließend auf "osnatel Cloud", um zum Cloud-Login zu gelangen.

# Login osnatel Telekommunikation

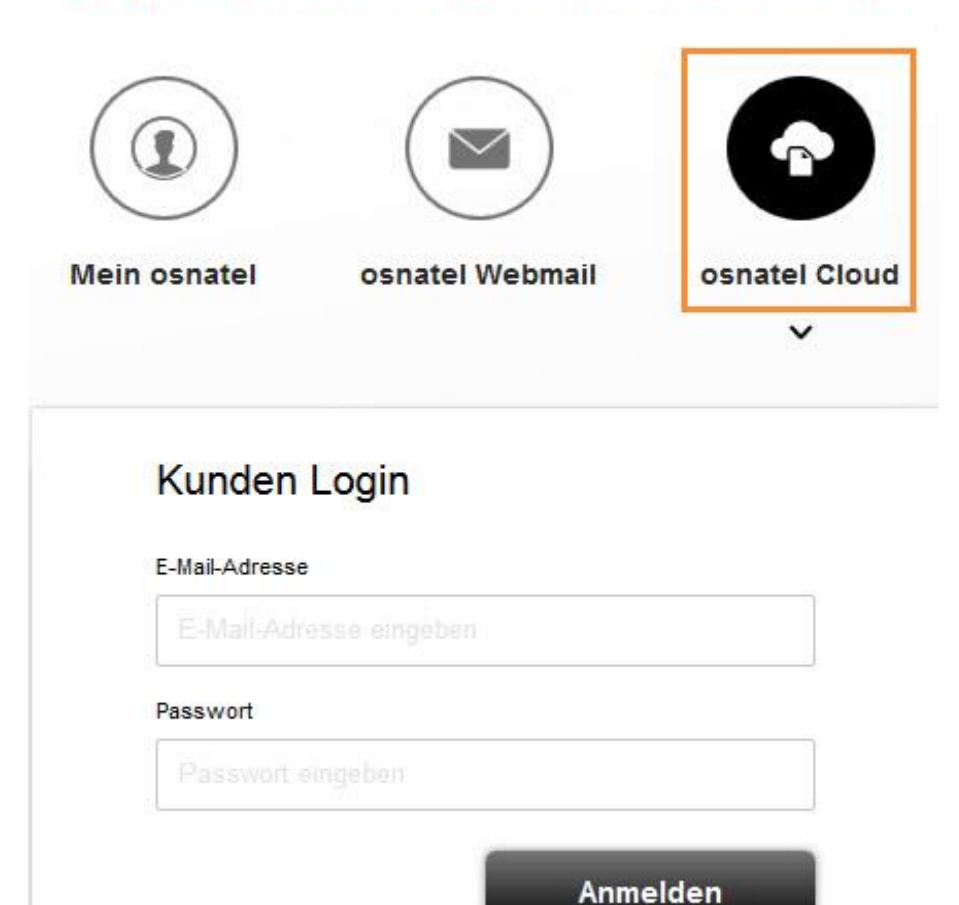

Die Anmeldung an der osnatel Cloud erfolgt mit Ihrer von uns zugewiesenen Haupt-E-Mail-Adresse und dem zugehörigen Kennwort. Sie finden diese Daten auf dem Internet-Zugangsdatenblatt.

# **Einführung**

Nachdem Sie sich erfolgreich angemeldet haben, befinden Sie sich in der osnatel Cloud. Wenn Sie diese zum ersten Mal aufrufen, sehen Sie eine Willkommens-Seite. Sollten Sie Probleme mit dem Aufruf der osnatel Cloud haben, stellen Sie bitte unbedingt sicher, dass Sie sich mit Ihrer Haupt-E-

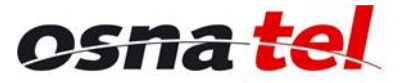

Bedienungsanleitung | osnatel Cloud Vertrauen verbindet. Mail-Adresse am Portal angemeldet haben. Für Unterkonten oder zusätzliche E-Mail-Adressen ist die osnatel Cloud nicht verfügbar.

Hinweis: Stellen Sie sicher, dass in Ihrem Internetbrowser kein Ad-Blocker aktiv ist, weil sonst einige Funktionen der Cloud blockiert werden könnten.

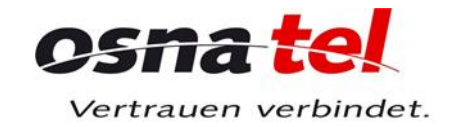

# Bedienungsanleitung | osnatel Cloud **Übersicht**

Die Web-Oberfläche der osnatel Cloud ist in 6 Bereiche unterteilt.

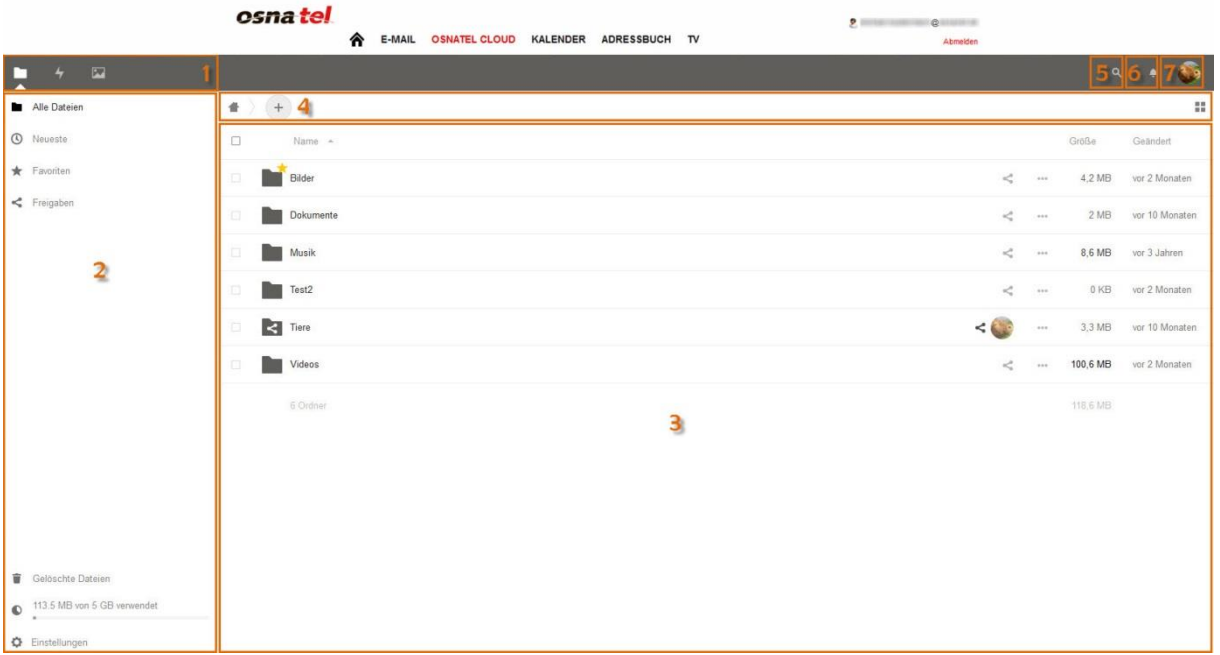

- (1) App-Auswahl-Menü
- $(2)$  App-Information
- $(3)$  Hauptbereich
- (4) Navigationsleiste
- $(5)$  Suchfeld
- (6) Benachrichtigungen
- (7) Persönliche Einstellungen

# App-Auswahl-Menü

#### **Apps**

In der App-Auswahl können Sie wählen, ob alle Dateien inklusive Ordner, alle Aktivitäten oder alle Bilder angezeigt werden sollen.

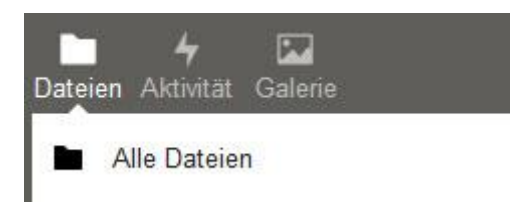

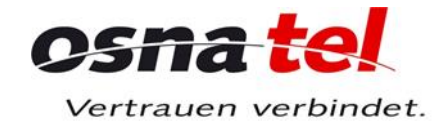

# Bedienungsanleitung | osnatel Cloud **App-Information**

Unter der App-Auswahl werden weitere Anzeige-Filter zur jeweils ausgewählten App angezeigt.

## **Dateien**

Mit der App "Dateien" werden Dateien und Ordner in Ihrer Cloud angezeigt.

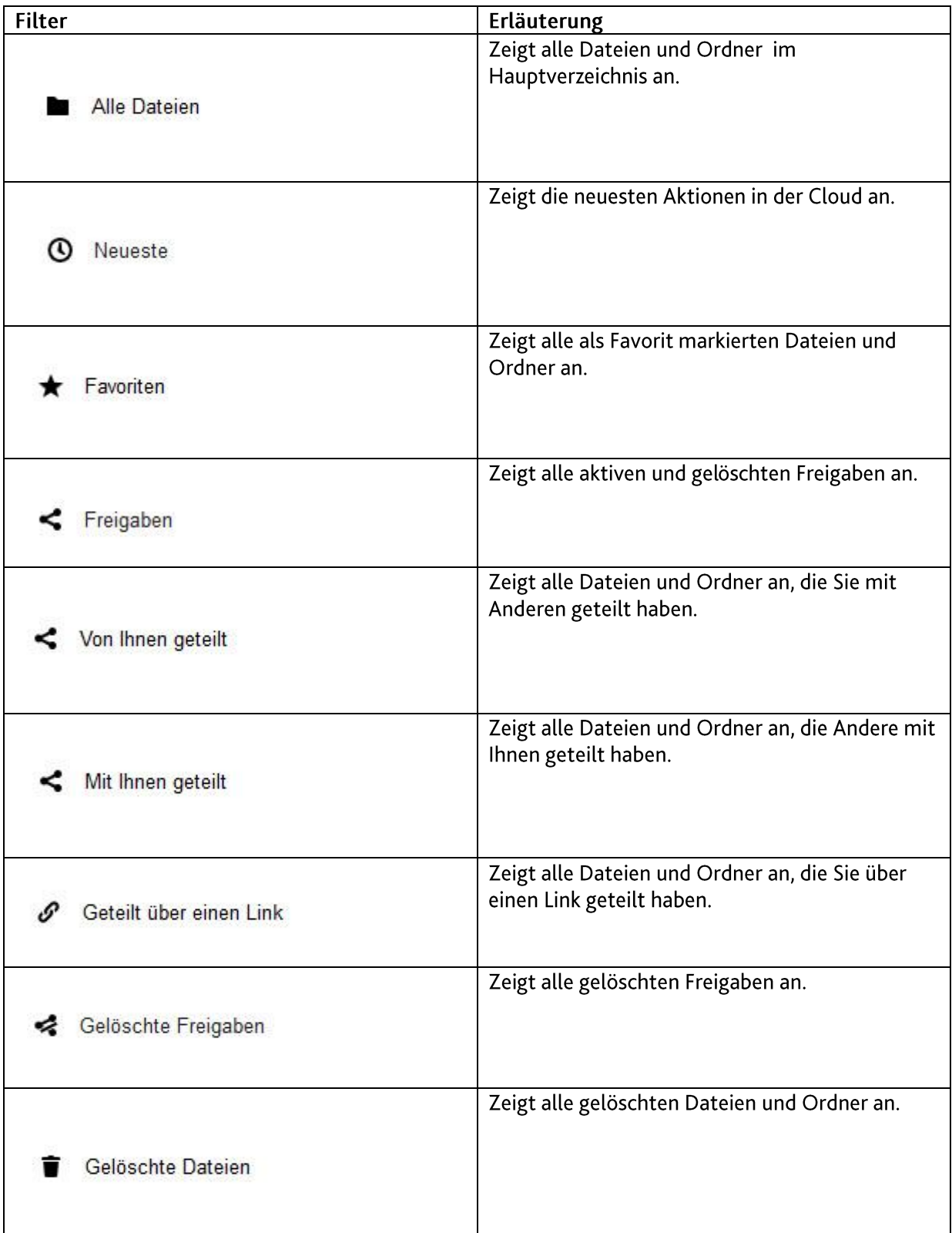

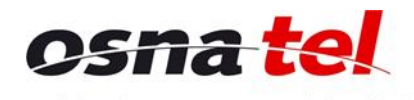

# Be

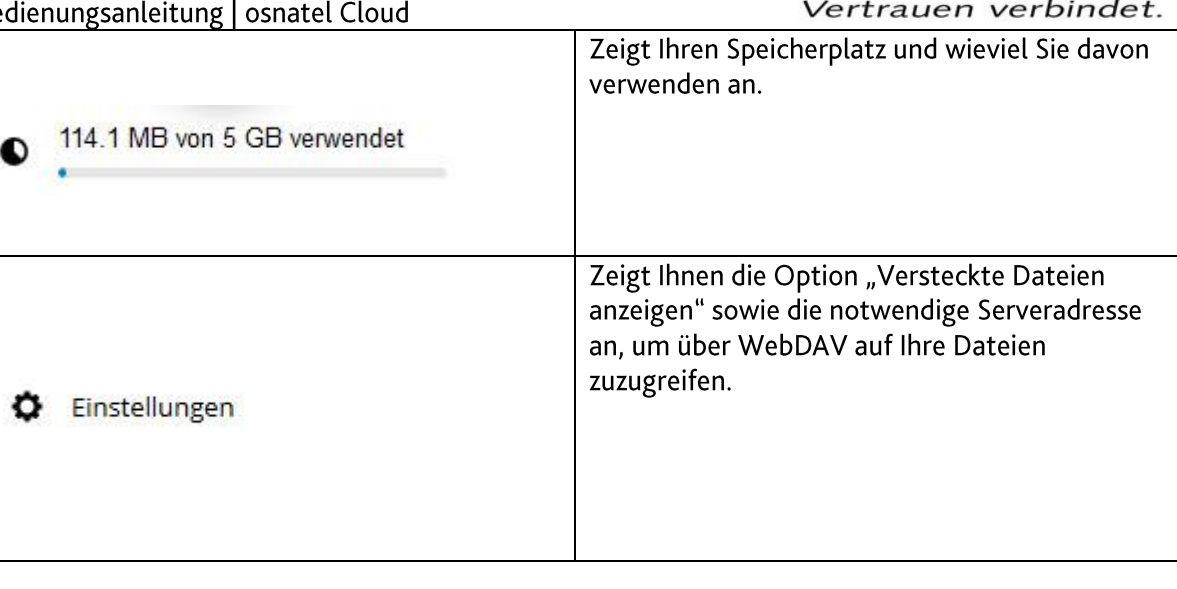

# Aktivitäten

Mit der App "Aktivitäten" werden Aktivitäten in Ihrer Cloud angezeigt.

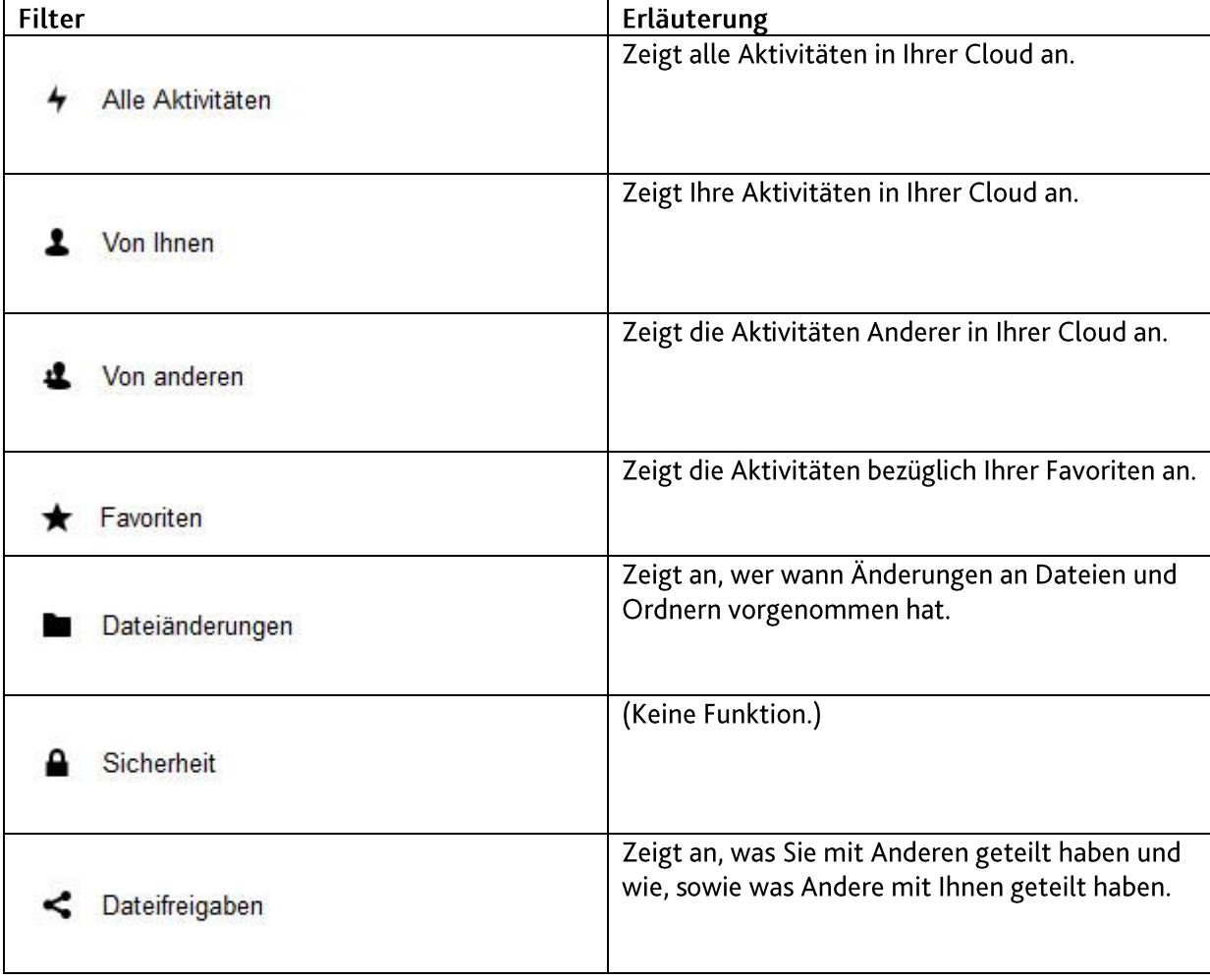

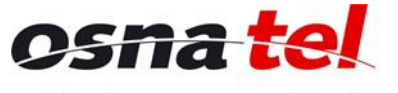

Vertrauen verbindet.

| Kalender          | (Keine Funktion.)                                                                                           |
|-------------------|----------------------------------------------------------------------------------------------------|
| Aufgaben          | (Keine Funktion.)                                                                                           |
| <b>Kommentare</b> | Zeigt alle Kommentare an, die Sie oder Andere<br>zu von oder mit Ihnen geteilten Dateien verfasst<br>haben. |
| Einstellungen     | Bietet die Möglichkeit, einen RSS-Feed zu<br>aktivieren.                                                    |

#### **Bilder**

Mit der App "Bilder" werden alle Bilder in Ihrer Cloud bzw. Ordner, die Bilder enthalten, angezeigt. Dies sind Bilder, die Sie selbst in Ihre Cloud geladen haben sowie auch Bilder, die andere Benutzer mit Ihnen geteilt haben.

Die entsprechenden Ordner werden direkt im Hauptbereich geladen, der dann auf der linken Seite angezeigt wird. Weitere Anzeige-Filter wie bei "Dateien" und "Aktivitäten" gibt es hier nicht.

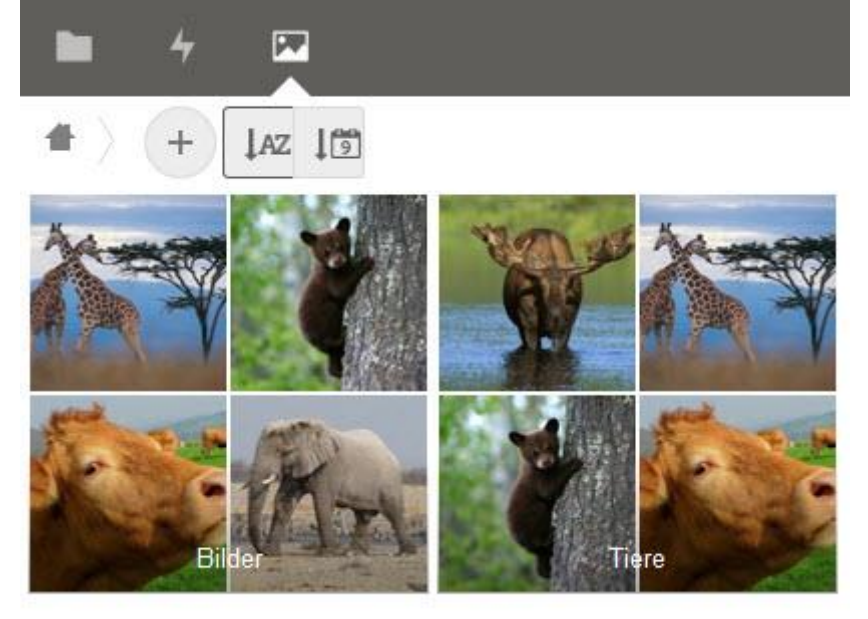

Mit einem Klick auf das "AZ" oder Kalender-Symbol lassen sich innerhalb der Ordner die Bilder alphabetisch oder nach Datum sortieren.

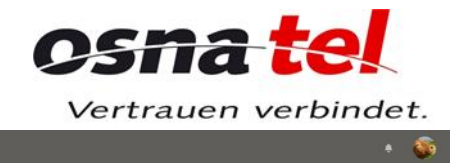

 $\begin{tabular}{|c|c|} \hline $\prec$ & $\mathbf{E}$ \\ \hline \end{tabular}$ 

# Bedienungsanleitung | osnatel Cloud

 $\begin{array}{c|c|c|c|c|c} \hline \multicolumn{3}{c|}{\textbf{m}} & \multicolumn{3}{c|}{\textbf{m}} \\ \hline \multicolumn{3}{c|}{\textbf{m}} & \multicolumn{3}{c|}{\textbf{s}} & \multicolumn{3}{c|}{\textbf{s}} \\ \hline \multicolumn{3}{c|}{\textbf{m}} & \multicolumn{3}{c|}{\textbf{s}} & \multicolumn{3}{c|}{\textbf{s}} \\ \hline \multicolumn{3}{c|}{\textbf{m}} & \multicolumn{3}{c|}{\textbf{s}} & \multicolumn{3}{c|}{\textbf{s}} \\ \hline \multicolumn{3}{$ 

 $+$   $\sqrt{1}$  $\overline{a}$ 

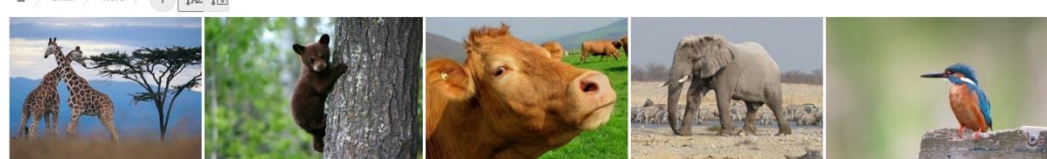

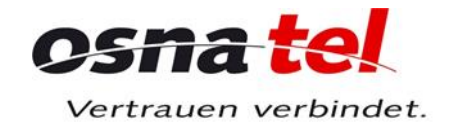

# Bedienungsanleitung | osnatel Cloud Hauptbereich

Im Hauptbereich werden, je nach ausgewählter App und Filter, Ordner, Dateien und Aktivitäten detailliert angezeigt. Mit einem Klick auf "Name", "Größe" oder "Geändert" in der obersten Zeile kann die Sortierung der Dateien und Ordner geändert werden.

#### **Dateien**

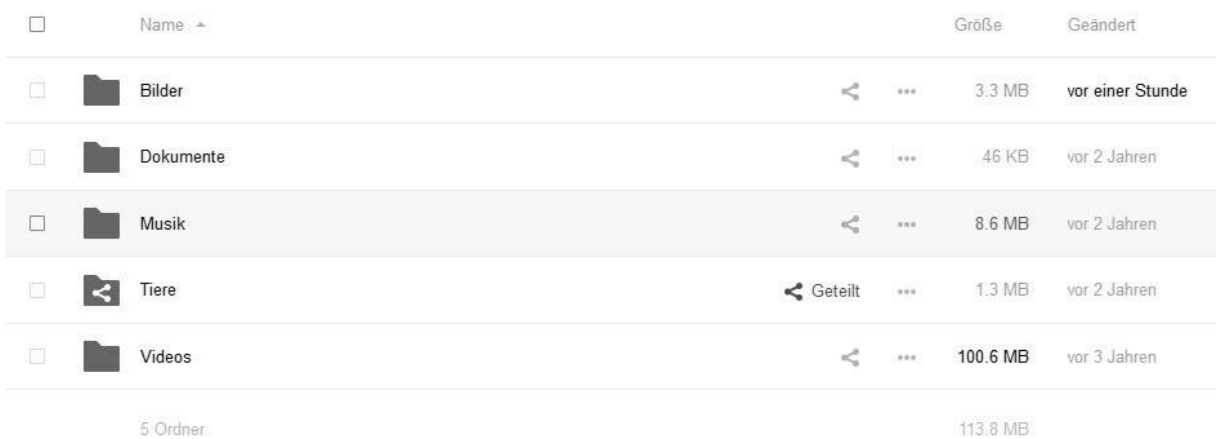

# Klickt man in eine Zeile, dann wird der jeweilige Ordner oder die jeweilige Datei geöffnet.

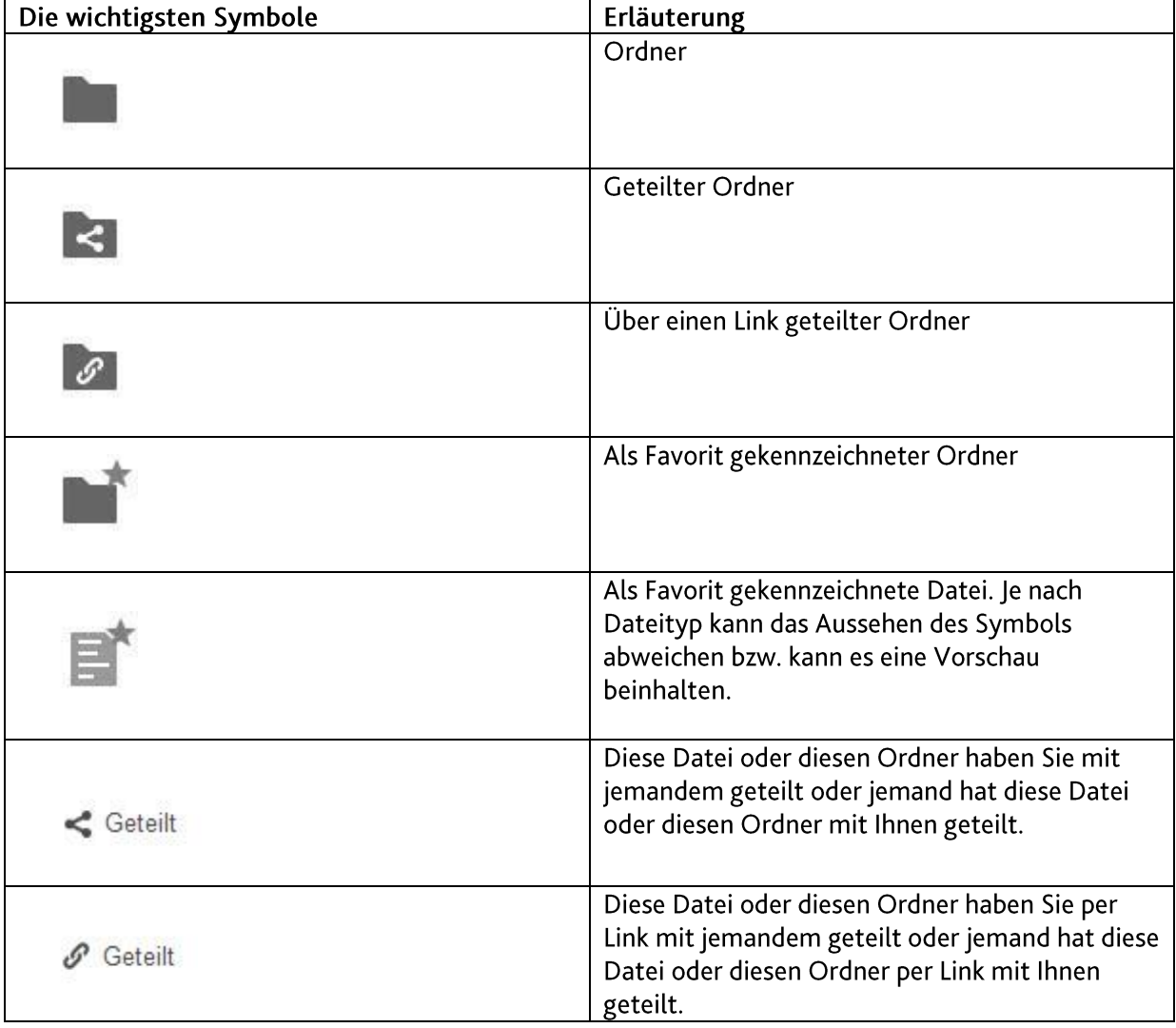

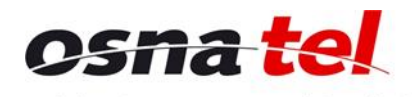

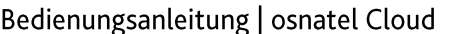

Vertrauen verbindet.

|      | Mit einem Klick auf dieses Symbol können Sie die |
|------|--------------------------------------------------|
|      | ausgewählte Datei oder den ausgewählten          |
|      | Ordner mit jemandem teilen oder die              |
|      | Einstellungen zum Teilen ändern (es öffnet sich  |
|      | die Registerkarte "Teilen" der Detailansicht).   |
|      | Mit einem Klick auf die drei Punkte können Sie   |
|      | verschiedene Aktionen für die ausgewählte Datei  |
|      | oder den ausgewählten Ordner ausführen: Zu       |
| 999. | den Favoriten hinzufügen, von den Favoriten      |
|      | entfernen, Details anzeigen, umbenennen,         |
|      | verschieben oder kopieren, herunterladen,        |
|      | löschen.                                         |

#### **Aktivität**

Ist als App "Aktivität" ausgewählt, dann wird im Hauptbereich angezeigt, welche Dateien und Ordner wann angelegt, geteilt, verändert oder gelöscht wurden.

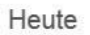

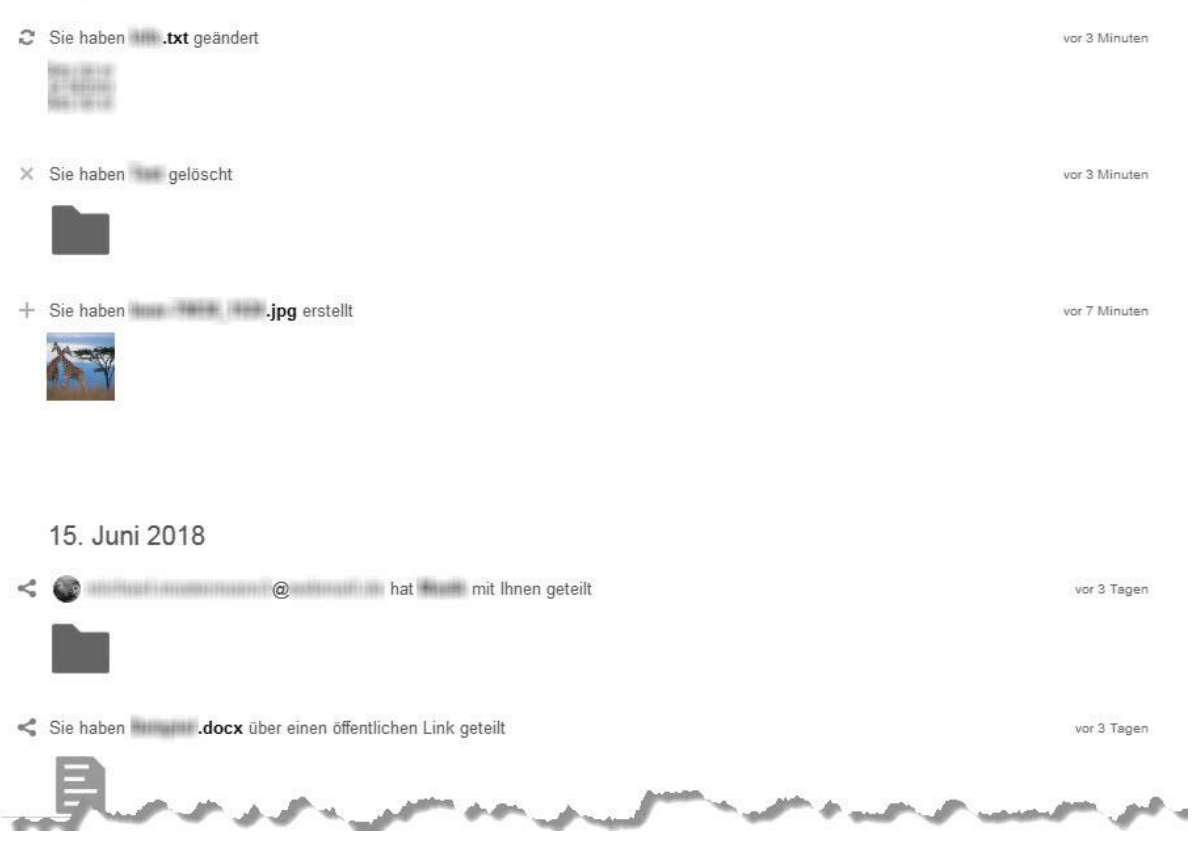

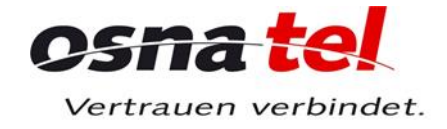

# Bedienungsanleitung | osnatel Cloud Navigationsleiste

## **Aktueller Ordner**

In der Navigationsleiste wird der Ordner angezeigt, in dem Sie sich gerade in Ihrer Cloud befinden. Dieser wird in fetter Schrift angezeigt. Existieren noch übergeordnete Ordner, so werden diese links davon in normaler Schrift angezeigt.

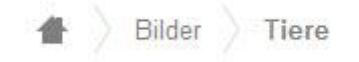

Wenn Sie hier auf den jeweiligen Ordner-Namen klicken, gelangen Sie dorthin zurück. Das Haus-Symbol führt Sie direkt in das Stammverzeichnis.

#### **Teilen-Zeichen**

Mit einem Klick auf < [Cloud-Navigation-Teilen-2018.jpg] können Sie den aktuellen Ordner mit jemandem teilen oder die Einstellungen zum Teilen ändern (es öffnet sich die Registerkarte "Teilen" der Detailansicht).

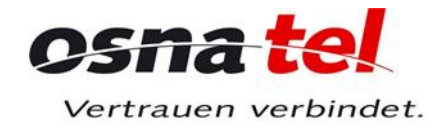

#### Bedienungsanleitung | osnatel Cloud **Plus-Zeichen**

Mit einem Klick auf die Schaltfläche mit dem Plus-Zeichen können Sie Dateien in die Cloud laden oder eine neue Textdatei oder einen neuen Ordner im aktuell ausgewählten Ordner erstellen.

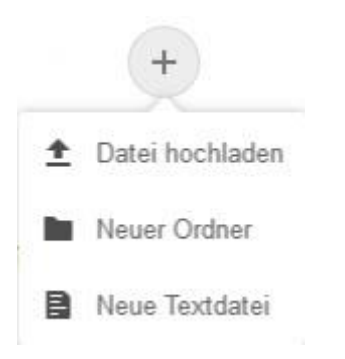

#### **Ansicht**

Mit einem Klick auf das "Ansicht"-Symbol können Sie die Ansicht der Dateien ändern. Diese Funktion ist für Bilder gedacht. Sie können hier zwischen der Dateiauflistung und Vorschaubildern wechseln.

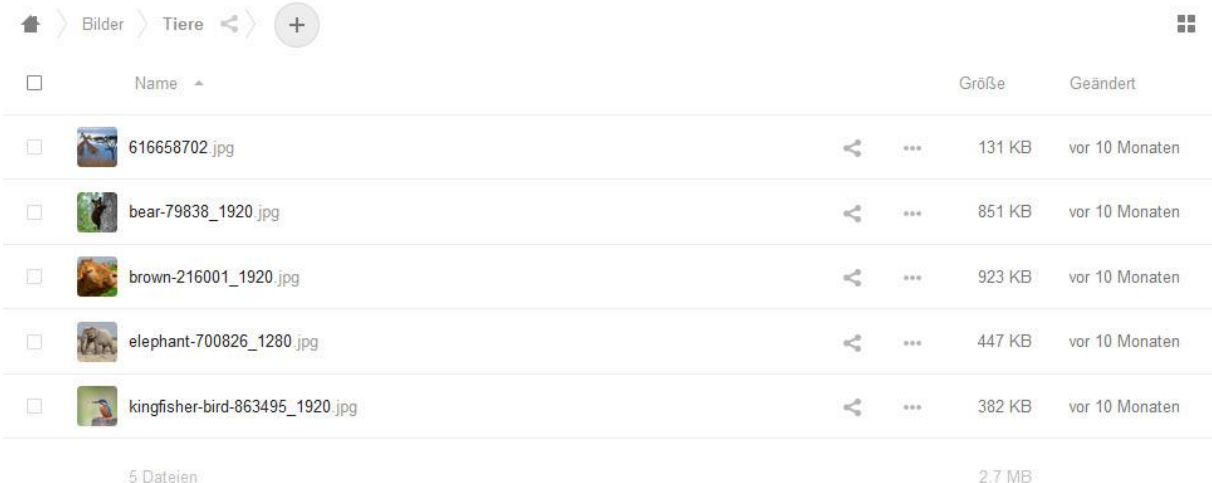

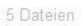

٠ Bilder Tiere  $\pm$ IAZ 10

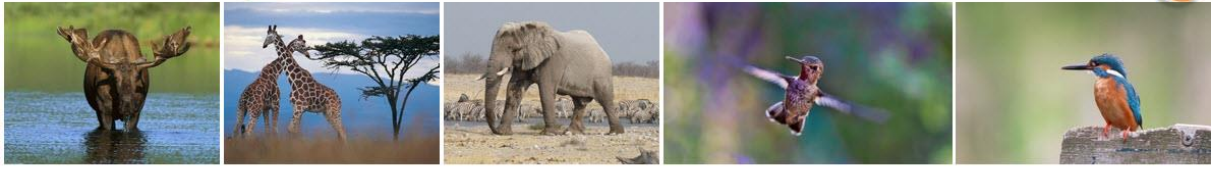

# **Suchfeld**

Über das Suchfeld können Sie nach bestimmten Dateien oder Ordnern suchen. Die Suche beginnt bereits, während Sie Ihren Suchbegriff in das Feld eingeben.

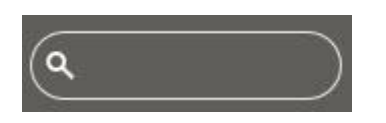

 $\prec$  ( E

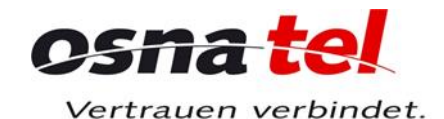

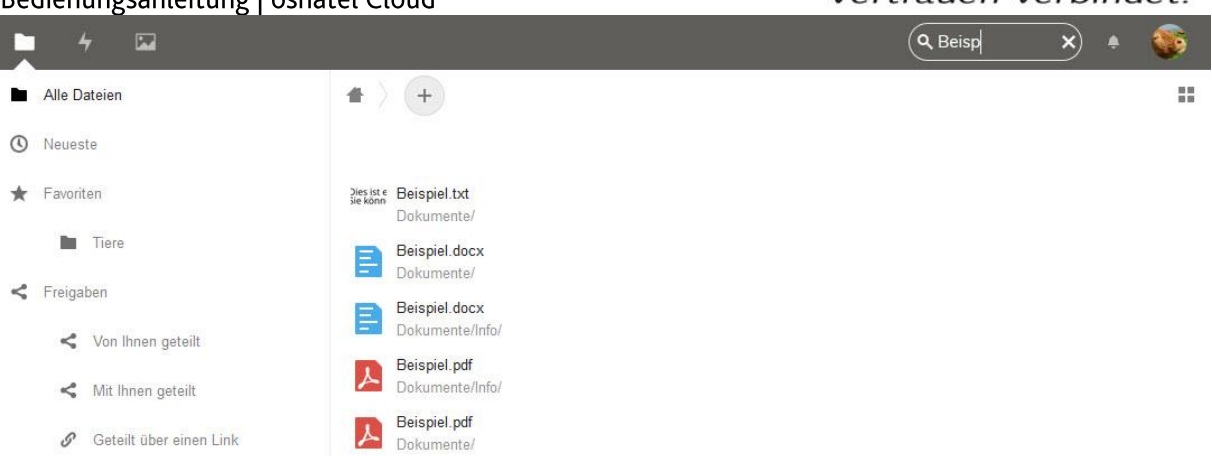

# Einstellungen

Wenn Sie oben rechts auf das Zahnrad-Symbol klicken, haben Sie die Möglichkeit, persönliche Einstellungen vorzunehmen oder die Hilfe aufzurufen.

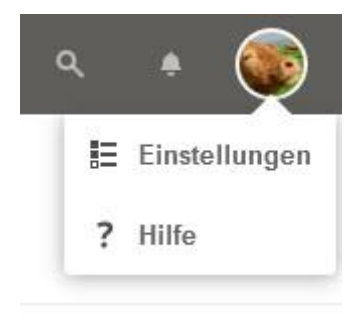

#### Einstellungen

Mit einem Klick auf "Einstellungen" gelangen Sie in Ihre persönlichen Informationen und zusätzliche Einstellungen.

#### **Hilfe**

Mit einem Klick auf "Hilfe" rufen Sie die Hilfe der osnatel Cloud auf.

# **Ordner und Dateien verwalten**

#### Ordner erstellen

Um einen neuen Ordner zu erstellen, wählen Sie den Ordner aus, in dem dieser erstellt werden soll, und klicken Sie dann auf die Schaltfläche mit dem Plus-Zeichen.

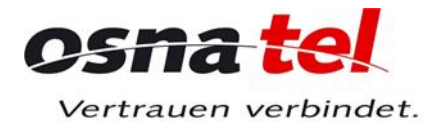

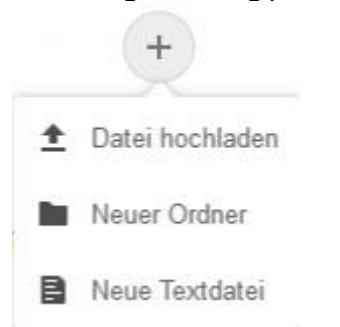

Geben Sie den gewünschten Namen für den neuen Ordner ein und drücken Sie dann die ENTER-Taste. Der neue Ordner erscheint dann im Hauptbereich und kann verwendet werden.

# Textdatei erstellen und bearbeiten

#### Textdatei erstellen

Um eine neue Textdatei zu erstellen, wählen Sie den Ordner aus, in dem diese erstell werden soll, und klicken Sie dann auf die Schaltfläche mit dem Plus-Zeichen.

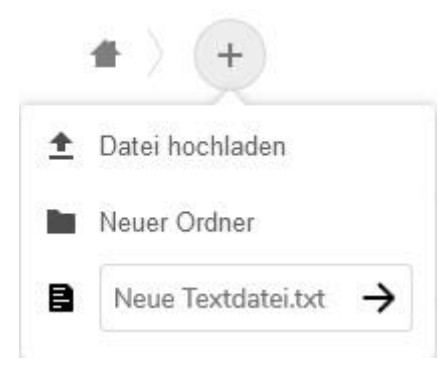

Geben Sie den gewünschten Namen für die neue Textdatei ein und drücken Sie dann die ENTER-Taste. Die neue Textdatei wird im Editor geöffnet und kann mit Text befüllt werden.

#### **Textdatei bearbeiten**

Um eine Textdatei zu bearbeiten, klicken Sie die Datei hierzu in der Hauptansicht an. Es öffnet sich anschließend ein Text-Editor.

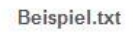

DSMA Vertrauen verbindet.

 $\times$ 

- Dies ist eine Beispiel-Textdatei.
- Sie können diese direkt in der Cloud bearbeiten.

#### Textdatei speichern und schließen

Die Textdatei wird automatisch gespeichert. Dies wird Ihnen innerhalb des Text-Editors oben blass neben dem Dateinamen angezeigt.

Beispiel.txt Gespeichert Dies ist eine Beispiel-Textdatei. 3 Sie können diese direkt in der Cloud bearbeiten.  $\frac{1}{2}$ 

Um die Textdatei zu schließen, klicken Sie auf das X oben rechts. Hierbei werden Änderungen an der Datei ebenfalls automatisch gespeichert.

#### **Dateien hochladen**

Sie können Dateien in die Cloud laden, indem Sie die Schaltfläche mit dem Plus-Zeichen in der Navigationsleiste verwenden oder indem Sie die Dateien per Drag & Drop im gewünschten Ordner ablegen.

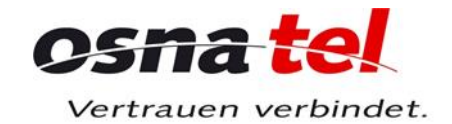

#### Bedienungsanleitung | osnatel Cloud **Plus-Zeichen**

Nachdem Sie zuerst auf die Schaltfläche mit dem Plus-Zeichen und dann auf "Datei hochladen" geklickt haben, können Sie die gewünschten Dateien lokal auf Ihrem Computer auswählen.

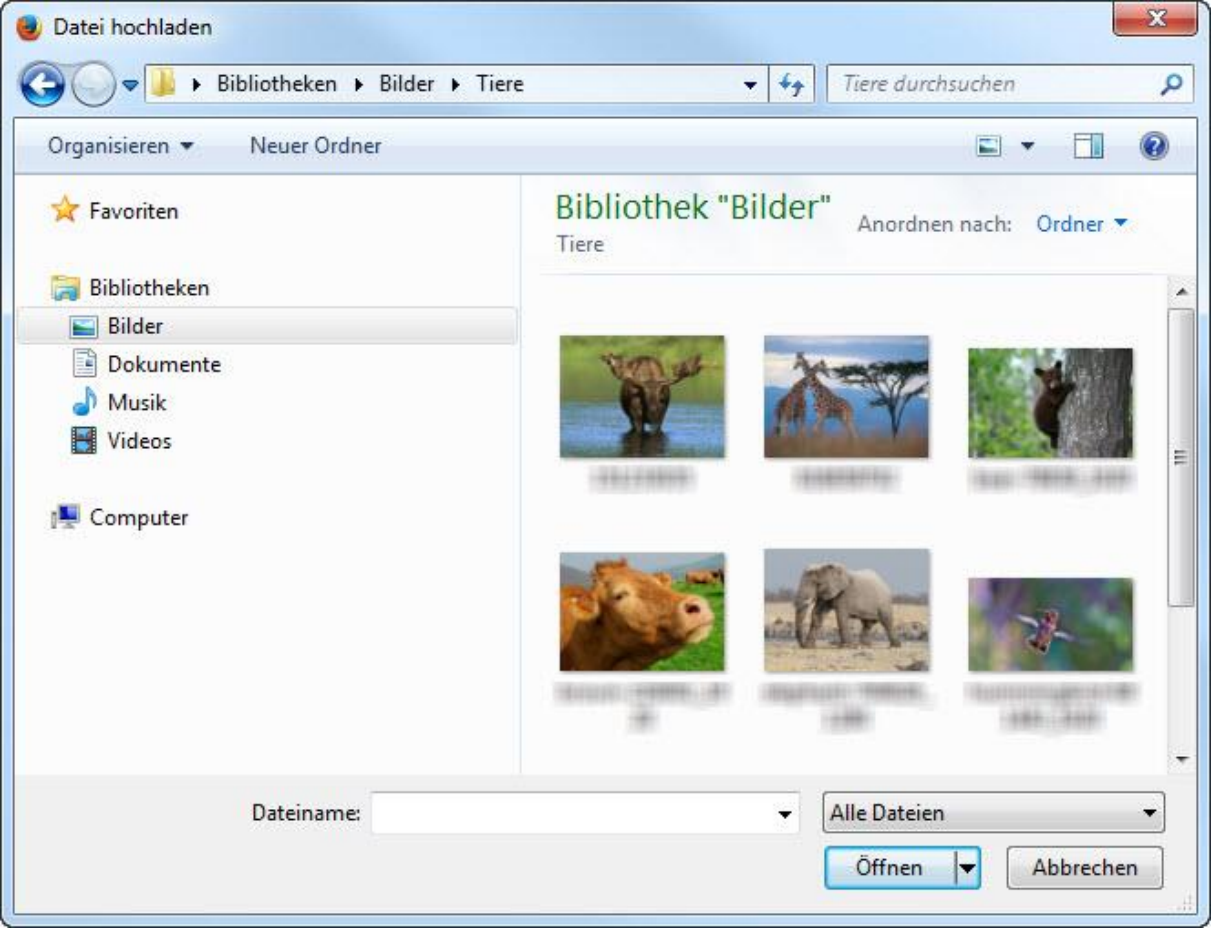

Mit einem Klick auf "Öffnen" werden die ausgewählten Dateien in Ihre Cloud geladen.

#### Drag & Drop

Sie können die gewünschten Dateien einfach mit der Maus direkt in den gewünschten Ordner Ihrer Cloud ziehen.

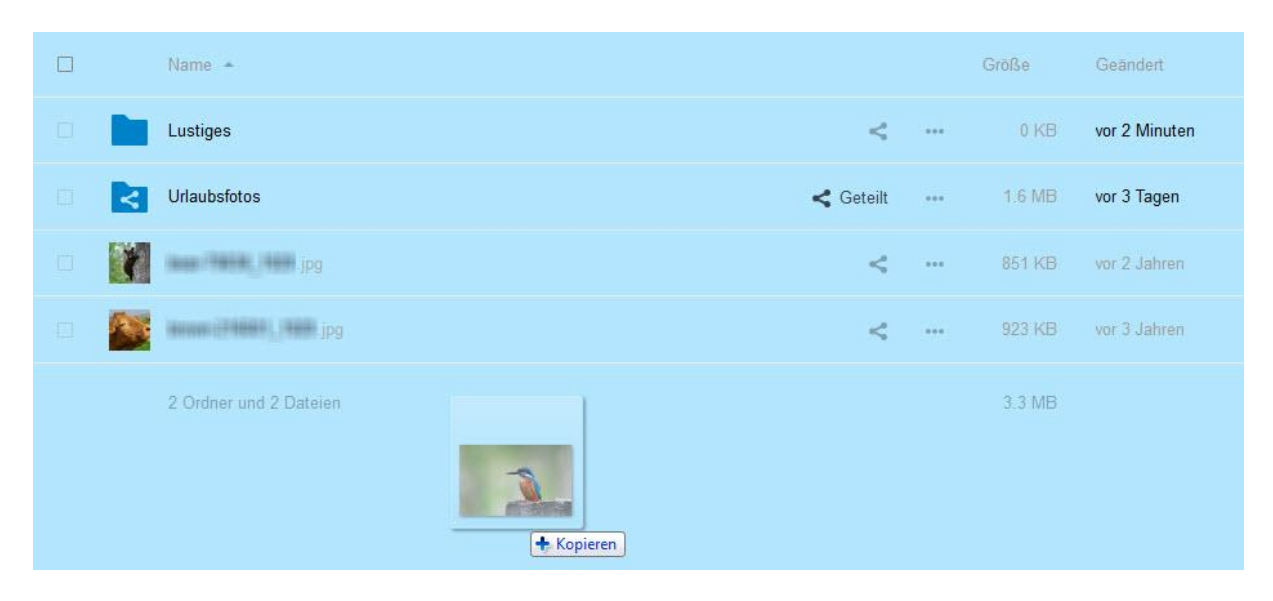

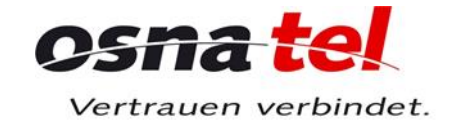

#### Bedienungsanleitung | osnatel Cloud Ordner und Dateien herunterladen

Um eine Dateien oder einen Ordner von der Cloud herunterzuladen, klicken Sie in der entsprechenden Zeile zuerst auf die drei Punkte und dann auf "Herunterladen".

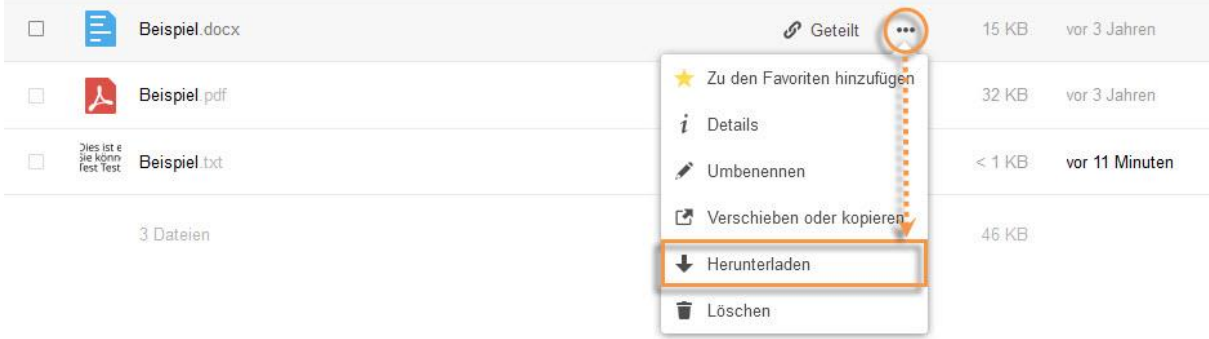

Um mehrere Dateien oder Ordner gleichzeitig herunterzuladen, markieren Sie diese, indem Sie in das Kästchen links neben dem jeweiligen Ordner- oder Datei-Symbol ein Häkchen setzen, und klicken Sie dann in der obersten Zeile des Hauptbereichs auf "Herunterladen".

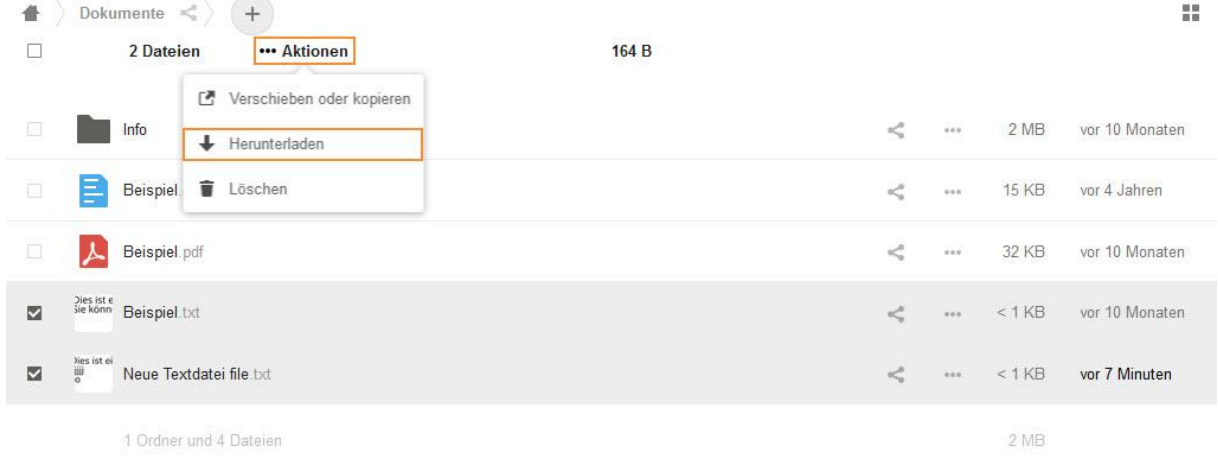

In dieser Zeile finden Sie links ebenfalls ein Kästchen. Setzen Sie dort ein Häkchen, wenn Sie sämtliche angezeigten Elemente gleichzeitig herunterladen möchten. Sobald das Häkchen gesetzt ist, wird Ihnen daneben angezeigt, was Sie ausgewählt haben.

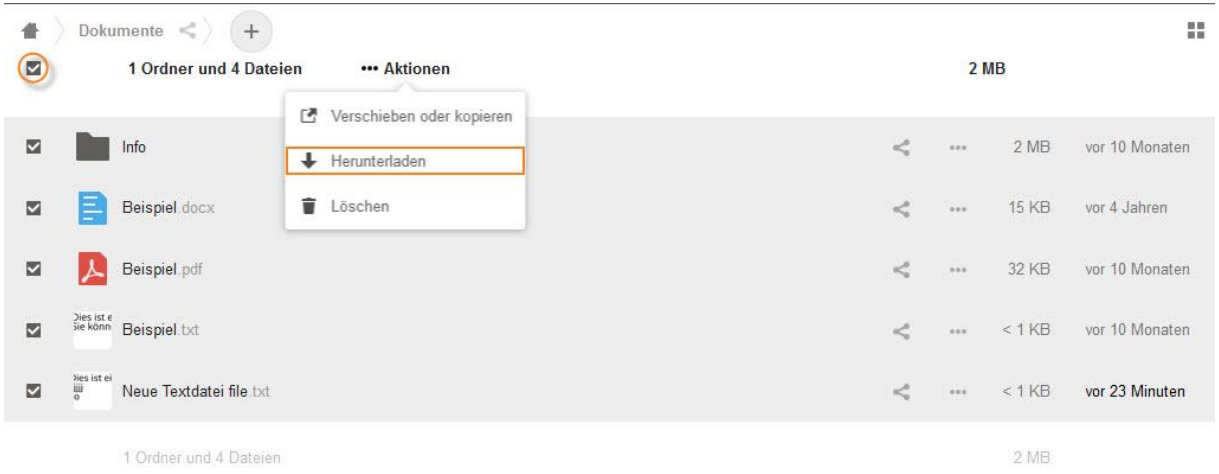

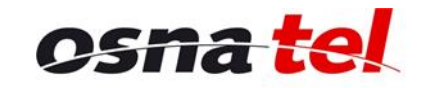

Vertrauen verbindet.

#### Bedienungsanleitung | osnatel Cloud

Es wird dann der Dialog des von Ihnen verwendeten Internetbrowsers geöffnet, um die Datei auf Ihrem Computer zu speichern. Werden mehrere einzelne Dateien oder Ordner heruntergeladen, dann werden diese als .zip-Datei gespeichert. Handelt es sich um mehrere Elemente im Hauptverzeichnis, so heißt die Datei "download.zip", andernfalls trägt sie den Namen des Ordners, aus dem etwas heruntergeladen wird, z.B. "Bilder.zip". Einzeln heruntergeladene Dateien und Ordner behalten ihren ursprünglichen Namen inklusive ihres Dateiformats.

# Ordner und Dateien verschieben oder kopieren

Um einen Ordner oder eine Datei zu verschieben, ziehen Sie diese(n) per Drag & Drop an den gewünschten Zielort. Sie können hierbei einen Ordner im Hauptbereich oder auch in der Navigationsleiste auswählen.

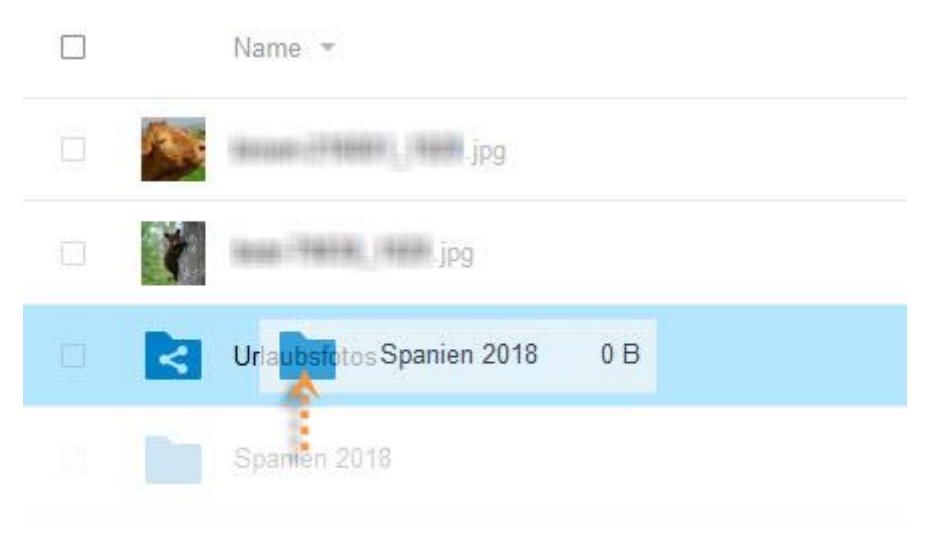

2 Ordner und 2 Dateien

Um mehrere Dateien oder Ordner zu verschieben, markieren Sie diese vorher, indem Sie in das Kästchen links neben dem jeweiligen Ordner- oder Datei-Symbol ein Häkchen setzen. Sie können diese zusammen ebenfalls per Drag & Drop in den gewünschten Ordner ziehen, oder Sie klicken oben auf "Verschieben oder kopieren". Wenn Sie die ausgewählten Elemente nicht verschieben, sondern kopieren möchten, dann funktioniert dies nur hierüber.

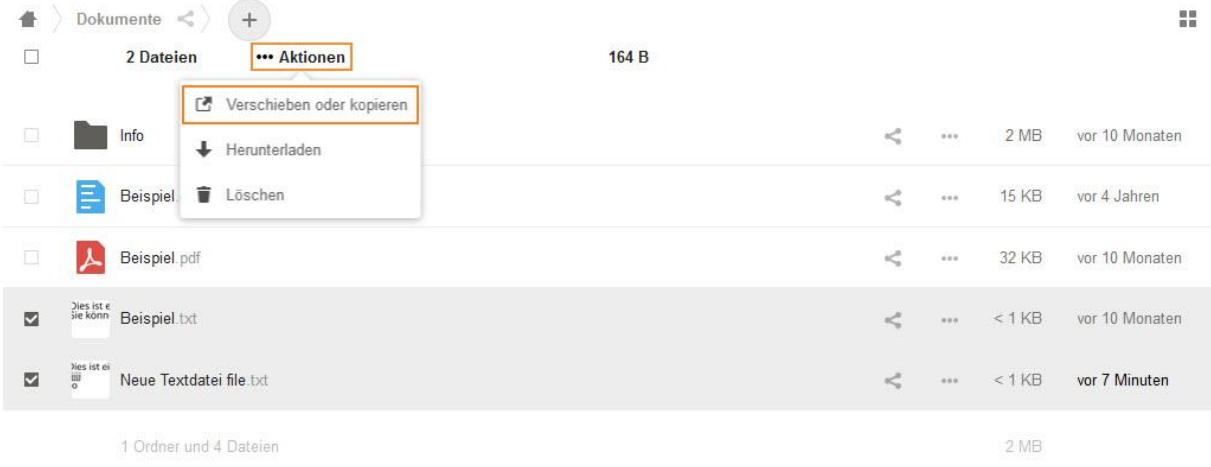

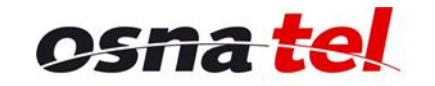

Vertrauen verbindet.

Bedienungsanleitung | osnatel Cloud

Wenn Sie "Verschieben oder kopieren" anklicken, dann erscheint ein Popup, in dem Sie durch die Ordnerstruktur navigieren und das gewünschte Ziel anklicken können. Anschließend klicken Sie unten entweder auf "Kopieren nach..." oder "Verschieben nach...".

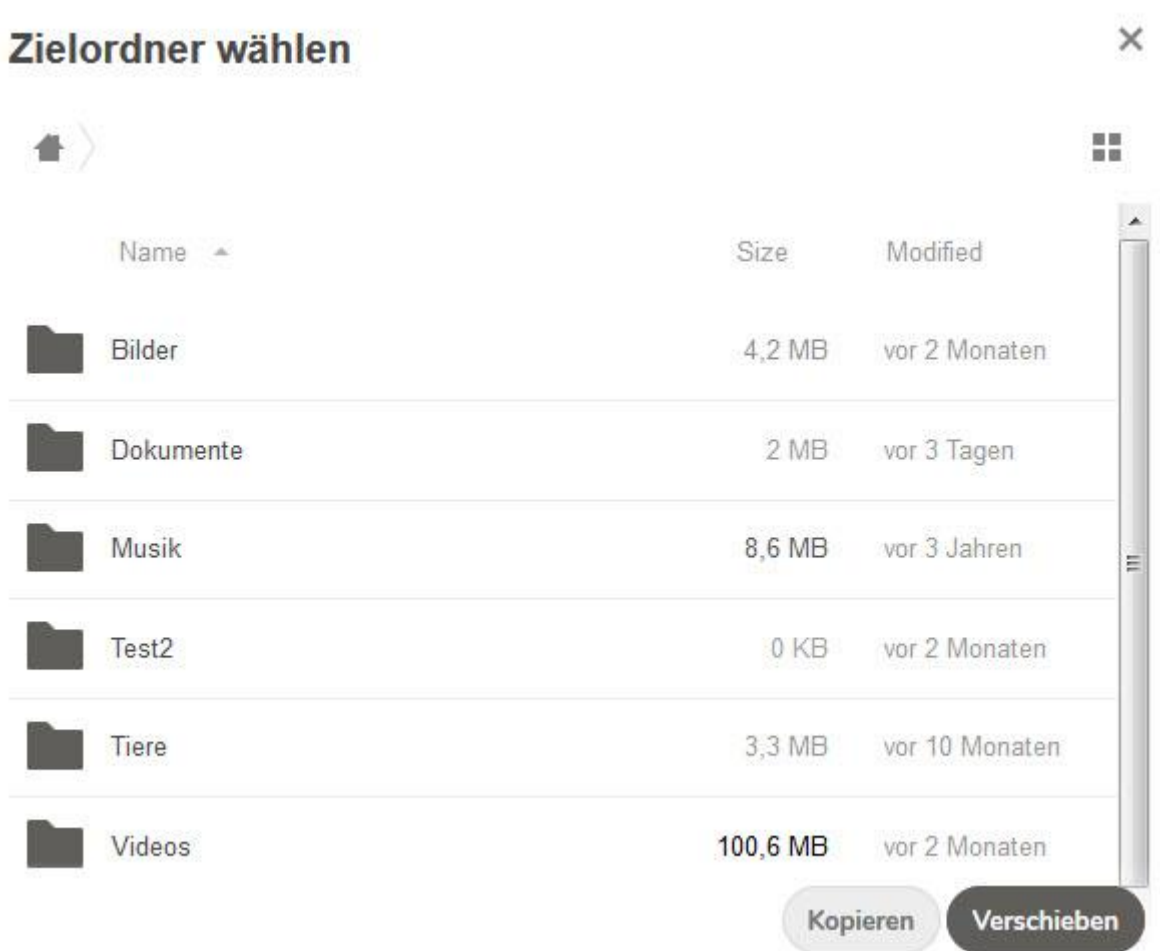

# **Ordner und Dateien umbenennen**

Um einen Ordner oder eine Datei umzubenennen, klicken Sie in der entsprechenden Zeile zuerst auf die drei Punkte und dann auf "Umbenennen".

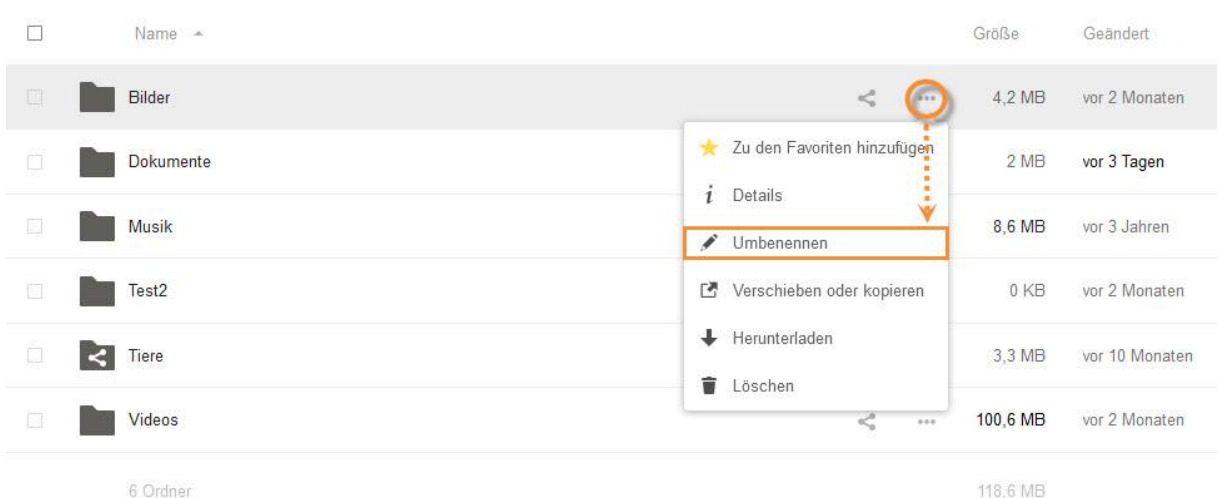

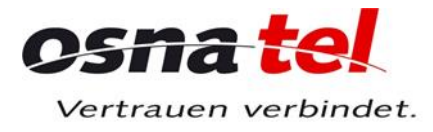

Bedienungsanleitung | osnatel Cloud Sie können dann den Namen des Ordners oder der Datei ändern.

# Ordner und Dateien löschen

Um einen Ordner oder eine Datei zu löschen, klicken Sie in der entsprechenden Zeile zuerst auf die drei Punkte und dann auf "Löschen".

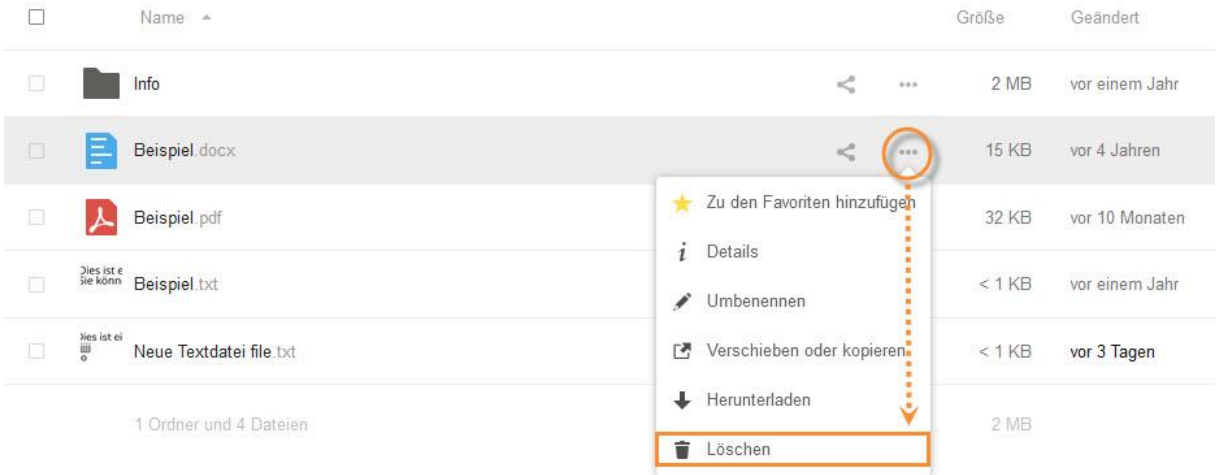

Um mehrere Dateien oder Ordner gleichzeitig zu löschen, markieren Sie diese, indem Sie in das Kästchen links neben dem jeweiligen Ordner- oder Datei-Symbol ein Häkchen setzen, und klicken Sie dann in der obersten Zeile des Hauptbereichs auf "Löschen".

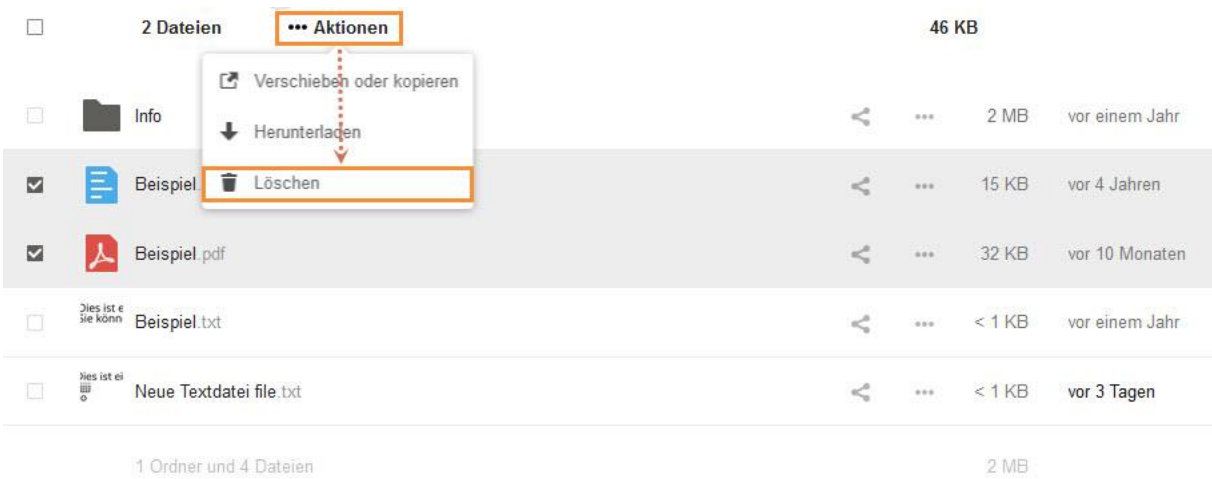

In dieser Zeile finden Sie links ebenfalls ein Kästchen. Setzen Sie dort ein Häkchen, wenn Sie sämtliche angezeigten Elemente gleichzeitig löschen möchten. Sobald das Häkchen gesetzt ist, wird Ihnen daneben angezeigt, was Sie ausgewählt haben.

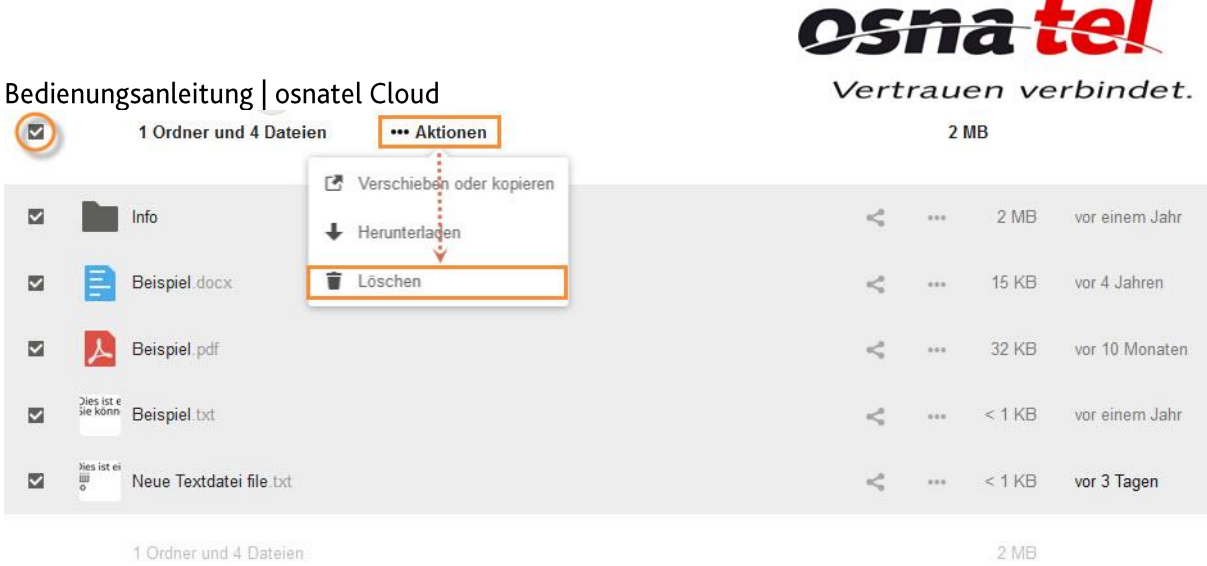

Achtung! Unabhängig davon, ob Sie ein einzelnes Element oder mehrere Elemente löschen, geschieht dieser Vorgang sofort ohne Bestätigungs-Aufforderung!

# Gelöschte Ordner und Dateien

Sie können gelöschte Ordner und Dateien wiederherstellen oder endgültig löschen. Klicken Sie hierzu<br>in der App-Information auf der linken Seite unten auf "Gelöschte Dateien". Es werden Ihnen dann im Hauptbereich alle gelöschten Dateien und Ordner angezeigt.

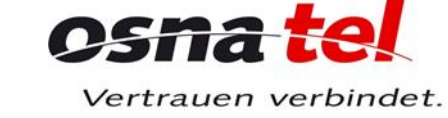

Um ein Element wiederherzustellen, klicken Sie in der entsprechenden Zeile auf "Wiederherstellen".

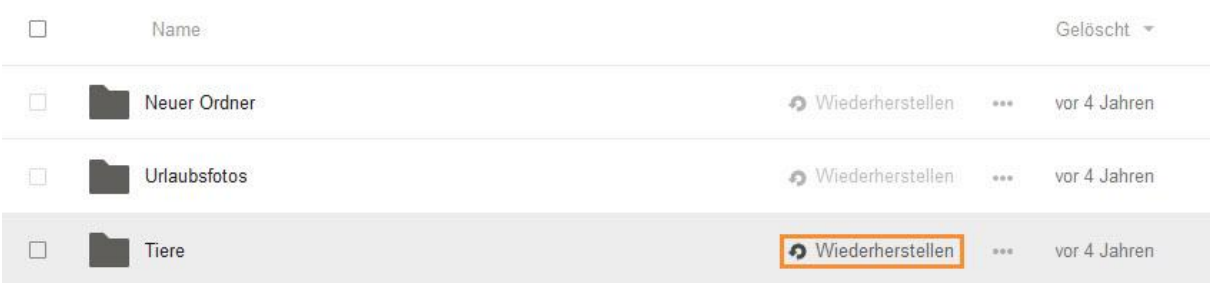

Um ein Element endgültig zu löschen, klicken Sie in der entsprechenden Zeile zuerst auf die drei Punkte und dann auf "Löschen".

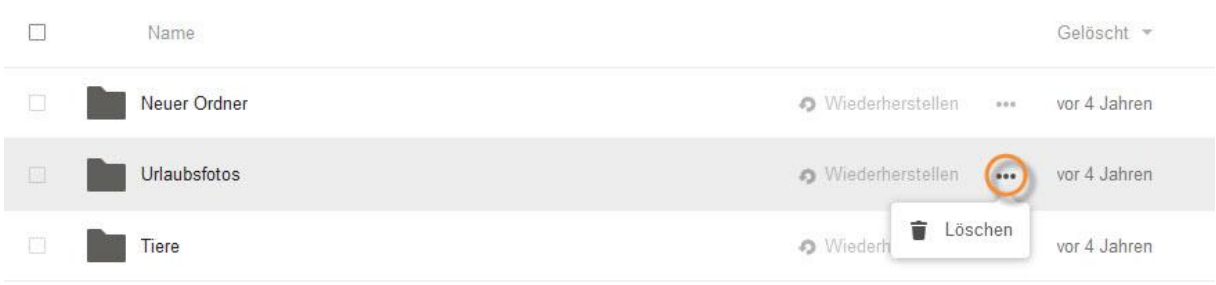

Um mehrere Elemente wiederherzustellen oder endgültig zu löschen, markieren Sie diese, indem Sie in das Kästchen links neben dem jeweiligen Ordner- oder Datei-Symbol ein Häkchen setzen, und klicken Sie dann in der obersten Zeile des Hauptbereichs auf "Restore"(Wiederherstellen) oder "Löschen".

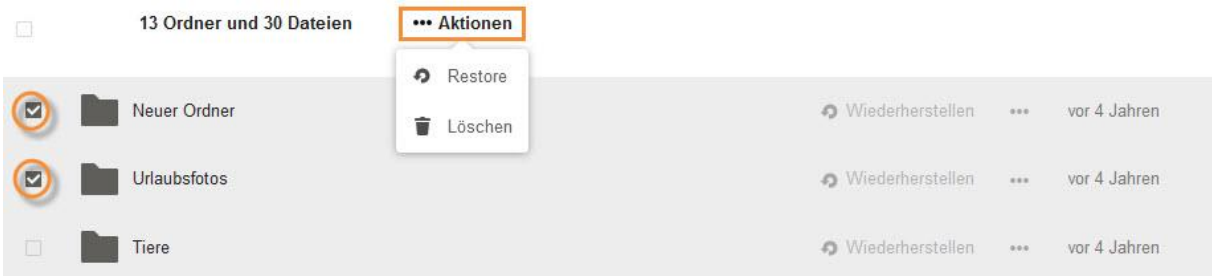

In dieser Zeile finden Sie links ebenfalls ein Kästchen. Setzen Sie dort ein Häkchen, wenn Sie sämtliche angezeigten Elemente gleichzeitig wiederherstellen oder endgültig löschen möchten. Sobald das Häkchen gesetzt ist, wird Ihnen daneben angezeigt, was Sie ausgewählt haben.

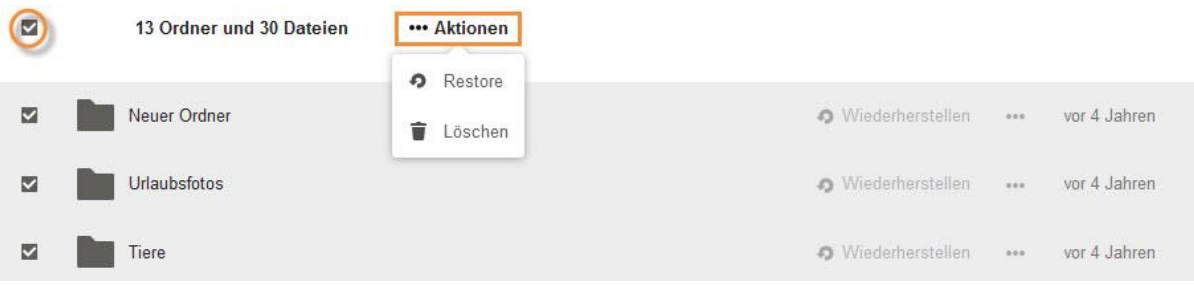

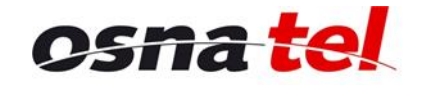

Vertrauen verbindet.

Bedienungsanleitung | osnatel Cloud

Achtung! Unabhängig davon, ob Sie einen einzelnes Element oder mehrere Elemente löschen oder wiederherstellen, geschieht dieser Vorgang sofort ohne Bestätigungs-Aufforderung!

# Ordner und Dateien teilen

Sie können Ihre Ordner und Dateien für andere freigeben. Klicken Sie hierzu im Hauptbereich in der entsprechenden Zeile auf das "Teilen"-Symbol.

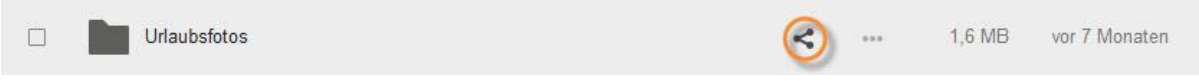

Es öffnet sich rechts die Registerkarte "Teilen" der Detailansicht.

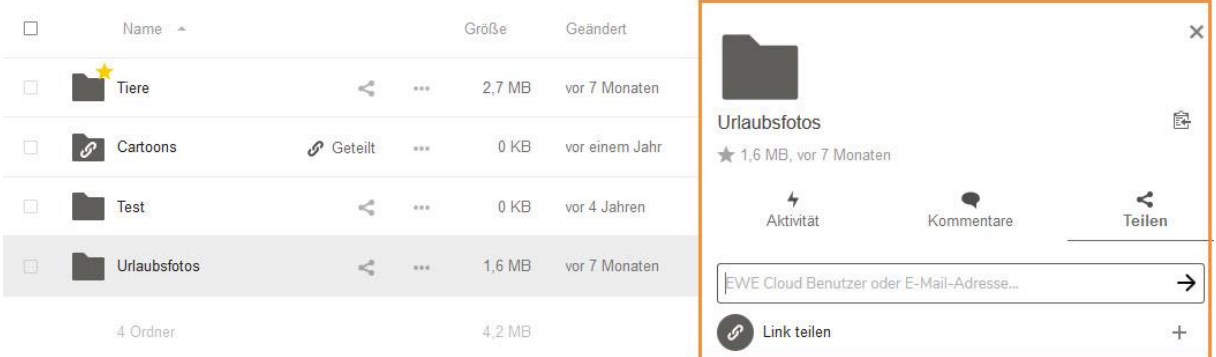

Sie können Dateien und Ordner wahlweise direkt mit osnatel Cloud-Benutzern, über einen Link oder auf beide Arten gleichzeitig teilen.

#### Ordner und Dateien mit einem anderen osnatel Cloud-Benutzer oder einer externen E-Mail-Adresse teilen

Um einen Ordner oder eine Datei mit einem anderen osnatel Cloud-Benutzer oder per E-Mail zu teilen, tragen Sie im folgenden Dialog dessen Benutzernamen (oder die E-Mail-Adresse, mit der er die osnatel Cloud nutzt) oder eine externe E-Mail-Adresse ein.

Während der Eingabe wird eine Validierung durchgeführt. Ist diese erfolgreich, so werden unter dem Eingabefeld in einem weiteren Feld die zur Auswahl stehenden Benutzer/E-Mail-Adressen angezeigt. Klicken Sie das gewünschte Feld an, um die Eingabe zu bestätigen.

Hinweis: Erscheinen mehrere Einträge, dann gehören diese zum selben Benutzer und enthalten möglicherweise sogenannte Aliase. Es findet keine Autovervollständigung mit Suche aller ähnlichen Benutzernamen statt.

Wenn Sie einen Eintrag mit der Ergänzung "E-Mail" auswählen, dann wird die Datei- bzw. Ordnerfreigabe per E-Mail geteilt, welche alle nötigen Informationen für den Zugriff, wie z.B. das benötigte Passwort, enthält.

Wenn Sie einen Eintrag ohne die Ergänzung "E-Mail" auswählen, dann erscheint der geteilte Ordner oder die geteilte Datei in der Cloud des jeweiligen Benutzers. Diese Option steht nicht zur Verfügung, wenn es sich um eine externe E-Mail-Adresse handelt oder unter dieser E-Mail-Adresse keine osnatel Cloud eingerichtet ist.

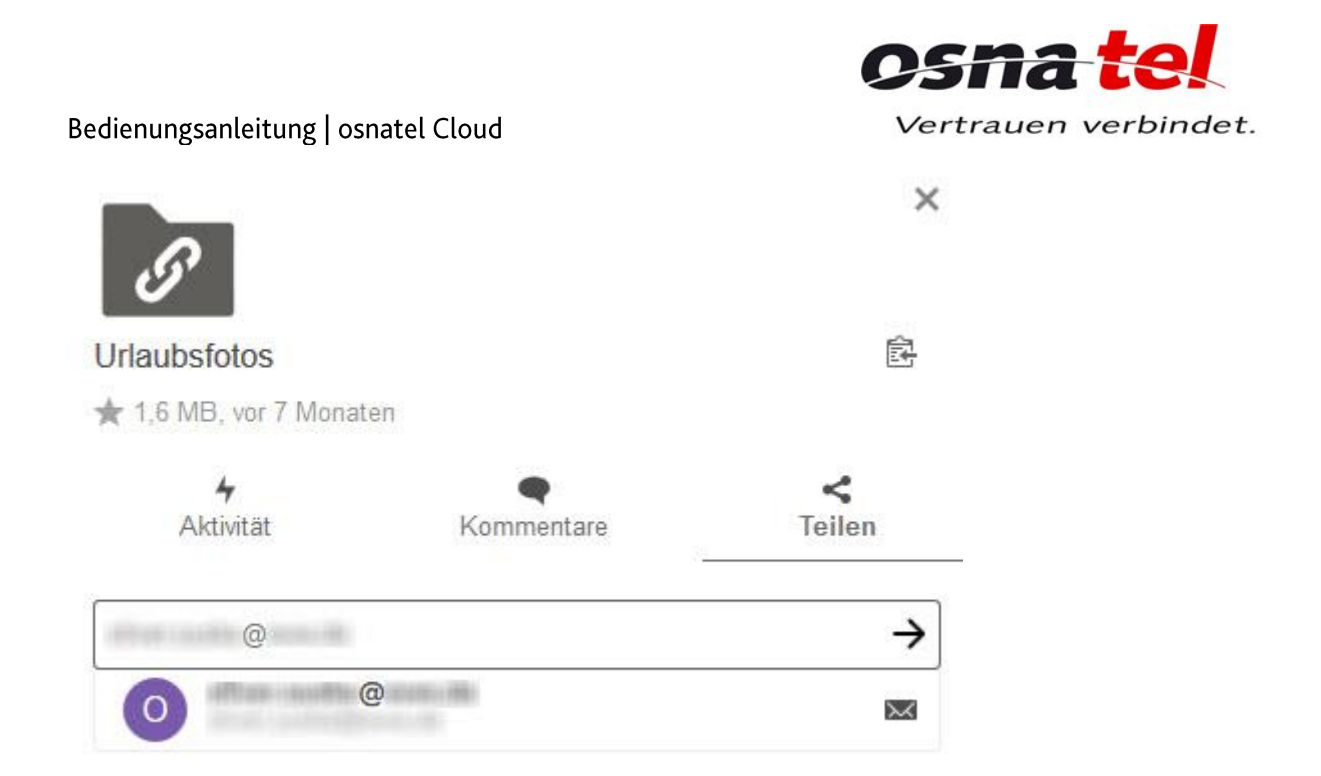

Anschließend können Sie festlegen, ob der Benutzer per E-Mail benachrichtigt werden soll und ob er das geteilte Element bearbeiten darf. Mit einem Klick auf die drei Punkte neben "kann bearbeiten" können Sie weitere Optionen anzeigen lassen und so bestimmen, ob der Benutzer innerhalb eines geteilten Ordners weitere Dateien und Ordner erstellen, den Ordner ändern oder löschen darf.

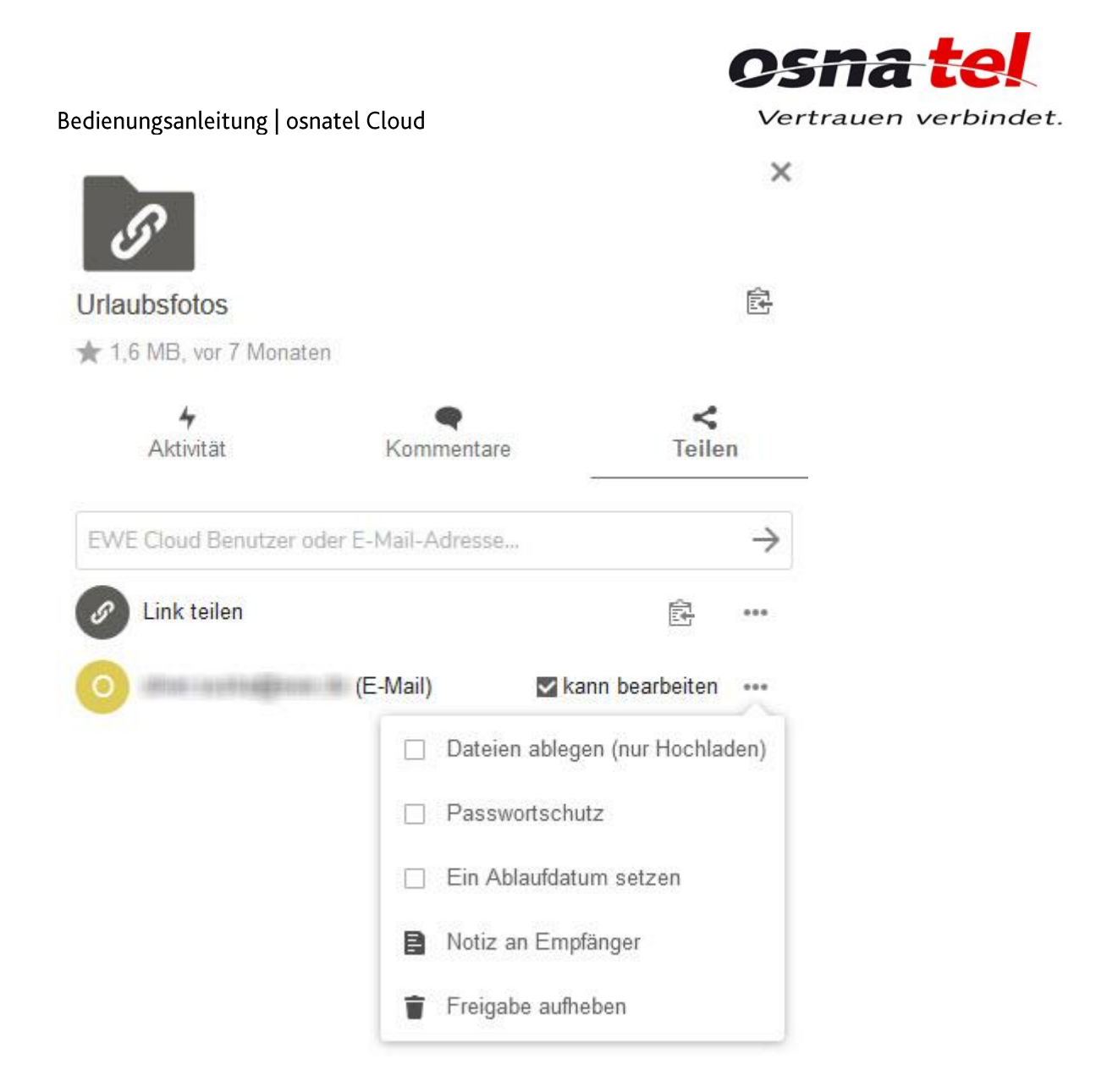

Soll die Freigabe befristet sein, dann können Sie angeben, bis wann andere Benutzer auf die geteilten Inhalte zugreifen dürfen.

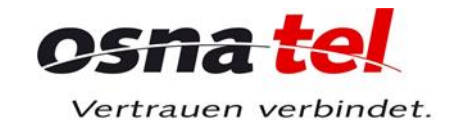

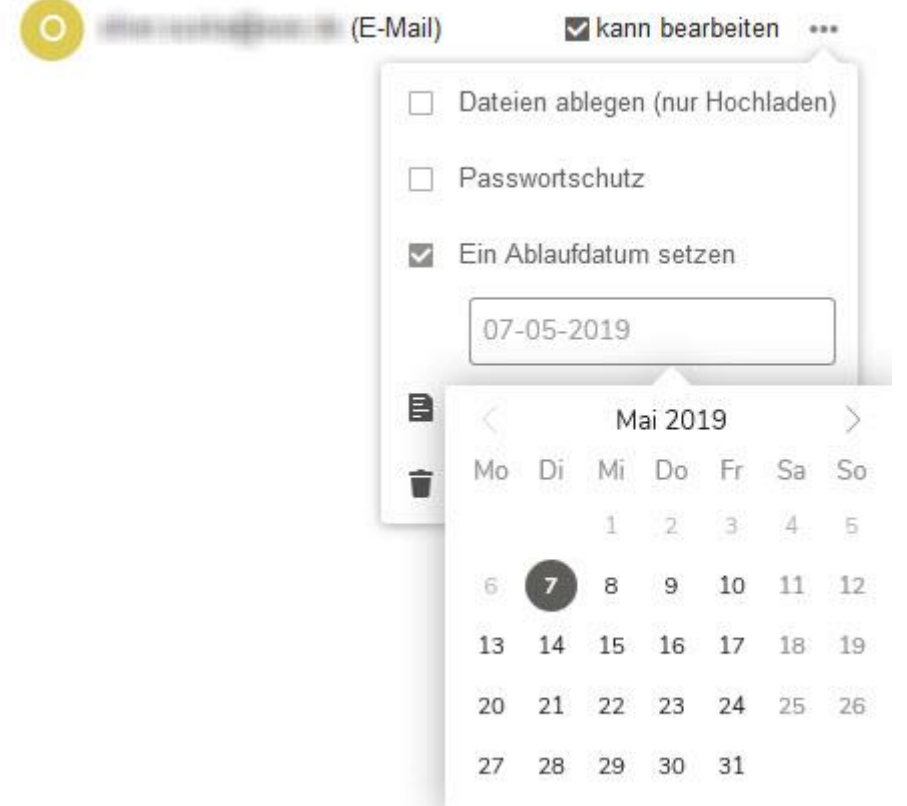

Handelt es sich um eine einzelne Datei, die geteilt wird, dann steht als Bearbeitungs-Option neben dem Setzen eines Ablaufdatums lediglich "kann bearbeiten" zur Verfügung. Das bedeutet, dass der andere Benutzer die Datei umbenennen und bei Textdateien auch den Inhalt ändern kann. Der geänderte Name ist jedoch immer nur in seiner eigenen Cloud sichtbar.

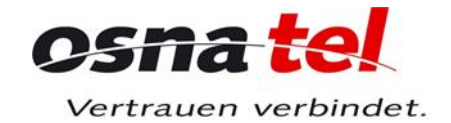

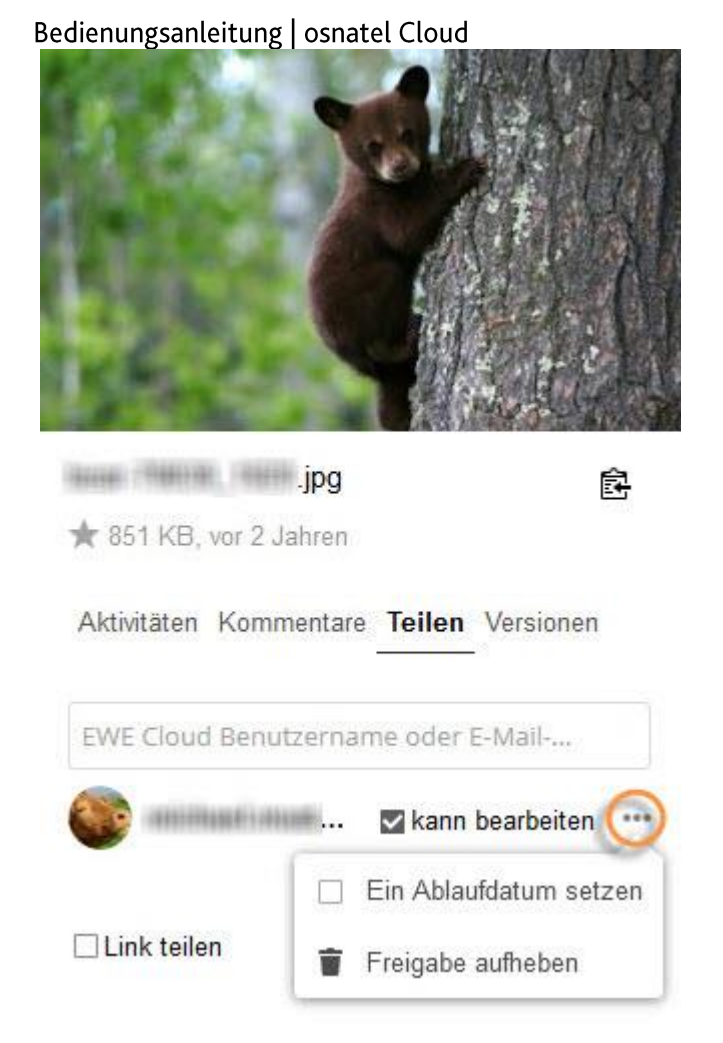

#### Ordner und Dateien über einen Link teilen

Sie können einen Ordner oder eine Datei auch über einen Link teilen. Dies ist z.B. dann sinnvoll, wenn derjenige, dem Sie Zugriff auf Ihre Cloud gewähren möchten, kein osnatel Cloud-Benutzer ist. Gehen Sie hierzu auf das Plus Symbol rechts neben "Link teilen".

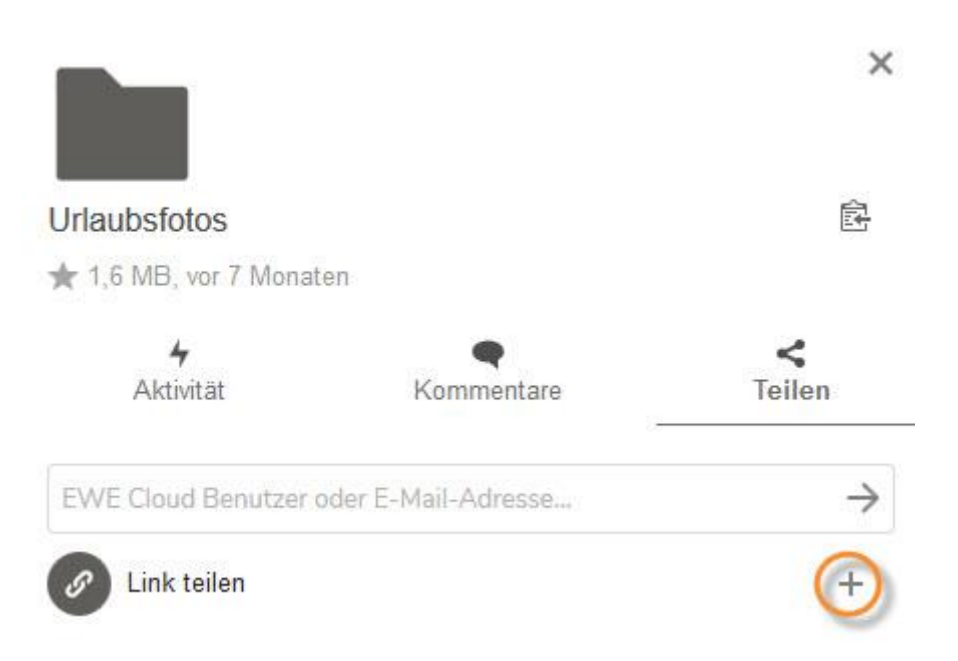

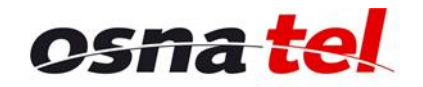

Vertrauen verbindet.

Es erscheinen dann weitere Optionen für das Teilen über einen Link. Es besteht die Möglichkeit, den geteilten Ordner oder die Datei mit einem Passwortschutz zu versehen. Außerdem können Sie hier festlegen, ob Sie demjenigen, dem Sie den Zugriff auf Ihre Cloud gestatten, auch eine Bearbeitung der geteilten Ordner und Dateien erlauben und ob der Link bis zu einem bestimmten Datum befristet sein soll.

Den Link selber kopieren Sie in die Zwischenablage, indem Sie auf das kleine Zwischenablagen-Symbol links neben den 3 Punkten klicken.

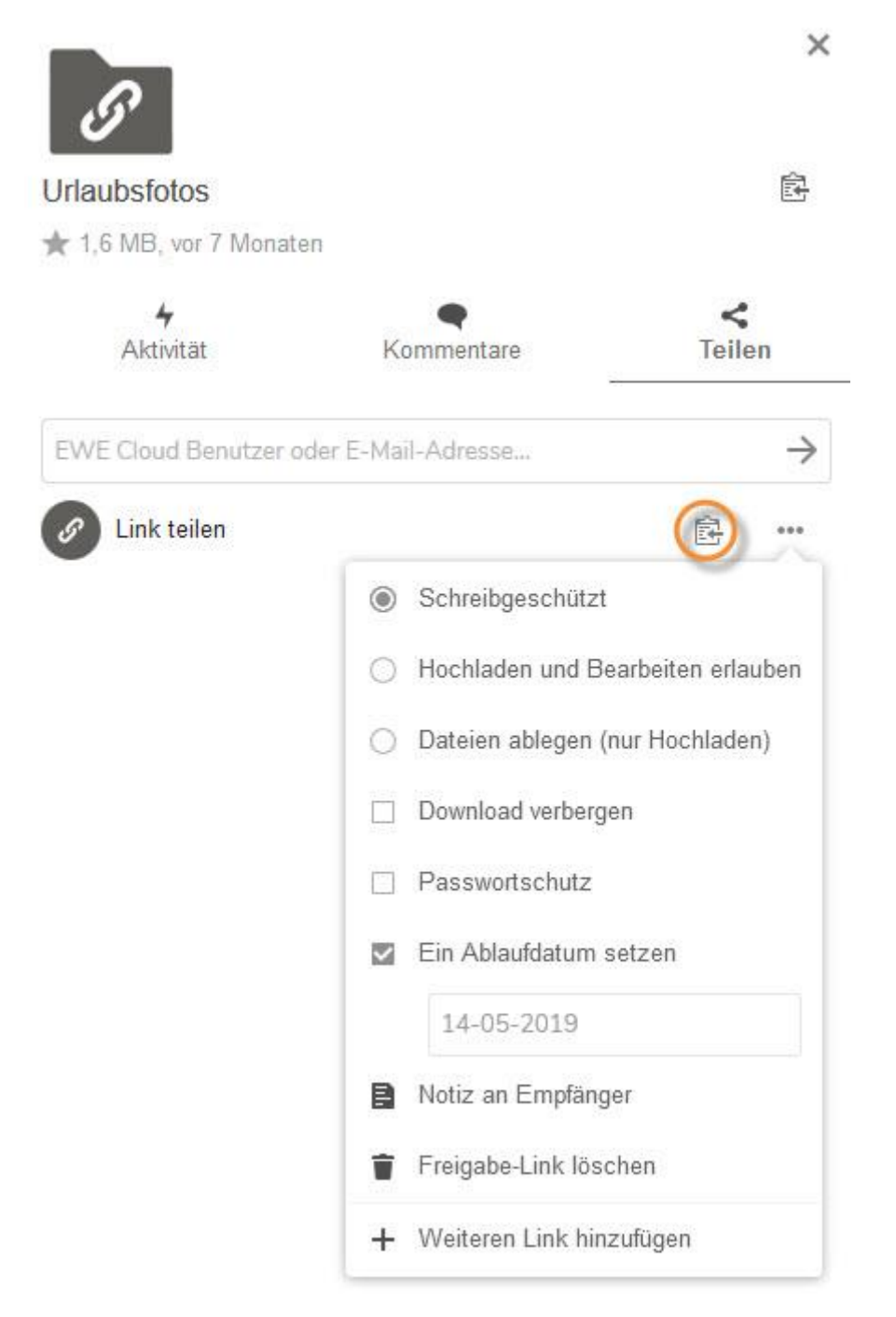

Handelt es sich um eine einzelne Datei, die geteilt wird, dann steht als Bearbeitungs-Option neben dem Setzen eines Ablaufdatums und dem Setzen eines Passwortes die Option "Bearbeitung erlauben" zur Verfügung. Das bedeutet, dass der andere Benutzer die Datei umbenennen und bei Textdateien auch den Inhalt ändern kann. Der geänderte Name ist jedoch immer nur in seiner eigenen Cloud sichtbar.

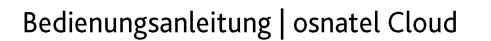

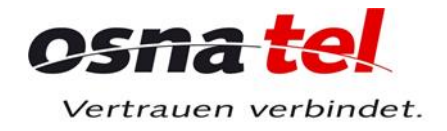

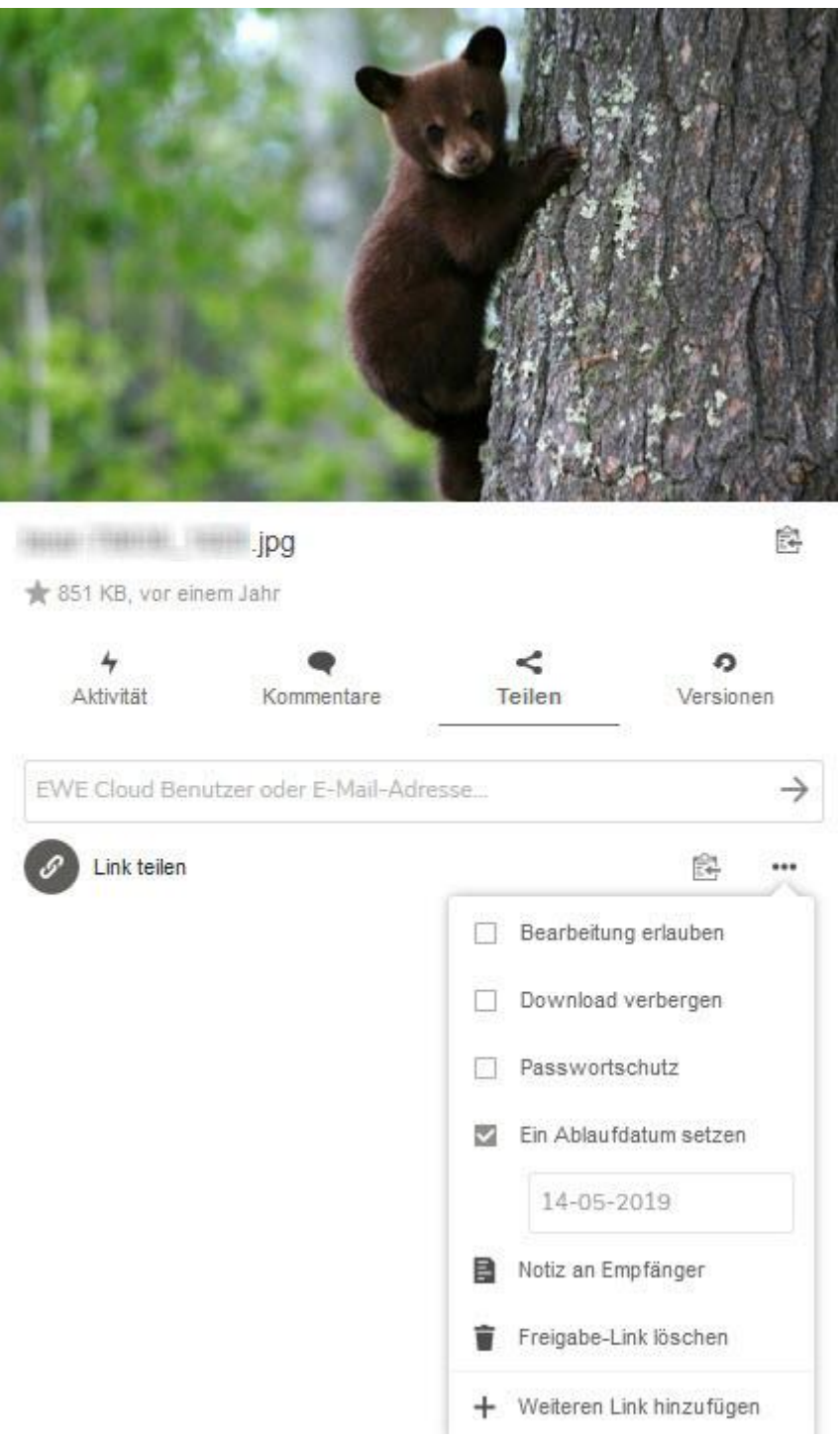

Die Einstellungen werden automatisch gespeichert.

# Ordner- und Datei-Freigaben ändern und löschen

Wenn Sie die Einstellungen für Ihre Ordner- und Datei-Freigaben ändern oder löschen möchten, klicken Sie hierzu zunächst im Hauptbereich in der entsprechenden Zeile auf "Geteilt".

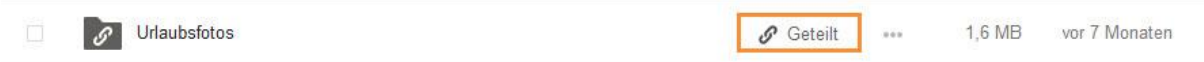

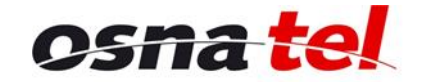

Vertrauen verbindet.

Bedienungsanleitung | osnatel Cloud

Sie können dann, wie im vorigen Abschnitt beschrieben, Einstellungen an Ihren Freigaben vornehmen.

Um eine Freigabe für einen osnatel Cloud-Benutzer zu entfernen, klicken Sie im entsprechenden Dialog auf "Freigabe aufheben".

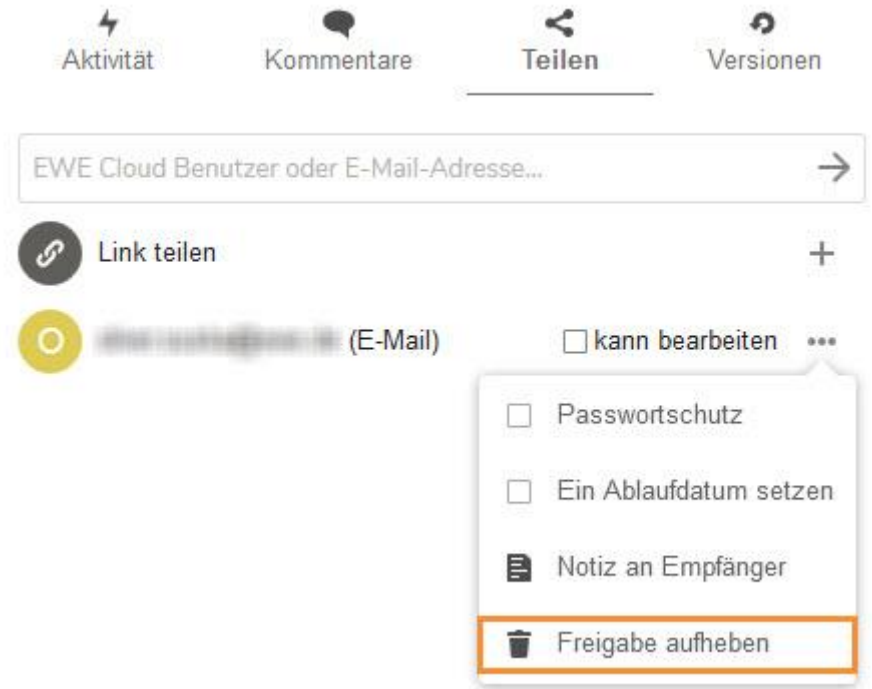

#### **Kommentare**

Sie können Ordner und Dateien mit Kommentaren versehen. Dies funktioniert sowohl für Ihre eigenen Ordner und Dateien, also auch für Ordner und Dateien, die andere Benutzer mit Ihnen geteilt haben. Die Kommentare kann jeder sehen, der Zugriff auf diese Ordner und Dateien hat.

#### Neuen Kommentar erstellen

Um einen neuen Kommentar zu erstellen, klicken Sie in der Detailansicht auf "Kommentare". Nun können Sie Ihren Text eingeben. Zum Speichern klicken Sie auf den Pfeil rechts daneben oder drücken Sie die Eingabe- bzw. Enter-Taste Ihrer Tastatur.

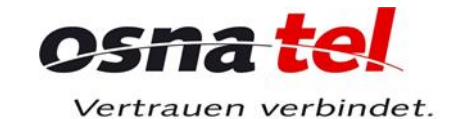

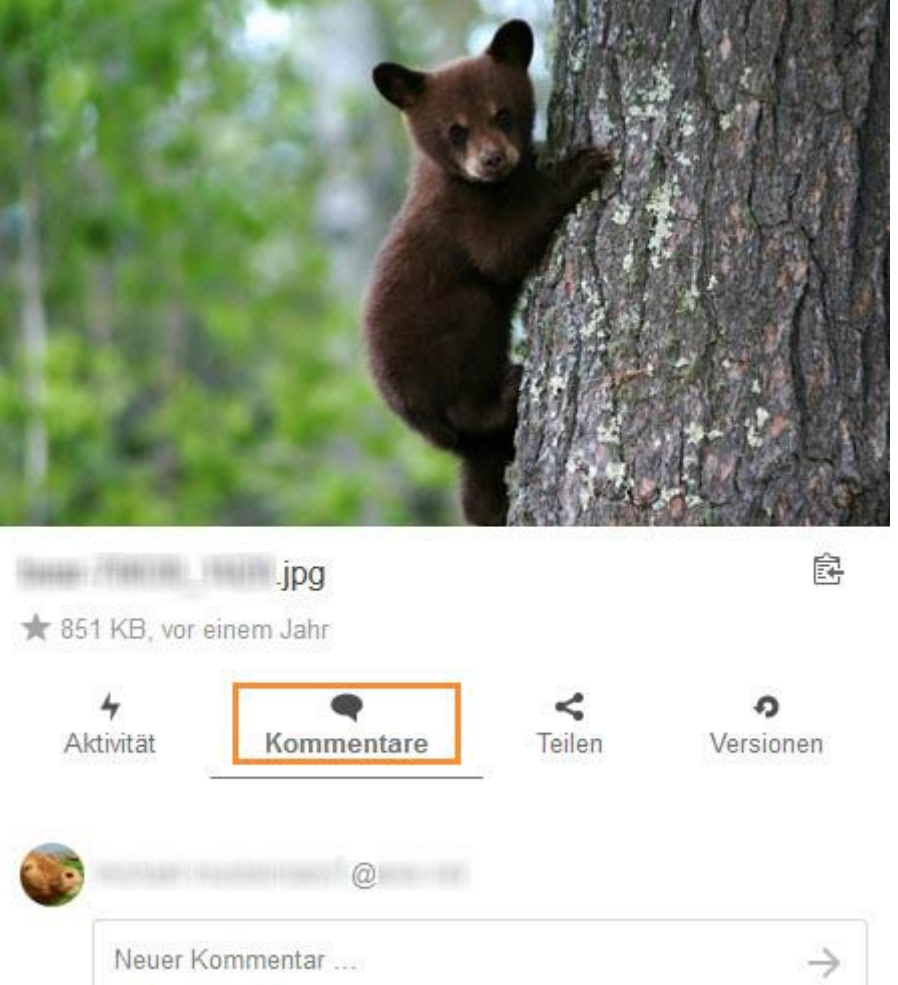

Info: Wenn Sie auf einen Kommentar eines anderen Benutzers hier nicht direkt antworten, ihn aber trotzdem kontaktieren möchten, dann können Sie ihm auch eine E-Mail schreiben. Klicken Sie auf seinen Benutzernamen, dann erscheint darunter seine E-Mail-Adresse mit einem Briefumschlag-Symbol davor. Wenn Sie darauf klicken, wird in einem externen E-Mail-Programm eine neue E-Mail mit entsprechend vorausgefülltem Empfänger geöffnet.

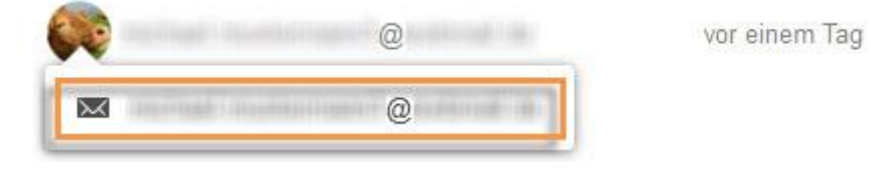

#### Kommentare bearbeiten und löschen

Sie können Ihre eigenen Kommentare jederzeit ändern. Klicken Sie dazu auf die drei Punkte und dann das Stift-Symbol.

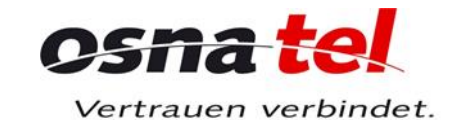

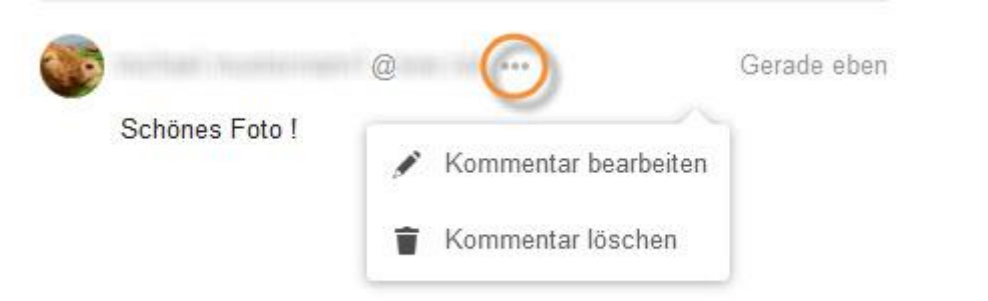

Nun können Sie Ihren Text bearbeiten. Zum Speichern klicken Sie auf den Pfeil rechts daneben oder drücken Sie die Eingabe- bzw. Enter-Taste Ihrer Tastatur. Um die Aktion abzubrechen, klicken Sie auf "Abbrechen".

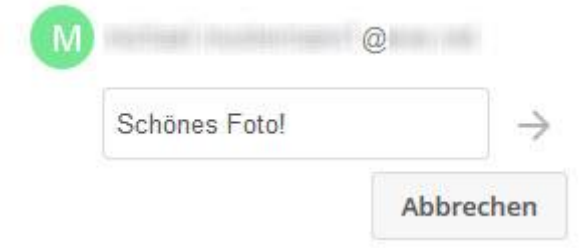

Um einen Kommentar zu löschen, klicken Sie auf das Papierkorb-Symbol. Sie können nur Ihre eigenen Kommentare löschen.

#### Neue ungelesene Kommentare

Wenn jemand einen neuen Kommentar zu einer Ihrer Dateien oder einem Ihrer Ordner verfasst hat, dann erscheint in der entsprechenden Zeile ein Sprechblasen-Symbol. Wenn Sie darauf klicken, gelangen Sie direkt in die Kommentare.

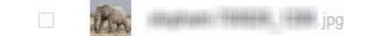

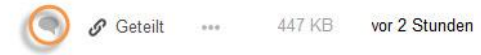

#### **Datei-Versionen**

Sie haben in der osnatel Cloud die Möglichkeit, sich ältere Versionen von Dateien anzusehen und diese wiederherzustellen. Klicken Sie in der entsprechenden Zeile zuerst auf die drei Punkte und dann auf "Details".

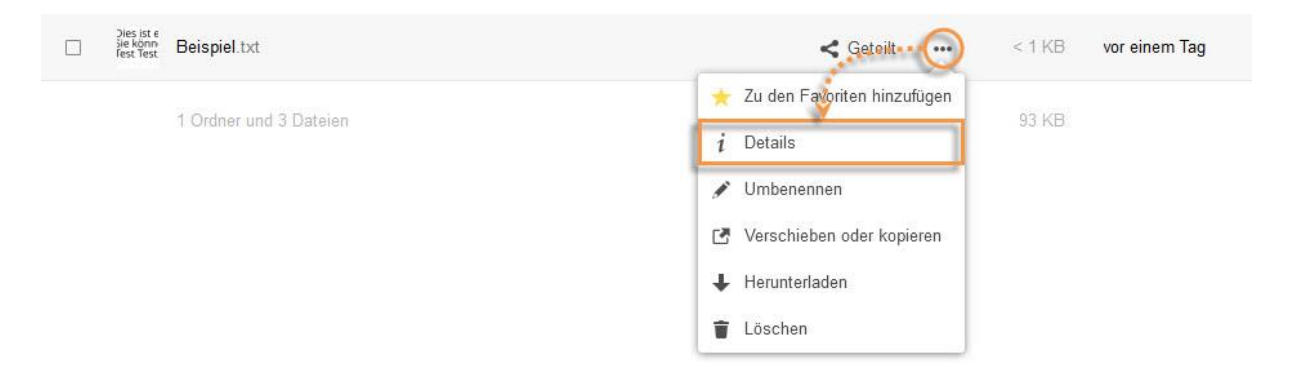

Klicken Sie dann in der Detailansicht auf "Versionen", um sich die verschiedenen Versionen der Datei anzeigen zu lassen.

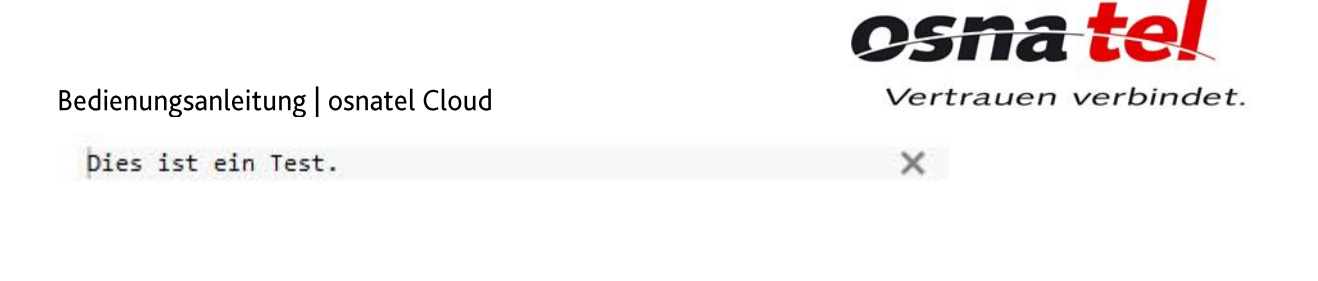

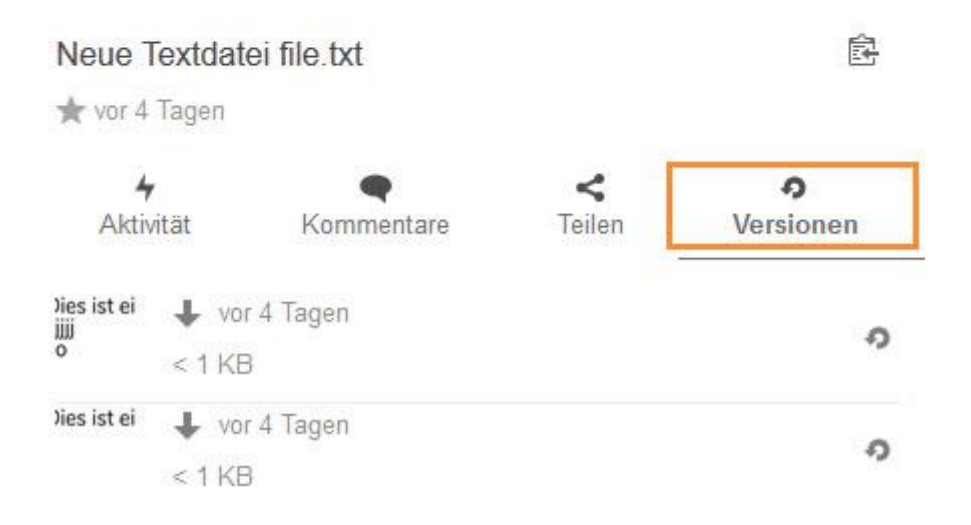

Um eine ältere Version der Datei zu öffnen, klicken Sie in der entsprechenden Zeile auf den gewünschten Zeitpunkt (z.B. "vor einem Tag"). Die Datei wird, auch wenn es sich um eine in der osnatel Cloud erstellte Textdatei handelt, immer in einem entsprechenden externen Programm geöffnet.

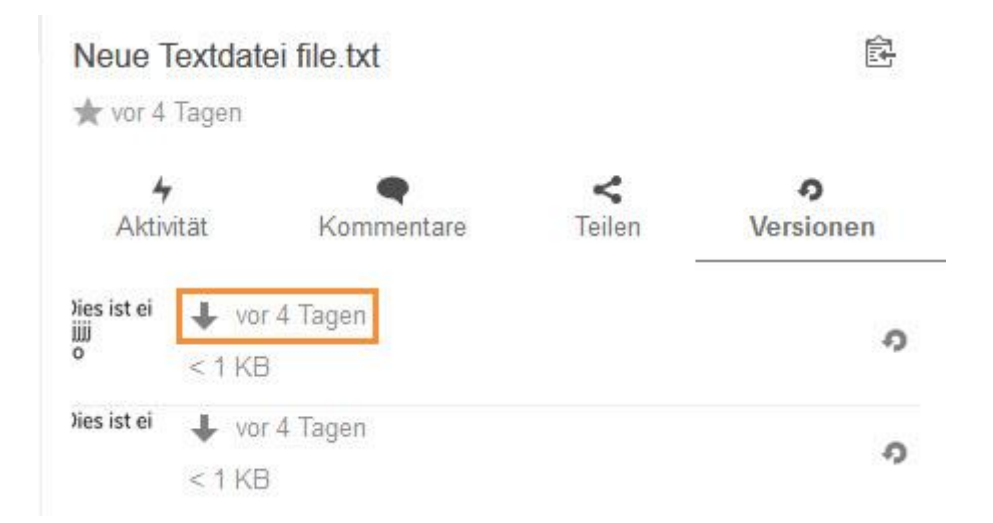

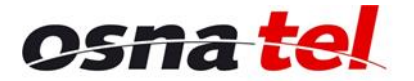

Vertrauen verbindet.

Um eine ältere Version der Datei wiederherzustellen, klicken Sie in der entsprechenden Zeile auf das "Wiederherstellen"-Symbol.

Achtung! Dieser Vorgang geschieht sofort ohne Bestätigungs-Aufforderung!

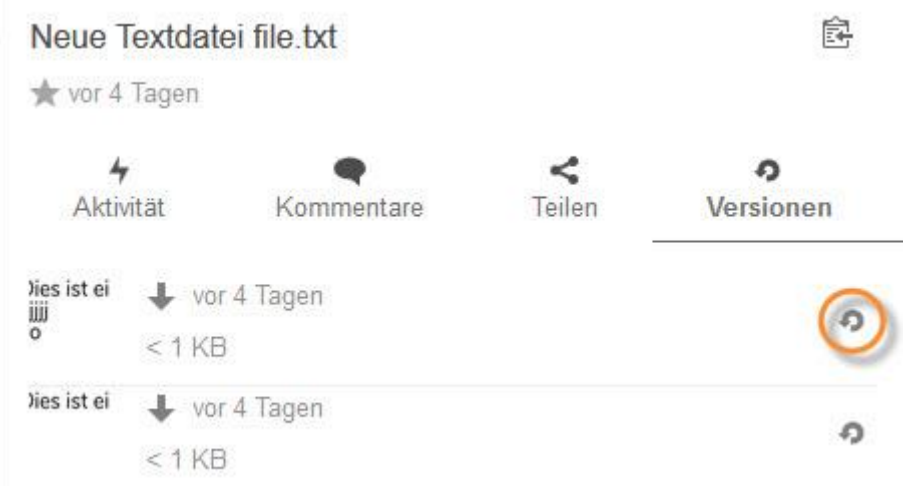

# **Favoriten**

Sie können in der osnatel Cloud Dateien und Ordner als Favoriten markieren, um sie z.B. schneller wiederzufinden. Klicken Sie hierzu im Hauptbereich in der entsprechenden Zeile auf die drei Punkte und dann auf "Zu den Favoriten hinzufügen.

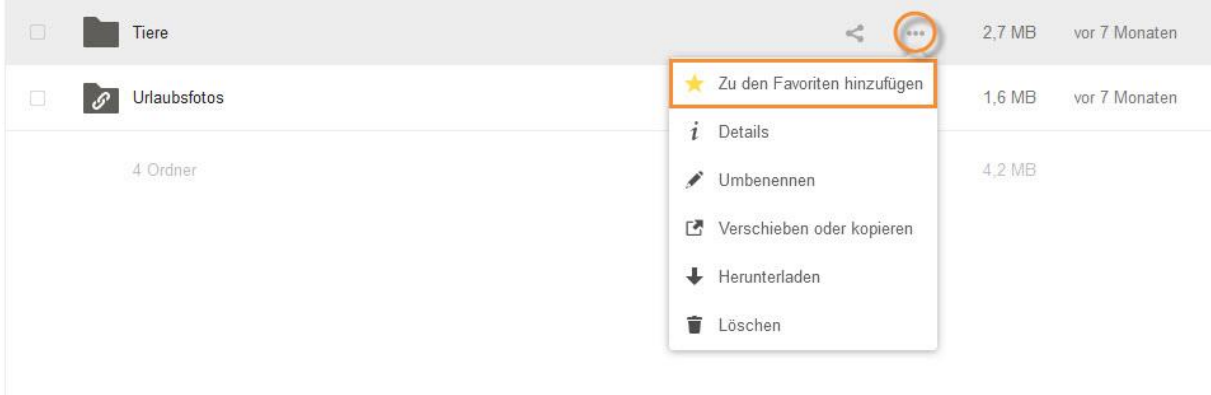

Anschließend ist der Ordner oder die Datei mit einem gelben Stern gekennzeichnet.

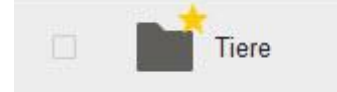

Um einen Favoriten zu entfernen, klicken Sie im Hauptbereich in der entsprechenden Zeile auf die drei Punkte und dann auf "Von Favoriten entfernen".

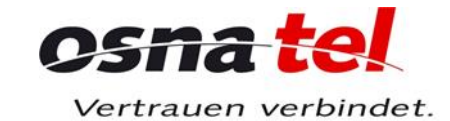

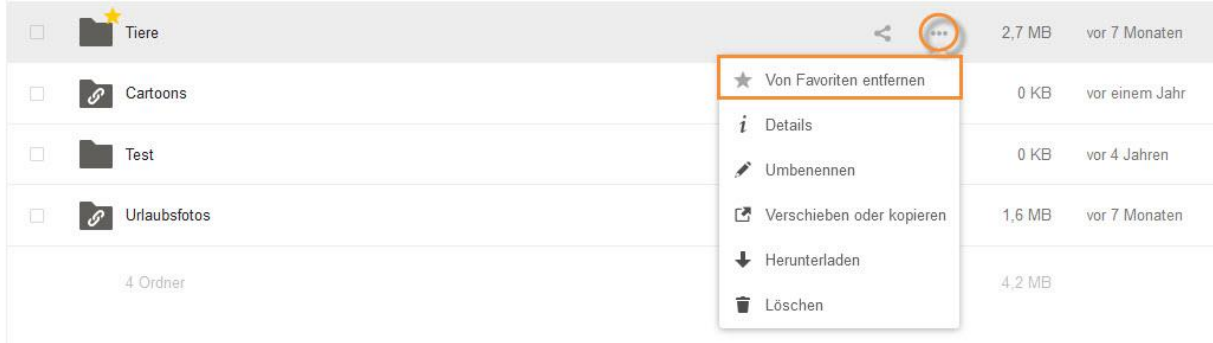

Alternativ können Sie auch über die Detailansicht Favoriten setzen und entfernen, indem Sie dort auf den grauen oder gelben Stern klicken.

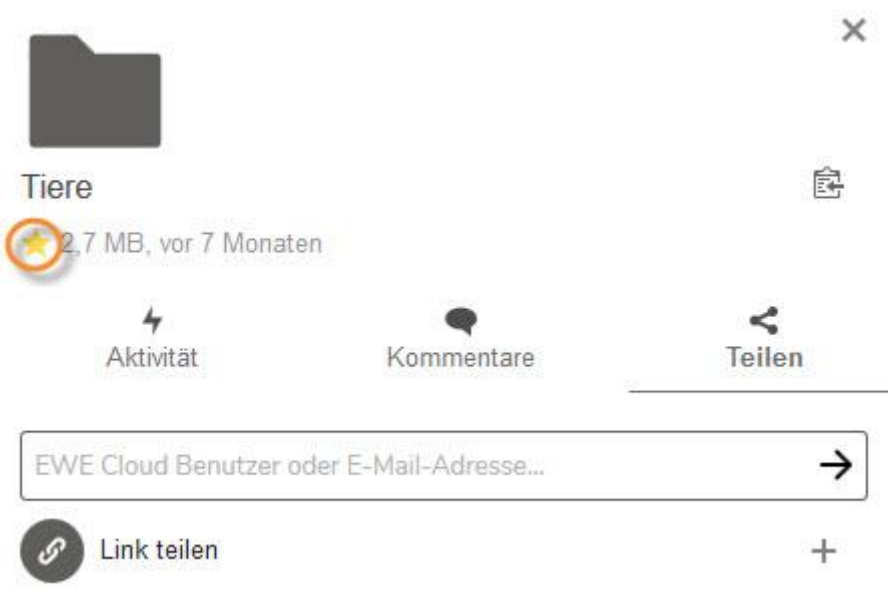

#### Aktivitäten

Sie können sich für jeder Datei und jeden Ordner detailliert alle dazugehörigen Aktivitäten anzeigen<br>lassen. Klicken Sie hierzu in der entsprechenden Zeile zuerst auf die drei Punkte und dann auf "Details".

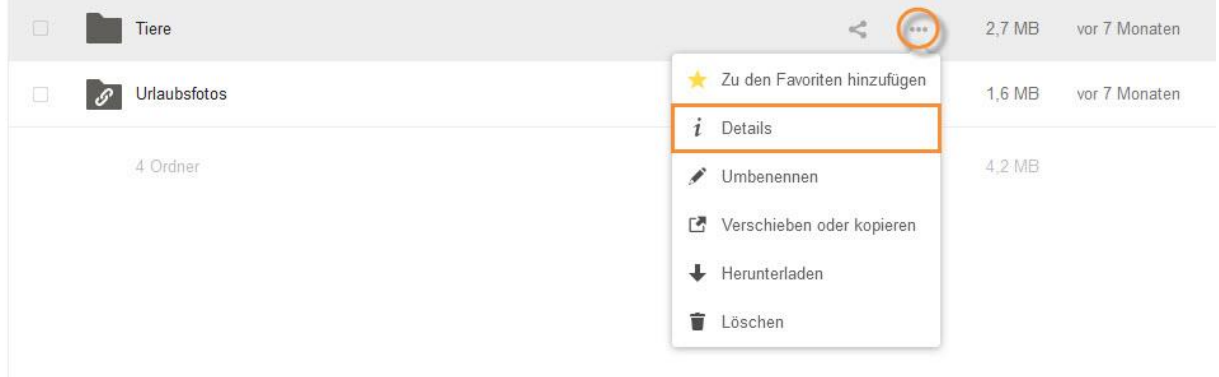

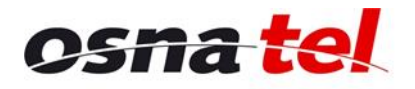

Vertrauen verbindet.

Die Details zur ausgewählten Datei oder zum ausgewählten Ordner angezeigt. Klicken Sie hier auf "Aktivitäten". Dort können Sie beispielsweise sehen, wann die Datei bzw. der Ordner erstellt (hochgeladen) oder verschoben wurde, wann Sie die Datei oder der Ordner mit jemandem geteilt haben usw.

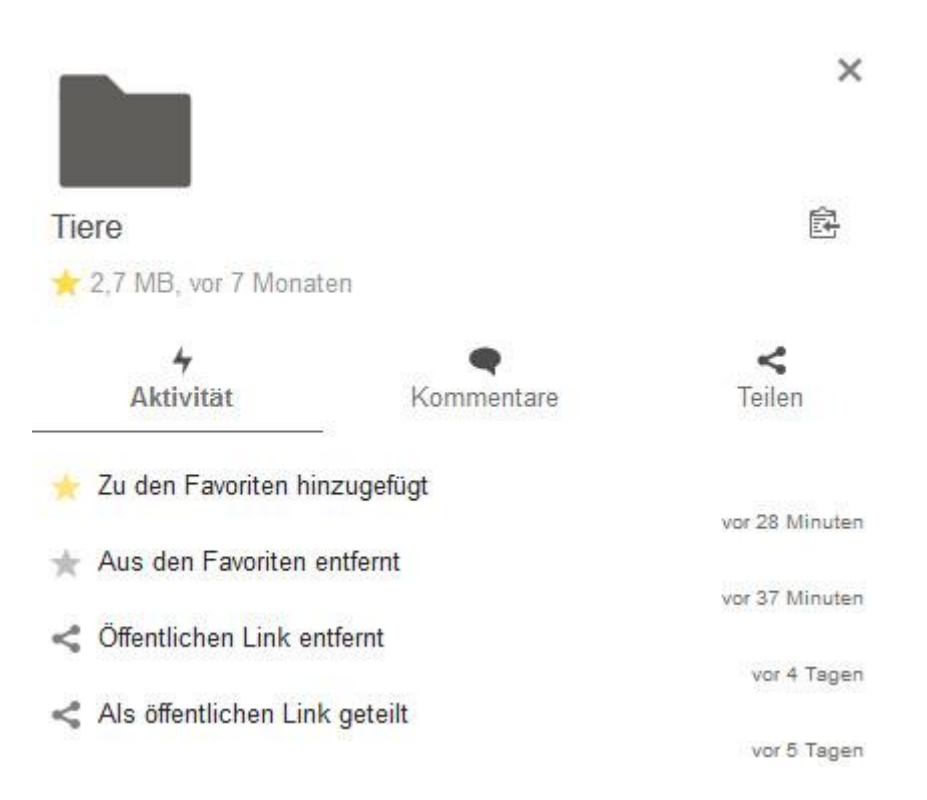

# **Direkten Link kopieren**

Sie können direkte Links von Dateien und Ordnern in die Zwischenablage kopieren (und diese dann beispielsweise in eine E-Mail einfügen). Den Link können nur Benutzer öffnen, die Zugriff auf die entsprechende Datei oder den entsprechenden Ordner haben.

Klicken Sie in der Detailansicht auf das Zwischenablagen-Symbol rechts neben dem Dateinamen.

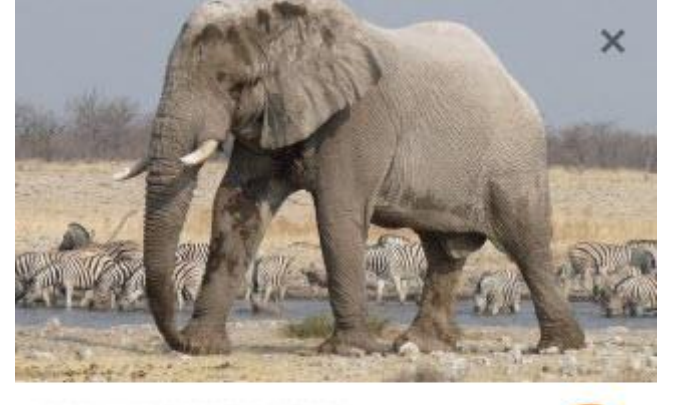

*UNION TERRITORY CONSUMING* 

447 KB, vor 44 Minuten

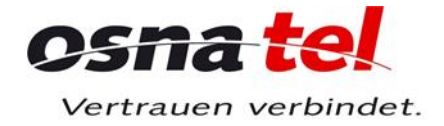

# Bedienungsanleitung | osnatel Cloud **Multimedia**

# **Bilder anzeigen**

Um ein Bild in der osnatel Cloud anzuzeigen, klicken Sie dieses im Hauptbereich einfach an. Innerhalb der Anzeige erscheinen dann Symbole, mit denen Sie weiter zum nächsten Bild oder zurück zum letzten Bild navigieren, eine Dia-Show der Bilder starten oder die Anzeige schließen können. Außerdem können Sie das angezeigte Bild direkt mit jemandem teilen, es herunterladen oder löschen.

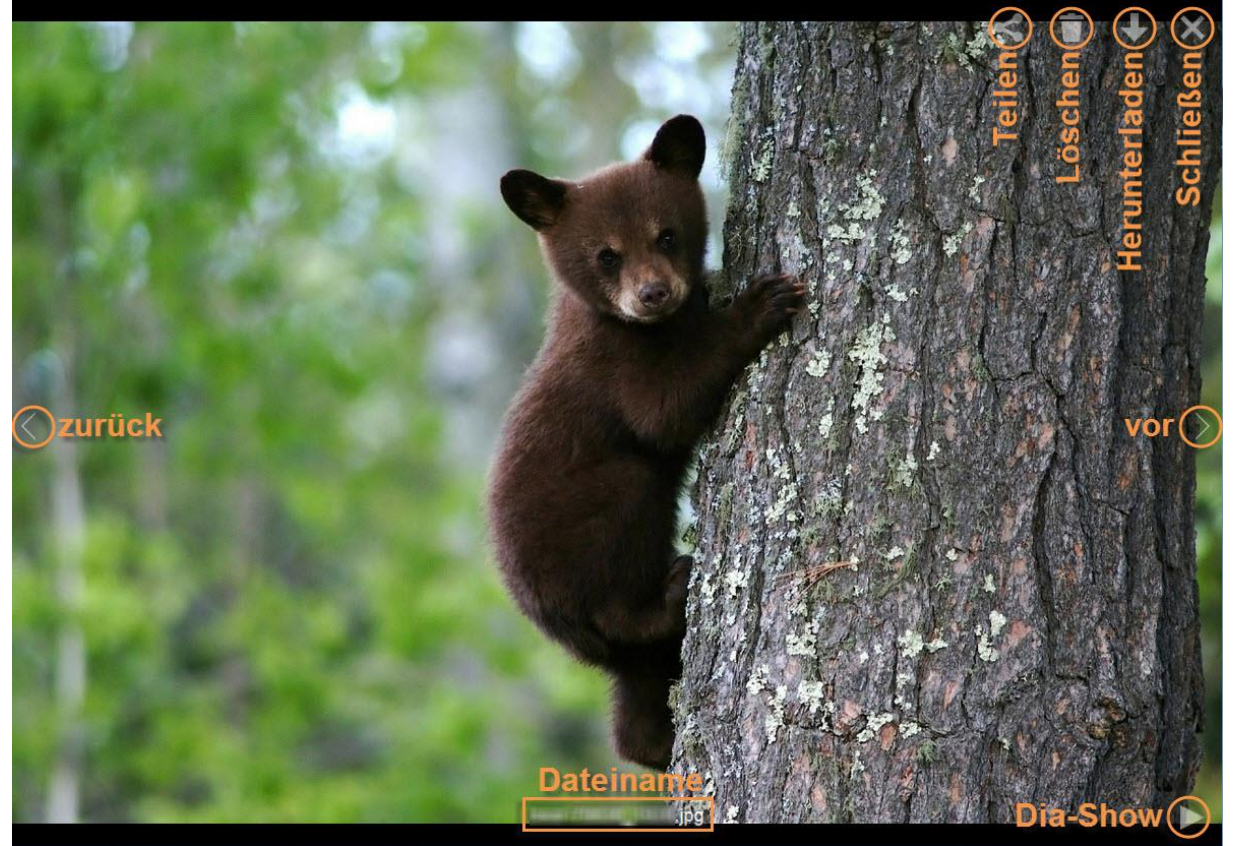

# **Videos abspielen**

Um ein Video in der osnatel Cloud anzuzeigen, klicken Sie dieses im Hauptbereich einfach an. Innerhalb des Video-Players erscheinen dann Symbole, mit denen Sie das Video starten, pausieren, im Vollbild-Modus abspielen, dessen Lautstärke ändern oder den Player schließen können.

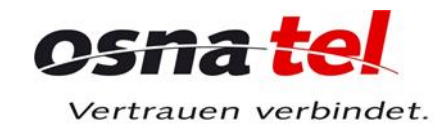

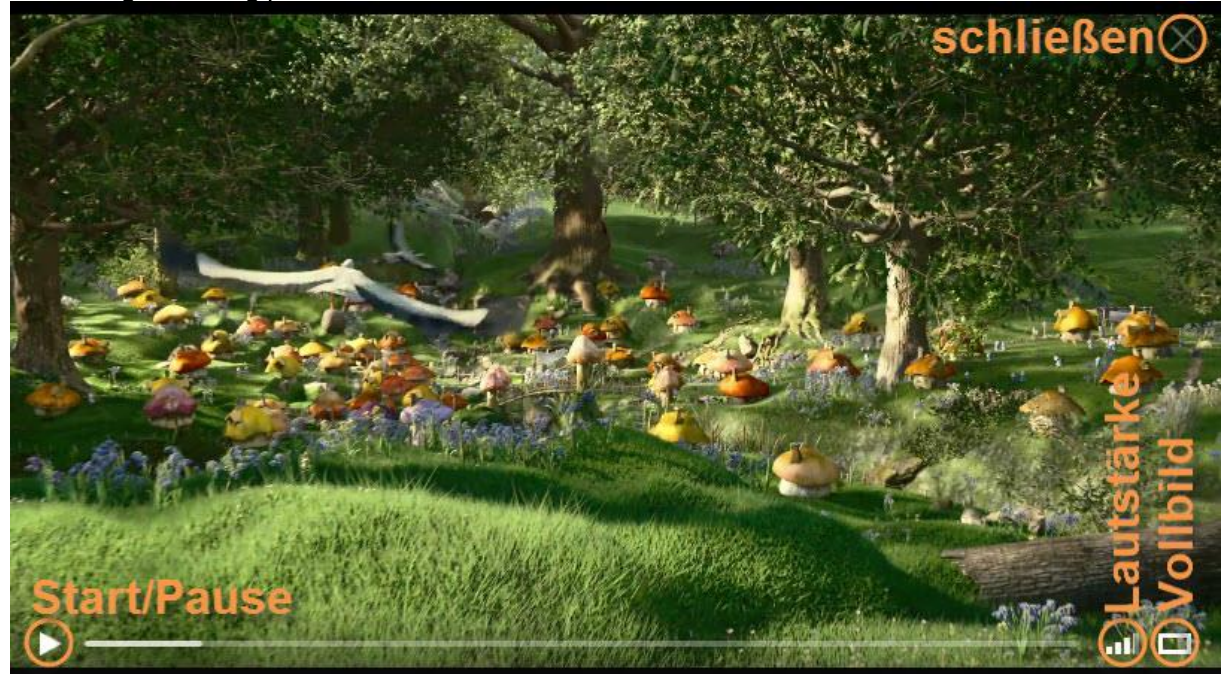

#### **Musik abspielen**

Um eine in der osnatel Cloud gespeicherte Musik-Datei abzuspielen, klicken Sie diese einfach an. Die osnatel Cloud enthält jedoch kein integriertes Programm zum Abspielen. Stattdessen wird Sie das System fragen, mit welchem auf Ihrem Computer installierten Programm die Musik-Datei geöffnet werden soll.

# **PDF-Dateien anzeigen**

Sie können PDF-Dateien direkt in der Cloud öffnen. Es stehen Ihnen dort verschiedene Funktionen wie z.B. Drucken und Durchsuchen zur Verfügung.

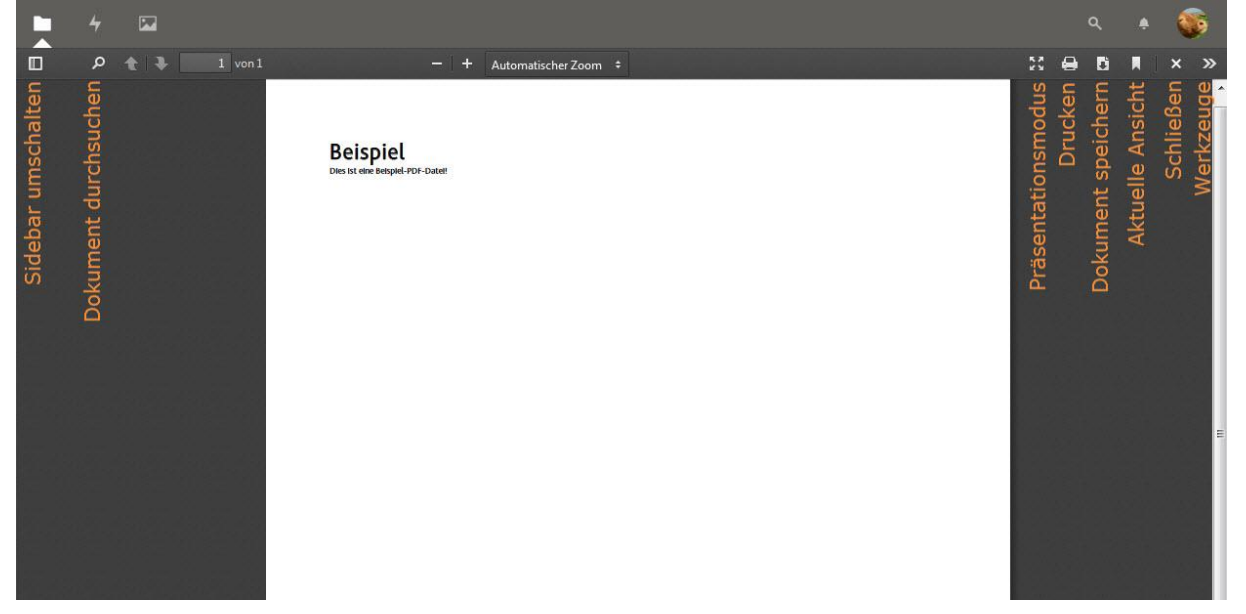

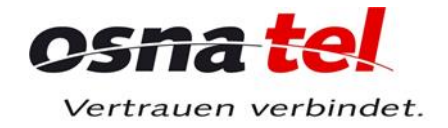

# Bedienungsanleitung | osnatel Cloud **Einstellungen**

In den Einstellungen können Sie persönliche Informationen einsehen und ändern sowie festlegen, über welche Aktivitäten Sie informiert werden möchten.

#### Persönliche Informationen

Hier können Sie die Sprache festlegen, welche von der Cloud verwendet werden soll. Außerdem können Sie ein persönliches Profilbild hochladen, das andere Benutzer sehen können, wenn Sie Dateien und Ordner mit ihnen teilen oder umgekehrt. Außerdem sehen Sie hier, wieviel Speicherplatz Ihrer Cloud Sie verwenden und welche E-Mail-Adresse zu Ihrer Cloud gehört.

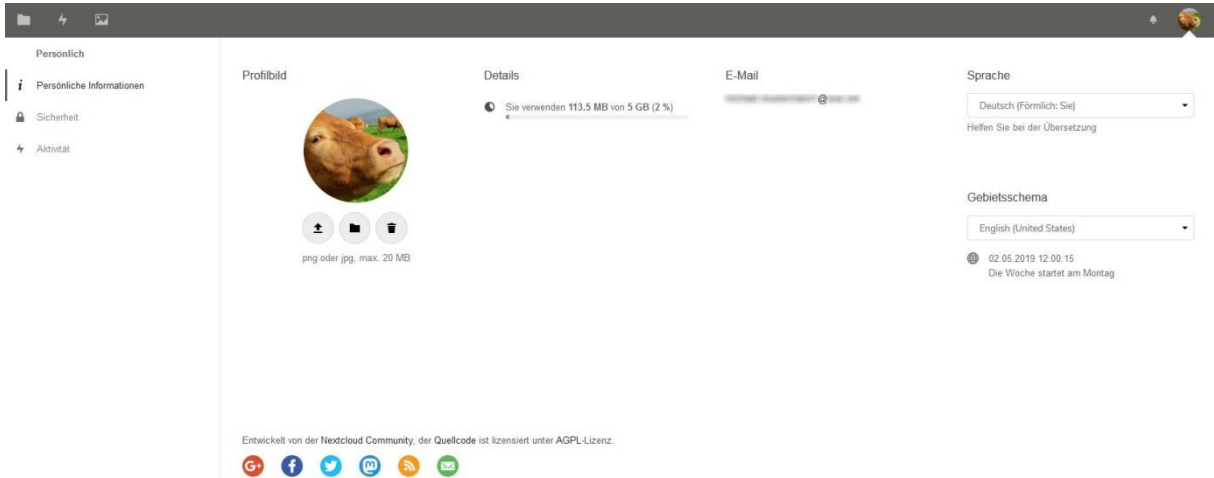

# Zusätzliche Einstellungen

Hier können Sie auswählen, für welche Aktivitäten Sie informiert werden möchten.

**Aktivität** 

Persönlich

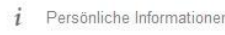

Sicherheit  $\Delta$ 

 $\rightarrow$ Aktivität Wählen Sie für welche Aktivitäten E-Mails empfangen und welche Aktivitäten in Ihrem Feed angezeigt werden.

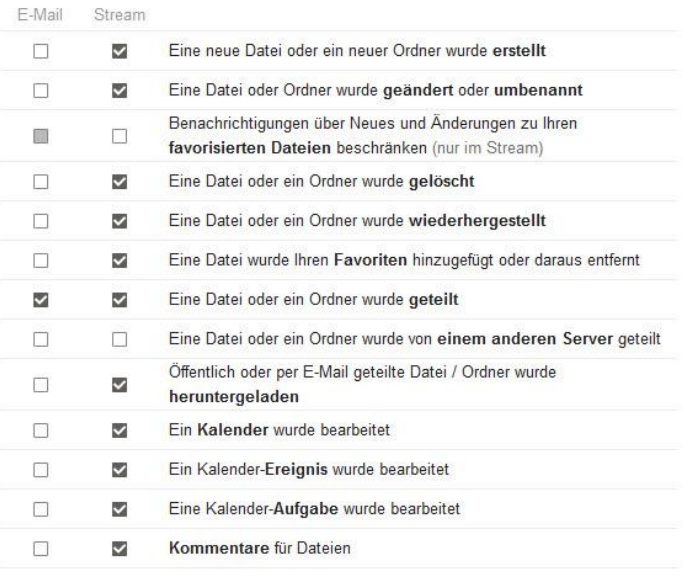

 $\overline{\phantom{0}}$ 

Milhre eigenen Aktivitäten im Stream auflisten

□ Über Ihre eigenen Aktivitäten via E-Mail benachrichtigen

E-Mails senden: täglich

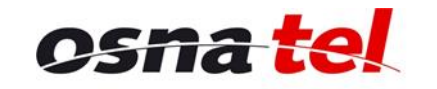

Vertrauen verbindet.

Bedienungsanleitung | osnatel Cloud

Legen Sie fest, worüber Sie per Stream (Aktivitäten) oder E-Mail benachrichtigt werden möchten und wie häufig solche E-Mails an Sie gesendet werden sollen (so bald wie möglich, stündlich, täglich oder wöchentlich). Ihre Änderungen werden direkt nach Setzen oder Entfernen der Häkchen bzw. nach Auswahl im Dropdown-Menü gespeichert.

# **WebDAV**

Die Cloud kann nicht nur im Internetbrowser genutzt werden, sondern Sie können es auch als Laufwerk auf Ihrem PC, Smartphone oder Tablet einbinden.

Die Server-Adresse für den WebDAV-Zugriff lautet: https://webdav.osnanet.de

Diese wird Ihnen angezeigt, wenn Sie links unter "Alle Dateien" auf Einstellungen "WebDAV" klicken. Dort können Sie auch festlegen, ob versteckte Dateien angezeigt werden sollen.

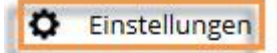

#### Versteckte Dateien anzeigen

WebDAV

https://webdav.ewe.de

Benutzen Sie diese Adresse, um via WebDAV auf Ihre Dateien zuzugreifen

# **WebDAV-Zugriff mit PC und Mac**

#### **Microsoft Windows 10**

Sie können die osnatel Cloud direkt über den Windows Explorer als Laufwerk einbinden. Klicken Sie dazu im Menü auf "Computer" und dann auf "Netzwerklaufwerk verbinden".

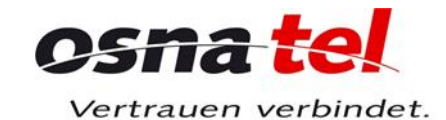

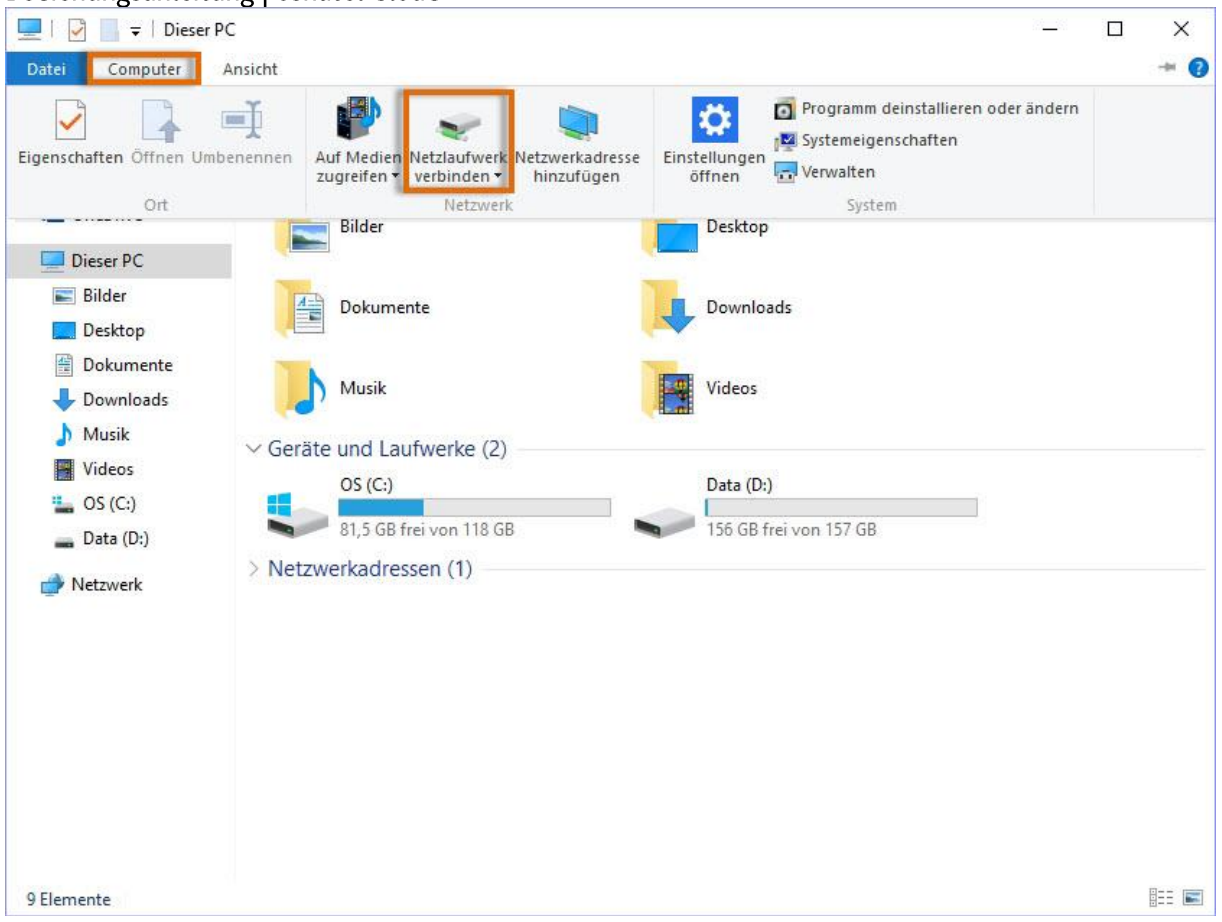

Im folgenden Dialog können Sie einen Laufwerksbuchstaben wählen, unter dem die osnatel Cloud<br>eingebunden werden soll. Das Feld "Ordner" lassen Sie bitte frei und klicken stattdessen auf<br>"Verbindung mit einer Website herste

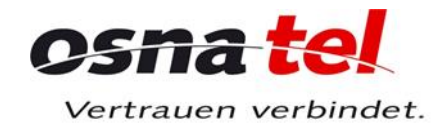

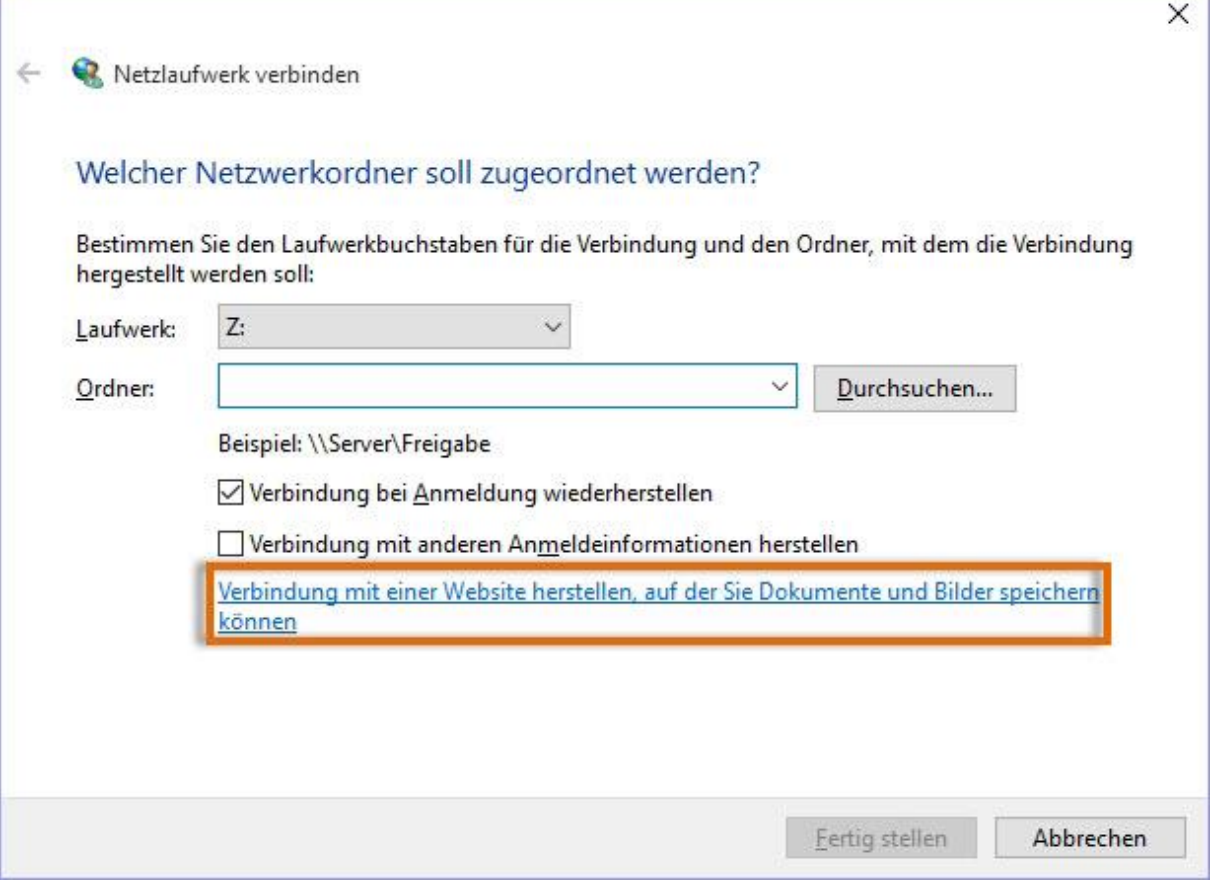

Es wird nun ein Assistent hierfür gestartet. Klicken Sie auf "Weiter".

ь

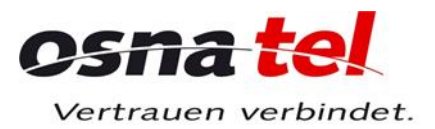

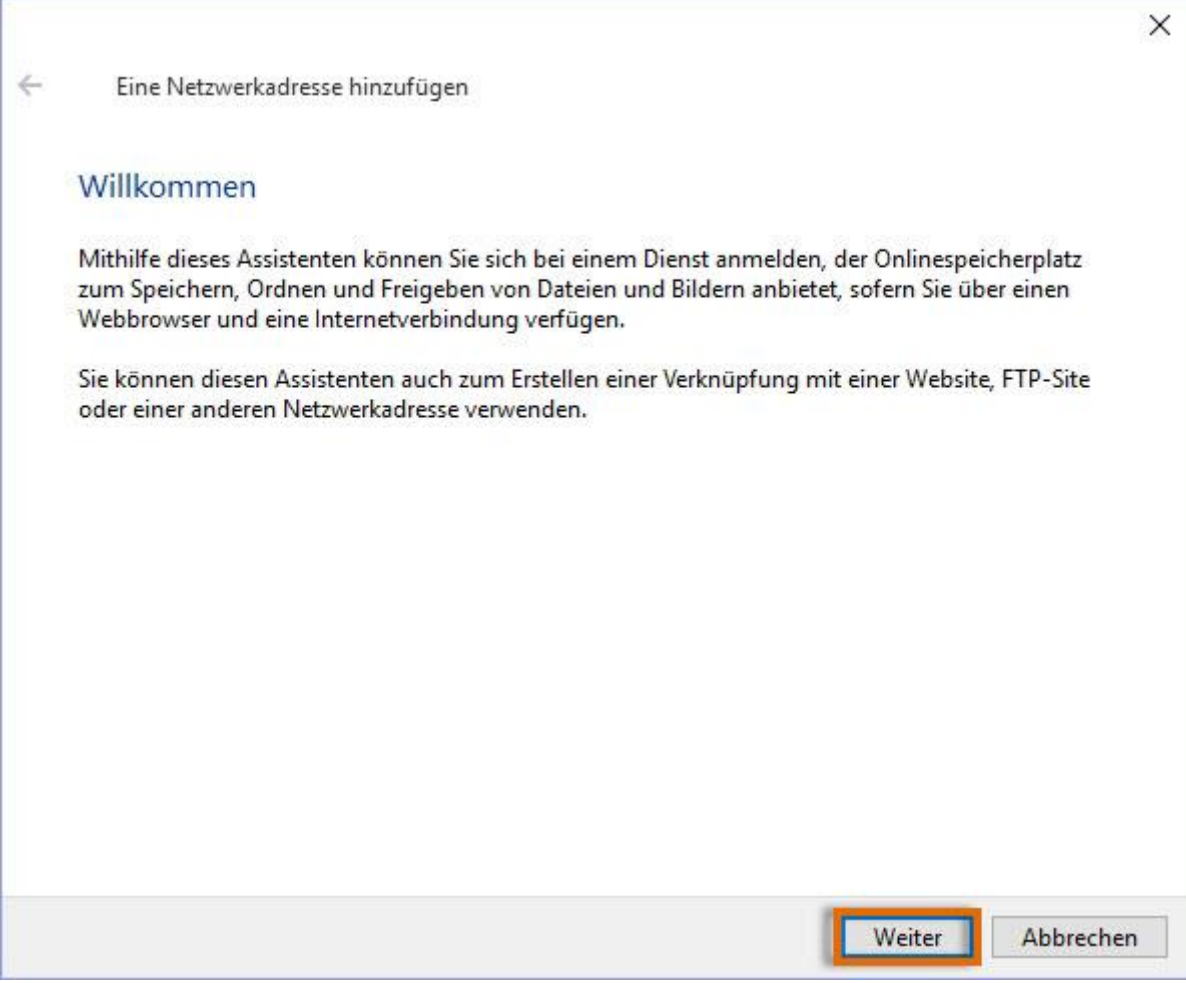

Klicken Sie anschließend zuerst auf "Eine benutzerdefinierte Netzwerkadresse auswählen" und danach auf die nun aktive Schaltfläche "Weiter".

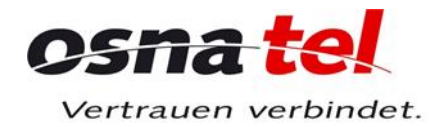

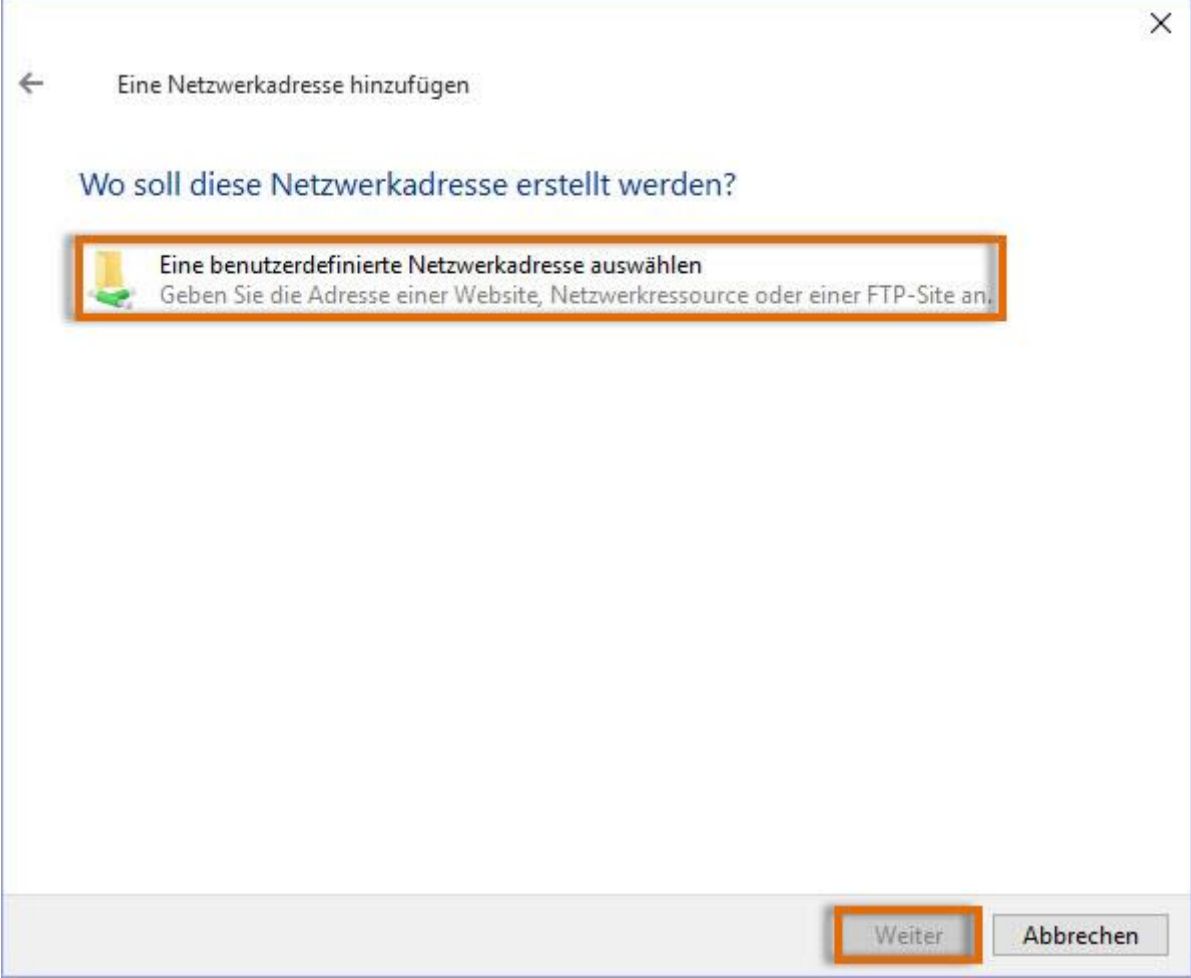

Geben Sie jetzt die Serveradresse für den WebDAV-Zugriff ein. Diese lautet: https://webdav.osnanet.de Klicken Sie anschließend auf "Weiter".

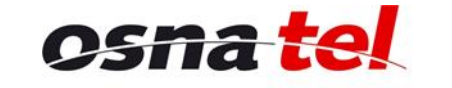

Vertrauen verbindet.

# Bedienungsanleitung | osnatel Cloud

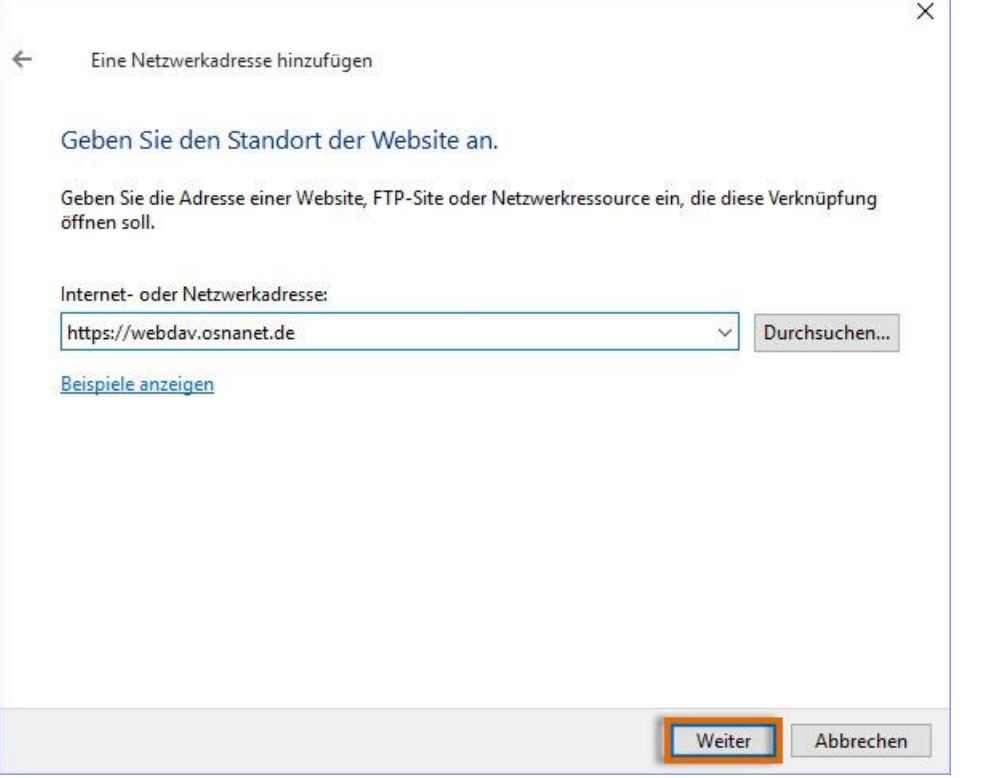

Als Anmeldedaten geben Sie nun bitte Ihre E-Mail-Adresse und das dazugehörige E-Mail-Passwort ein. Klicken Sie dann auf "OK".

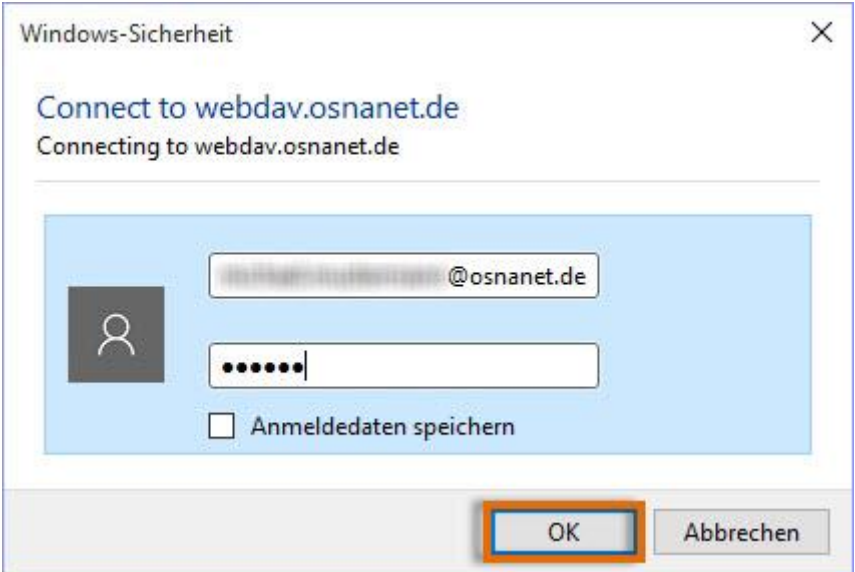

Im folgenden Dialog werden Sie gefragt, wie diese Netzwerkadresse heißen soll. Sie können hier einen beliebigen Namen eingeben. Klicken Sie anschließend auf "Weiter".

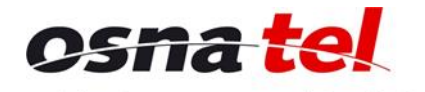

Vertrauen verbindet.

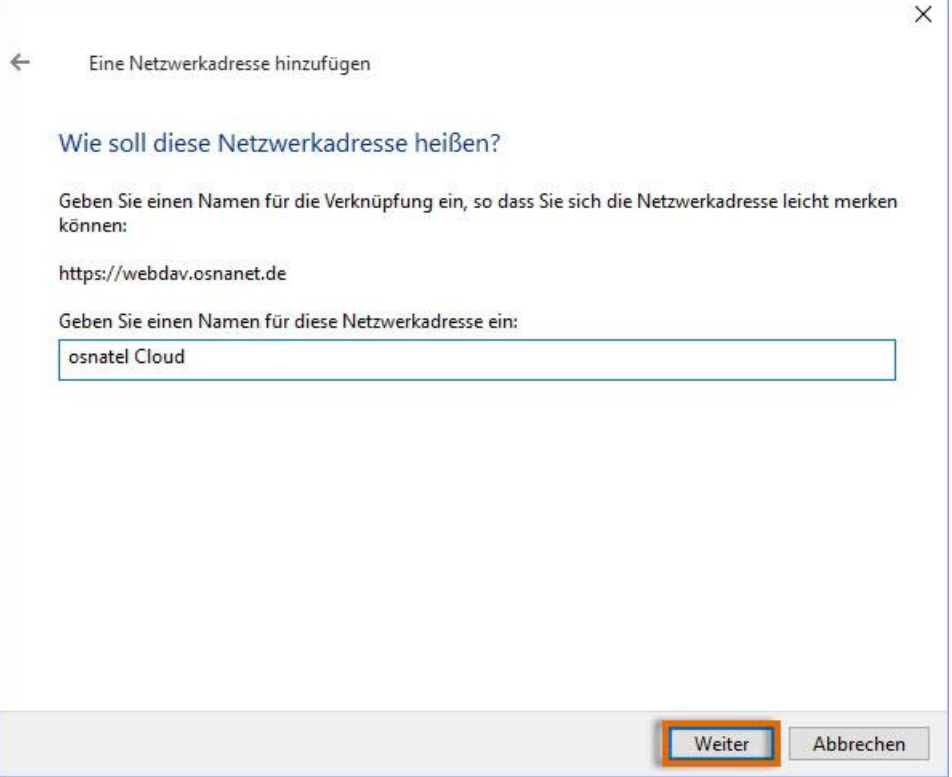

Zur Fertigstellung des Assistenten klicken Sie bitte auf "Fertig stellen".

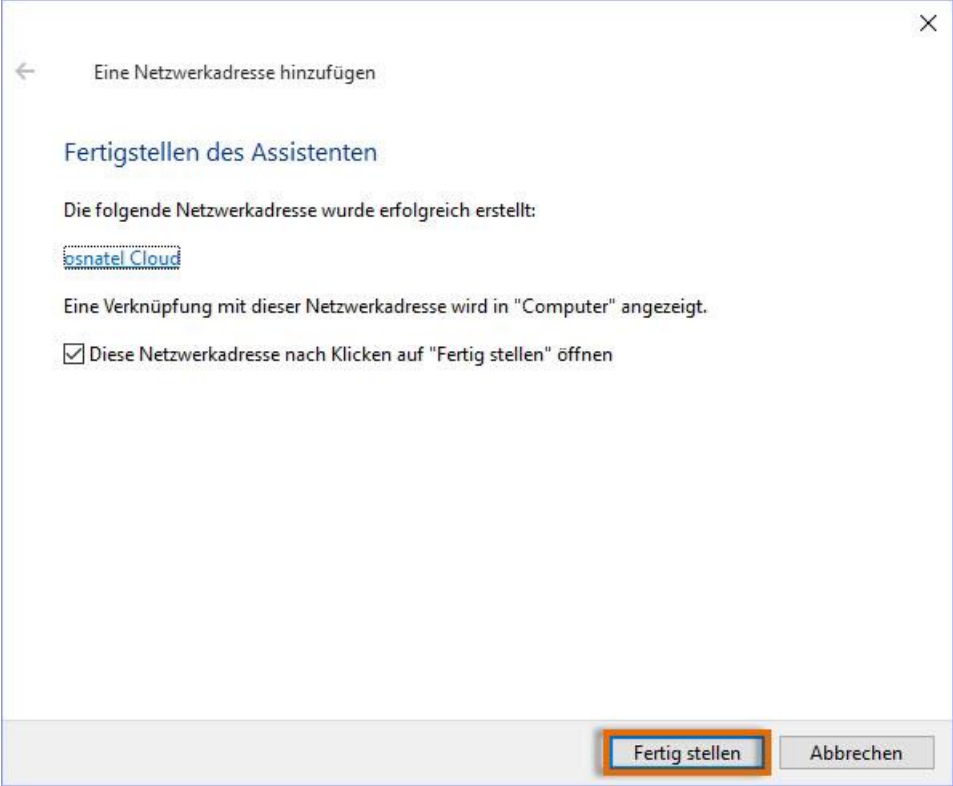

Sofern Sie das Häkchen bei "Diese Netzwerkadresse nach Klicken auf "Fertig stellen" öffnen" gesetzt haben, werden Ihnen nun sofort die Dateien und Ordner in Ihrer Cloud im Explorer angezeigt.

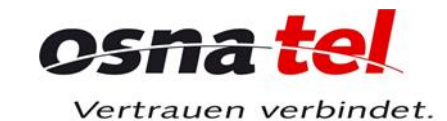

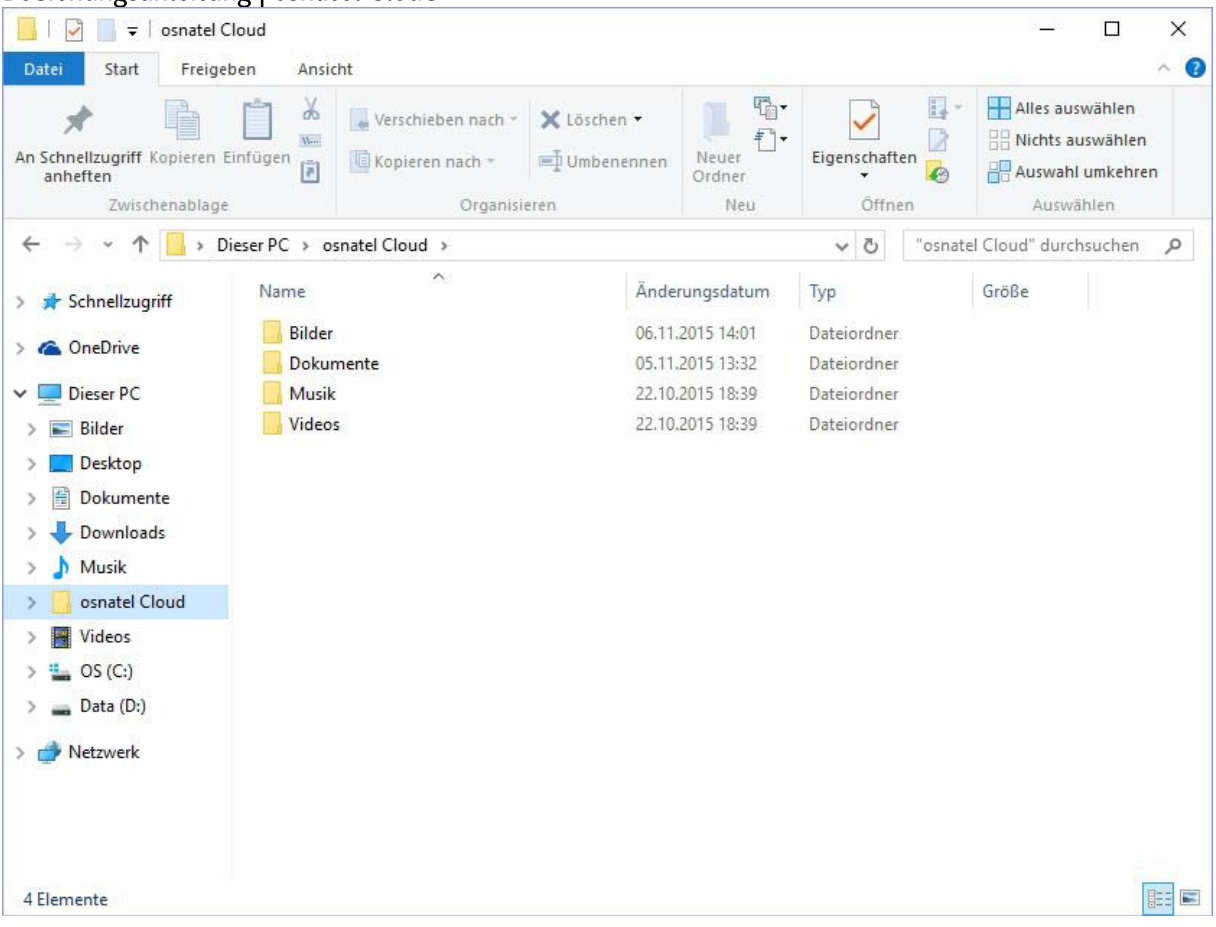

#### **Apple MacOS X**

Um die osnatel Cloud unter MacOS einzubinden, klicken Sie im Hauptmenü oben auf "Gehe zu" und dann auf "Mit Server verbinden...".

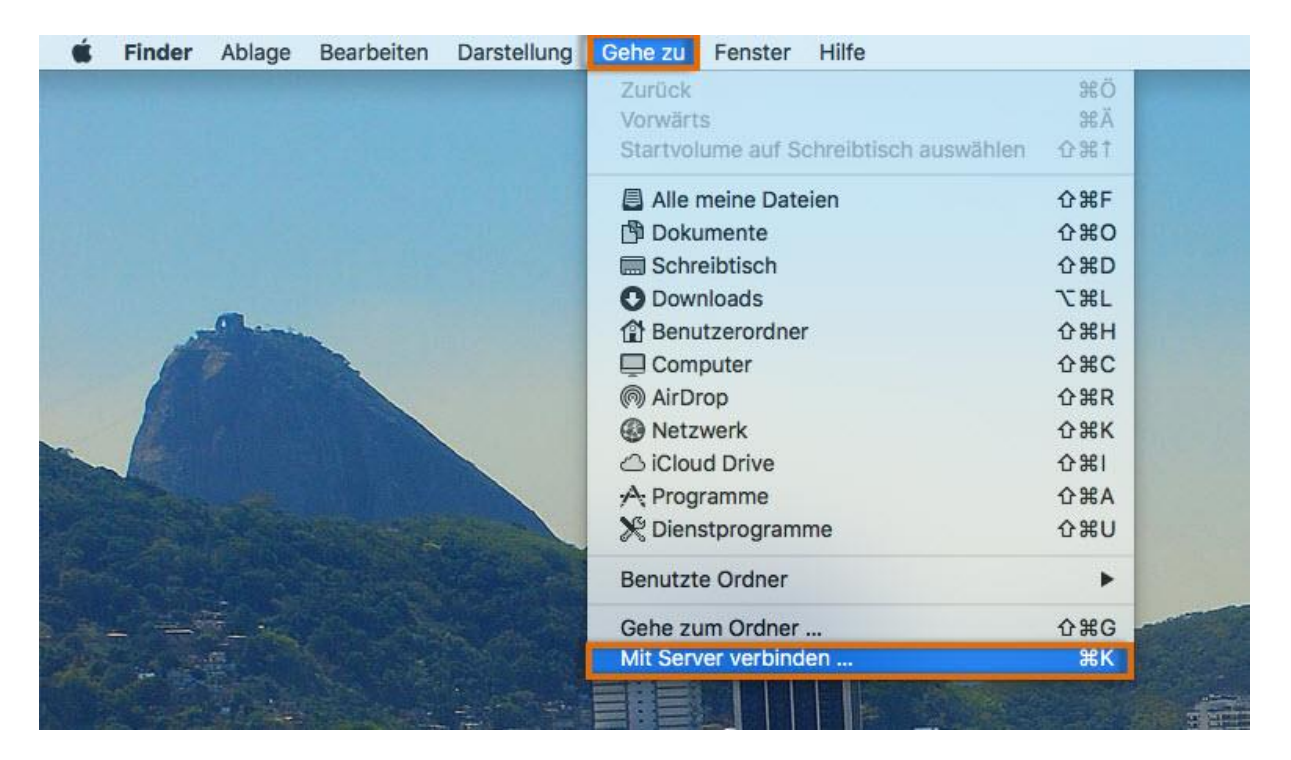

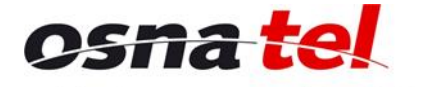

Bedienungsanleitung | osnatel Cloud Vertrauen verbindet. Tragen Sie nun die Server-Adresse für den WebDAV-Zugriff ein. Diese lautet: https://webdav.osnanet.de Klicken Sie anschließend auf "Verbinden".

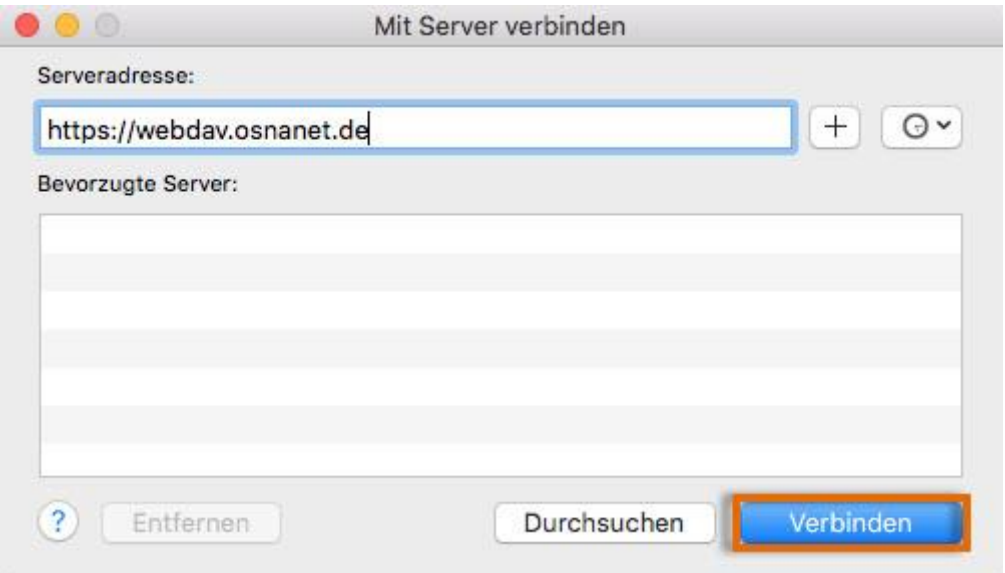

Bei "Verbinden als:" klicken Sie bitte "Registrierter Benutzer" an und tragen dann bei Name Ihre E-Mail-Adresse und bei "Passwort" das dazugehörige E-Mail-Passwort ein. Klicken Sie danach auf "Verbinden".

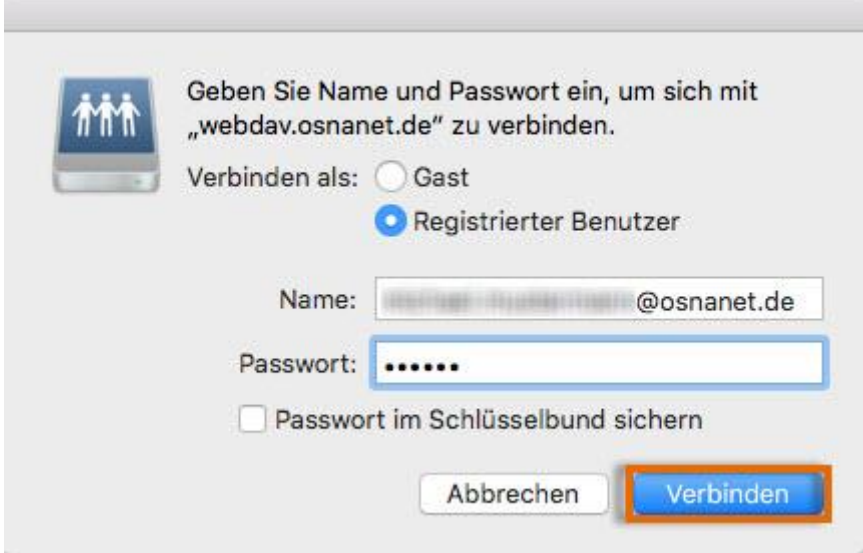

Es werden Ihnen nun die Dateien und Ordner in Ihrer Cloud angezeigt.

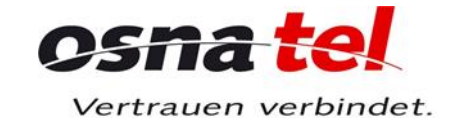

Bedienungsanleitung | osnatel Cloud

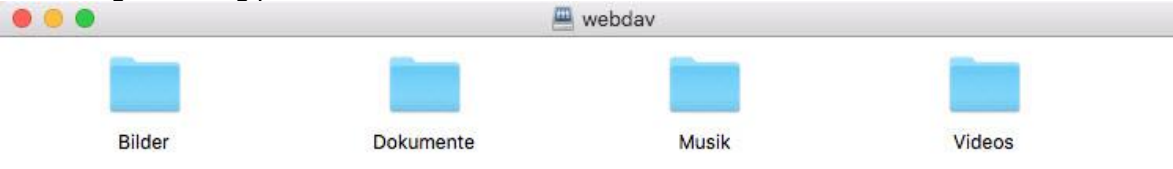

# **WebDAV-Zugriff mit Smartphones und Tablets**

Für die Nutzung der osnatel Cloud stehen Ihnen eine Reihe Applikationen (Apps) von Drittanbietern für Android und iOS zur Verfügung. Die Einbindung der osnatel Cloud per WebDAV wird hier am Beispiel der App "WebDAV Navigator Lite" gezeigt.

#### Apple iOS

Nachdem Sie die WebDAV-App gestartet haben, öffnet sich deren Startseite. Um einen neuen Server hinzuzufügen, drücken Sie das Plus-Symbol oben rechts.

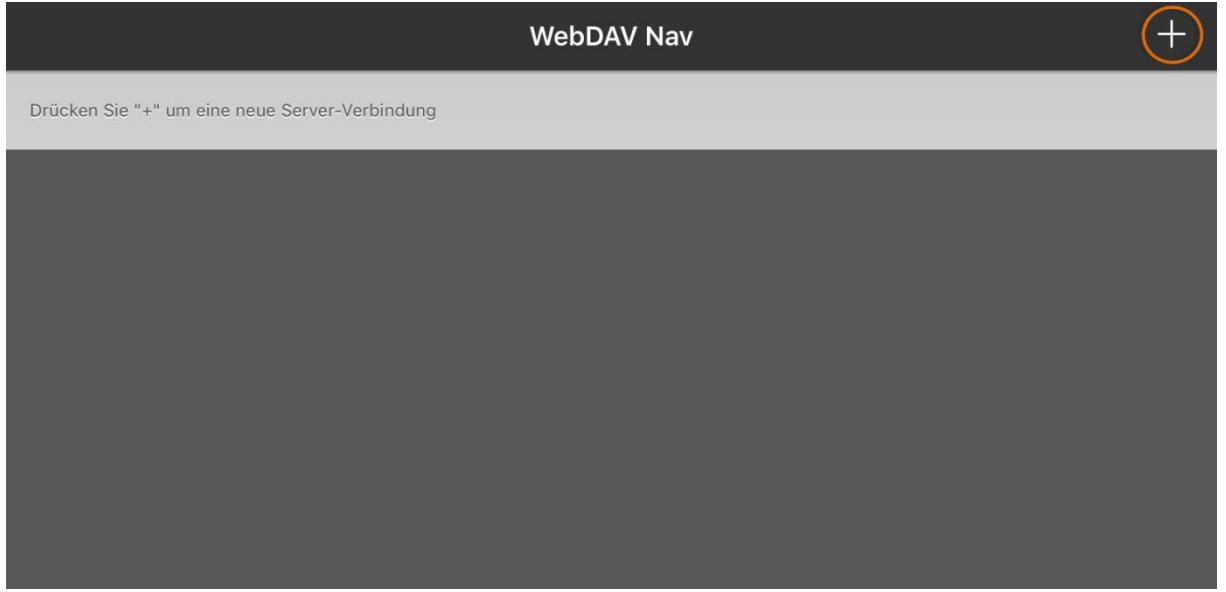

Tragen Sie nun die erforderlichen Daten für den Zugriff auf Ihre Cloud ein.

- Der Name ist frei wählbar.
- Die Server-Adresse für den WebDAV-Zugriff lautet: https://webdav.osnanet.de
- Der Benutzername entspricht Ihrer E-Mail-Adresse.

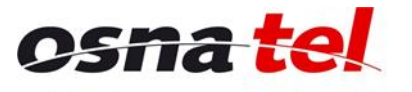

Vertrauen verbindet.

Bei "Passwort" tragen Sie bitte das dazugehörige E-Mail-Passwort ein.  $\bullet$ 

Speichern Sie die Einstellungen anschließend, indem Sie oben rechts auf "Sichern" drücken.

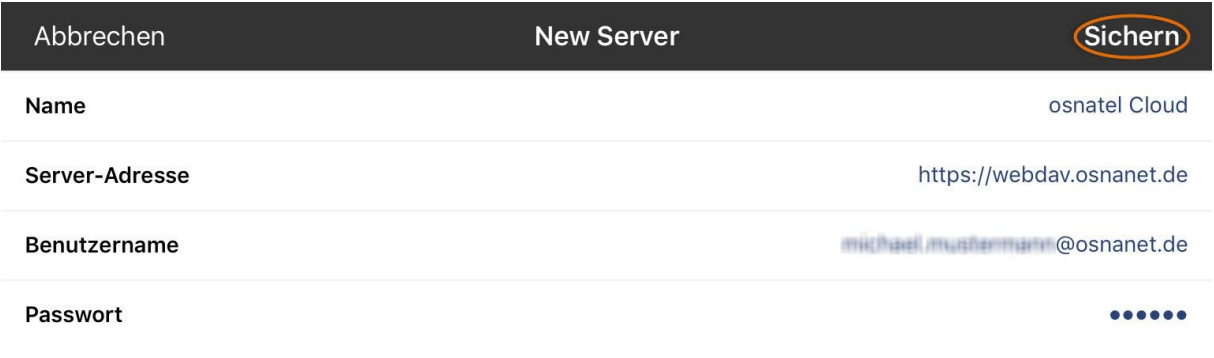

# Anschließend wird Ihnen der eingetragene Server auf der Startseite der App angezeigt.

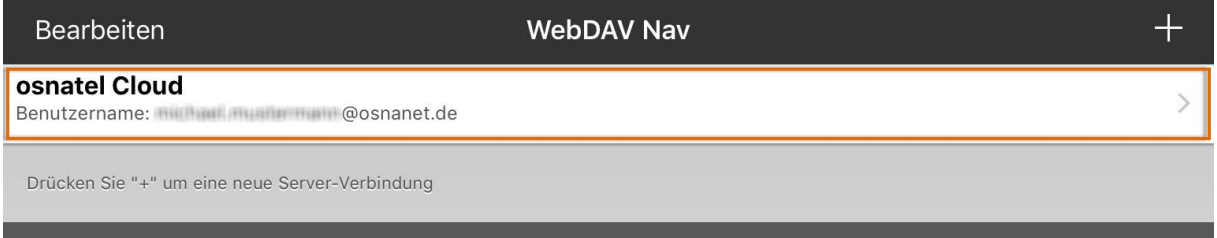

Um eine Verbindung zur osnatel Cloud herzustellen, drücken Sie auf diese Zeile. Es wird Ihnen dann die Ordnerstruktur Ihrer Cloud angezeigt.

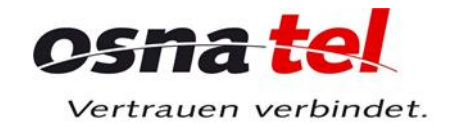

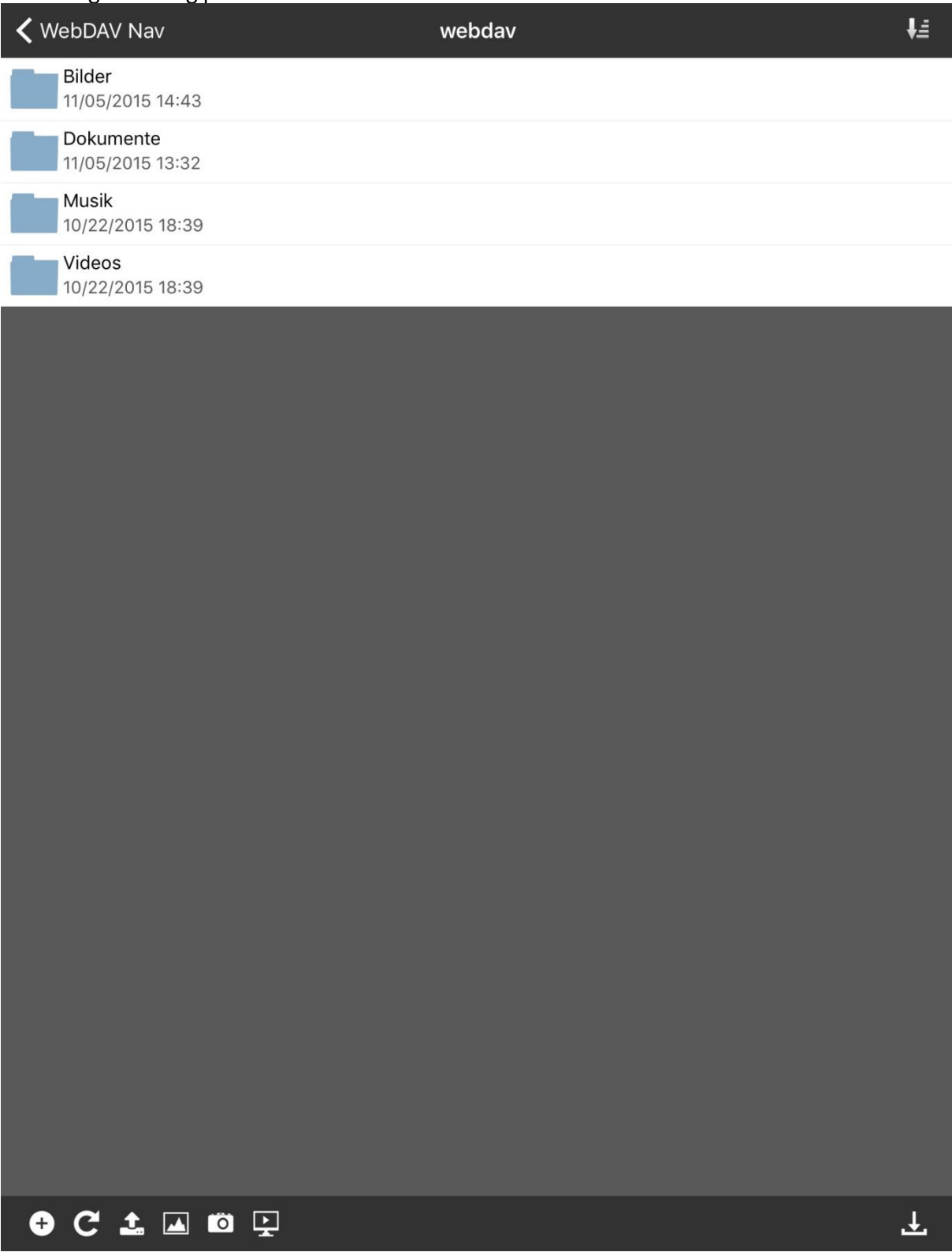

#### **Android**

Nachdem Sie die WebDAV-App gestartet haben, öffnet sich deren Startseite. Um einen neuen Server<br>hinzuzufügen, drücken Sie das Plus-Symbol oben rechts.

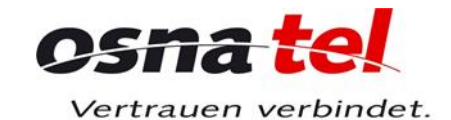

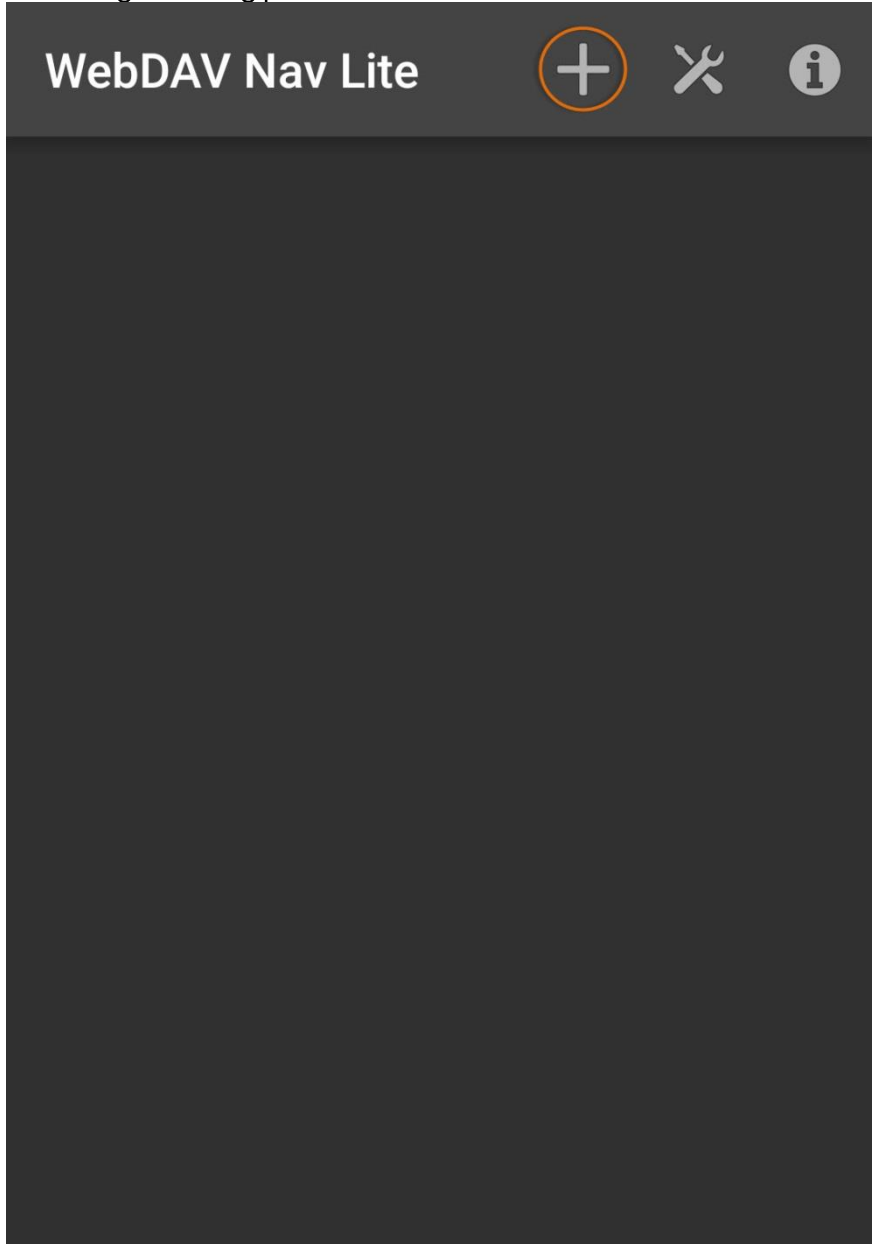

Tragen Sie nun die erforderlichen Daten für den Zugriff auf Ihre Cloud ein.

- Der Name ist frei wählbar.
- Die Server-Adresse für den WebDAV-Zugriff lautet: https://webdav.osnanet.de
- Der Benutzername entspricht Ihrer E-Mail-Adresse.
- Bei "Passwort" tragen Sie bitte das dazugehörige E-Mail-Passwort ein.  $\bullet$

Speichern Sie die Einstellungen anschließend, indem Sie oben rechts auf das Disketten-Symbol drücken.

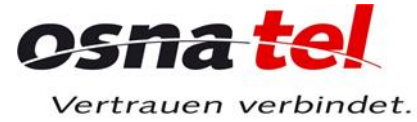

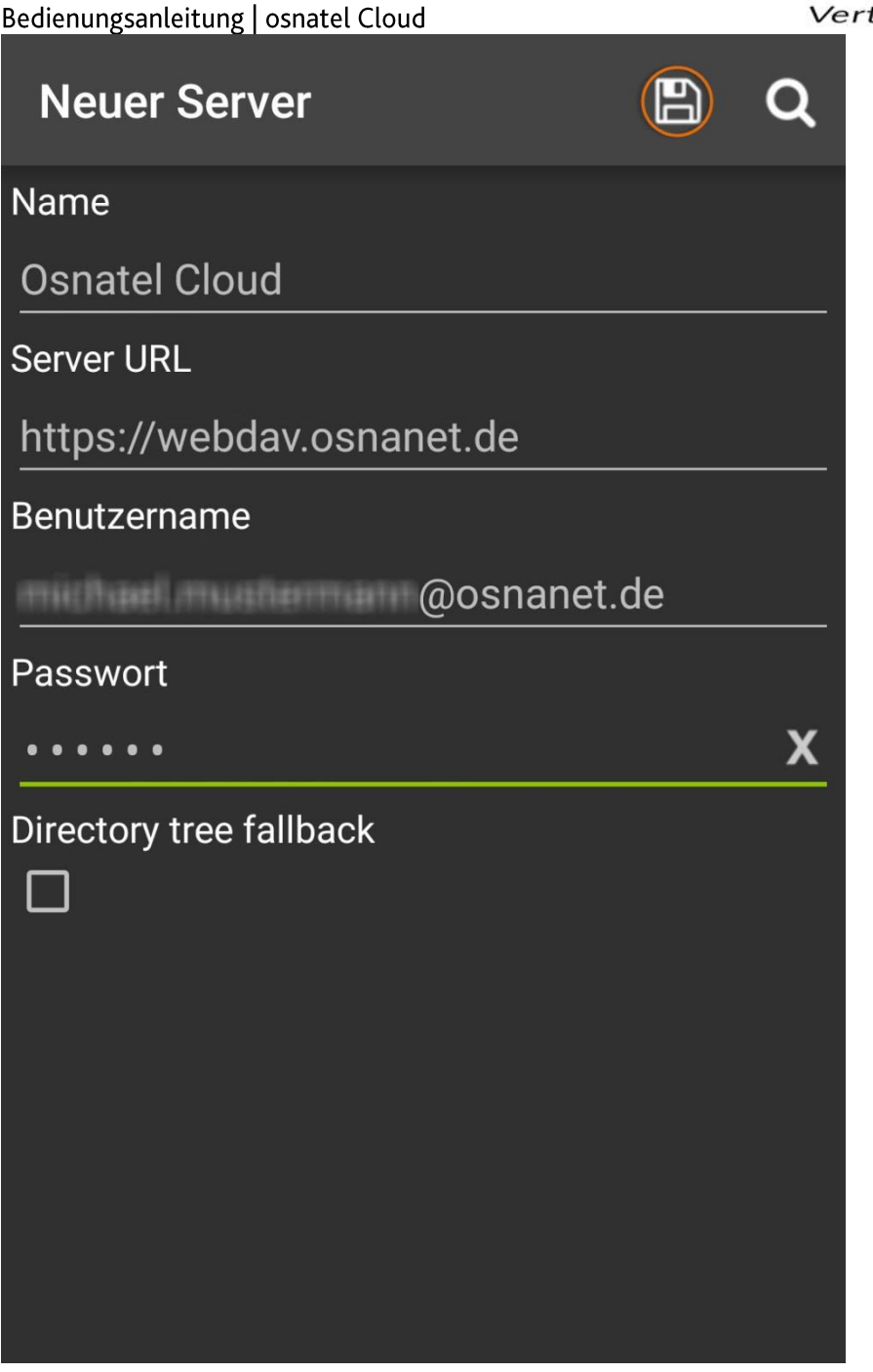

Anschließend wird Ihnen der eingetragene Server auf der Startseite der App angezeigt.

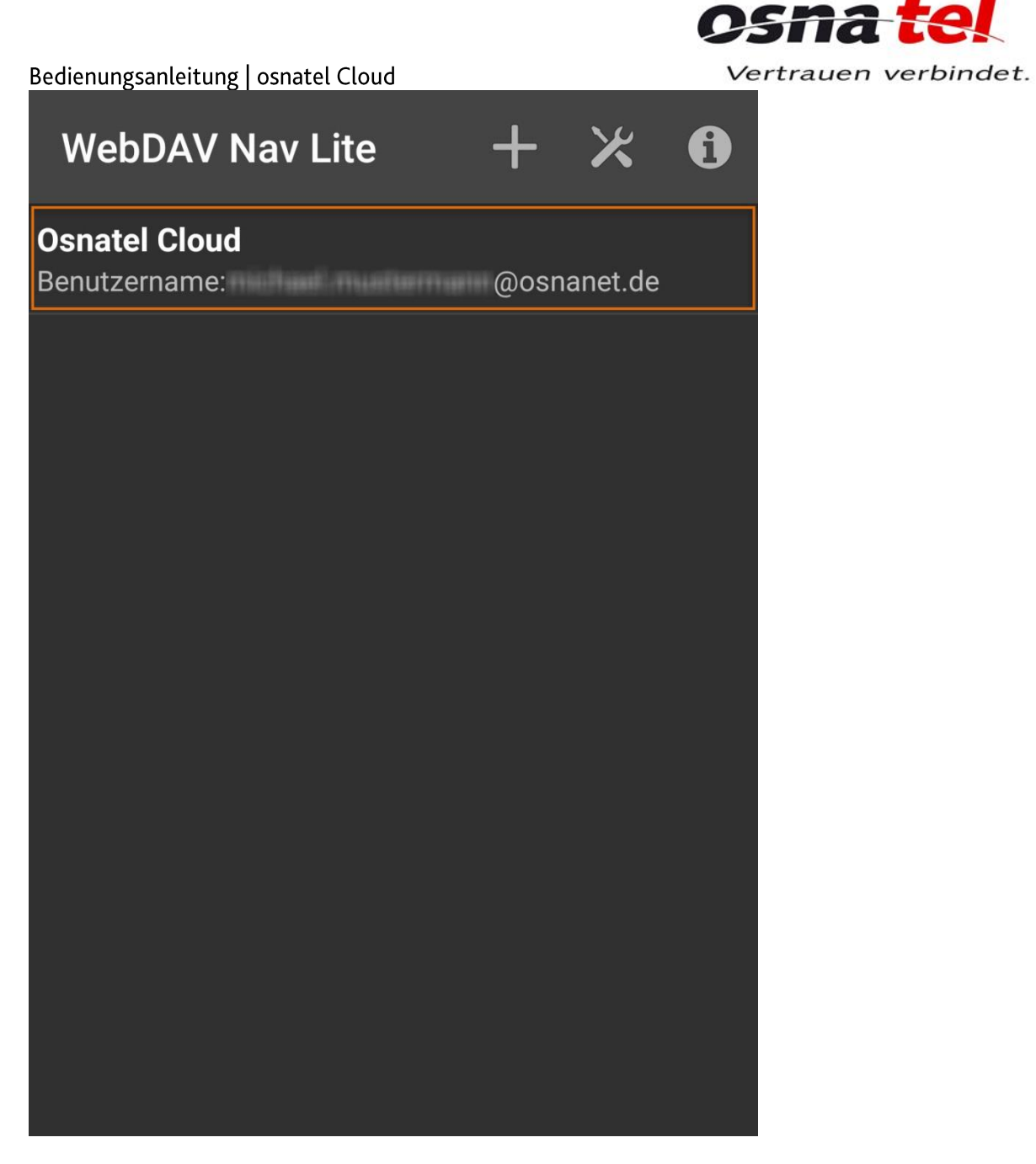

Um eine Verbindung zur osnatel Cloud herzustellen, drücken Sie auf diese Zeile. Es wird Ihnen dann<br>die Ordnerstruktur Ihrer Cloud angezeigt

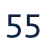

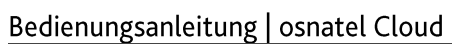

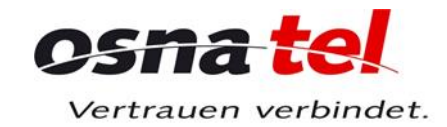

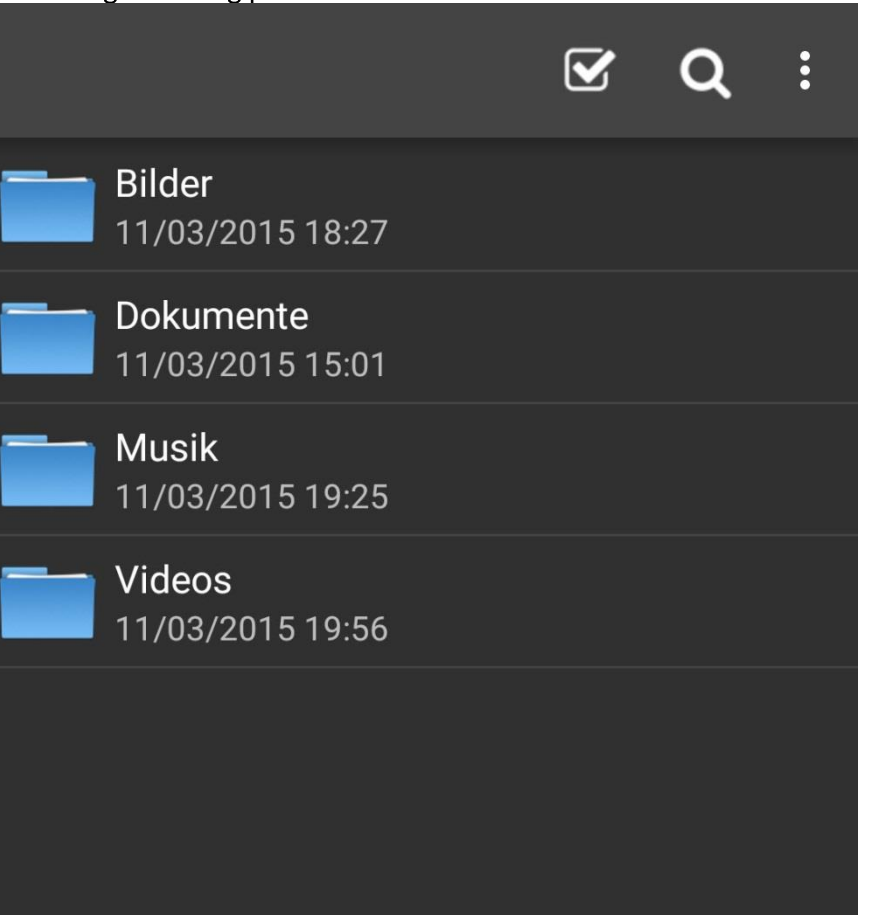